**Rev 2.0**

## **ESP32 – Grunnkurs programmering (YFL) u/løsningsforslag** *Nils Kr. Rossing og Kåre‐Benjamin H. Rørvik*

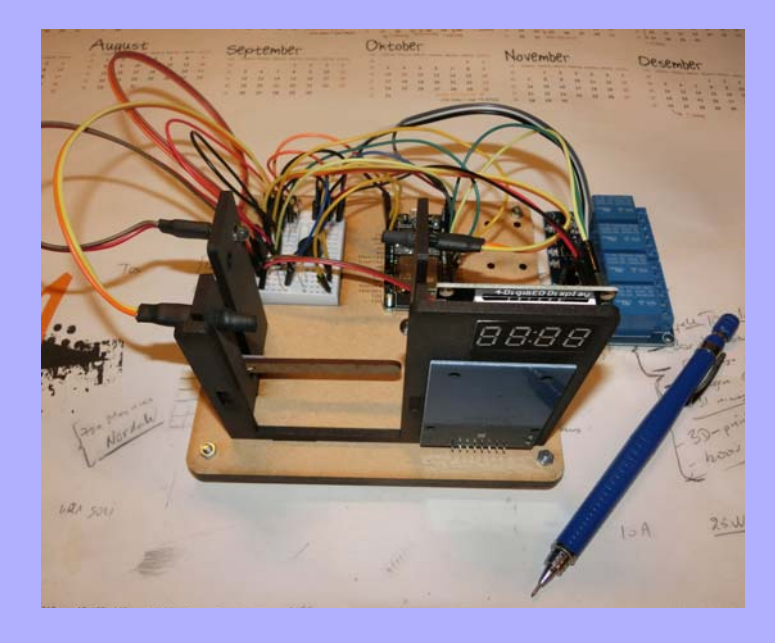

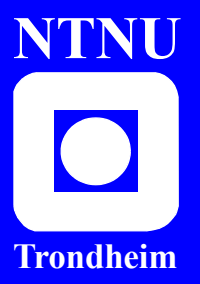

**Institutt for fysikk Skolelaboratoriet for matematikk, naturfag og teknologi**

**Institutt for elektroniske systemer** **Mars 2021**

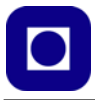

2 ESP32 – Grunnkurs programmering (YFL)

# ESP32 Grunnkurs programmering (YFL)

Nils Kr. Rossing, Skolelaboratoriet og Kåre‐Benjamin H. Rørvik, Institutt for elektroniske systemer

#### **ESP32 – Grunnkurs programmering (YFL) u/løsningsforslag**

Trondheim 2020

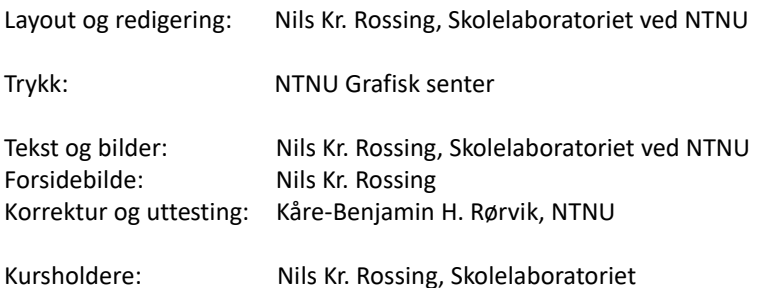

Faglige spørsmål rettes til: **Skolelaboratoriet for matematikk, naturfag og teknologi Institutt for fysikk** v/ Nils Kr. Rossing nils.rossing@ntnu.no

Skolelaboratoriet ved NTNU Realfagbygget, Høgskoleringen 5, 7491 Trondheim

Telefon: 73 55 11 91 https://www.ntnu.no/skolelab/

Rev 2.0 – 16.03.21

Undervisningsopplegget er utviklet i samarbeid med Institutt for elektroniske systemer ved Arne Midjo.

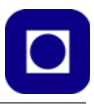

### **Forord**

Heftet er et kurshefte laget som en videreføring av kursmodulen: *Arduino – grunnkurs programmering*, og er utarbeidet spesielt med tanke på å brukes overfor yrkesfagelever. Øvingsopplegget som kurset tilbyr er rettet mot problemstillinger som kan være relevant for yrkesfag Elektro og Bygg og anlegg. Likevel ønsker vi å arbeide på grunnplanet der elektronikken ikke er mer kompleks enn at det er mulig å forstå de ulike elementene som blir brukt.

Vi har også valgt å ta ibruk ESP32 som inkluderer WiFi og Bluetooth, og gir mikrokontrolleren mulighet til å fungere som en sensornode som kan kobles opp mot Internett og overføre data begge veier. Kretsen er derfor spesielt egnet til *Internett of Things* (IoT). Samtidig kan den programmeres omtrent som en Arduino ved hjelp av det samme programmeringsverktøyet hvilket gjør overgangen lettere for Arduino-brukere. Vi kommer ikke til å benytte WiFi eller Bluetooth i denne sammenheng, men legger opp til at det blir hovedtemaet i en påfølgende modul.

I denne utgaven har vi valgt å legge inn løsningsforslag under hvert oppdrag. Løsningsforslagene inneholder en utfordring som må løses for at løsningen skal oppføre seg som ønsket.

Utviklingen er delvis finansiert av Udir og Trøndelag fylkeskommune, og er en "spinn off" av et mer omfattende videreutdanningskurs rettet mot yrkesfaglærere både innen Elektro, Bygg og anlegg og Teknisk Industriell Produksjon (TIP) som vil bli gjennomført første gang våren 2021 ved NTNU i Trondheim.

En spesiell takk til Institutt for elektroniske systemer og Arne Midjo som har fulgt prosjektet gjennom hele sommeren og kommet med verdifulle innspill. Videre at instituttet har stilt midler til rådighet slik at Kåre-Benjamin har kunnet gjennomgå undervisningsopplegget og teste ut programvaren. Instituttet har også bidratt med studentassistenter for å lage byggesettene samt stille som veiledere under kurset.

Skolelaboratoriet ved NTNU Mars 2021 Nils Kr. Rossing Kåre-Benjamin H. Rørvik

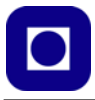

6 ESP32 – Grunnkurs programmering (YFL)

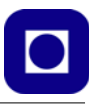

## Innhold

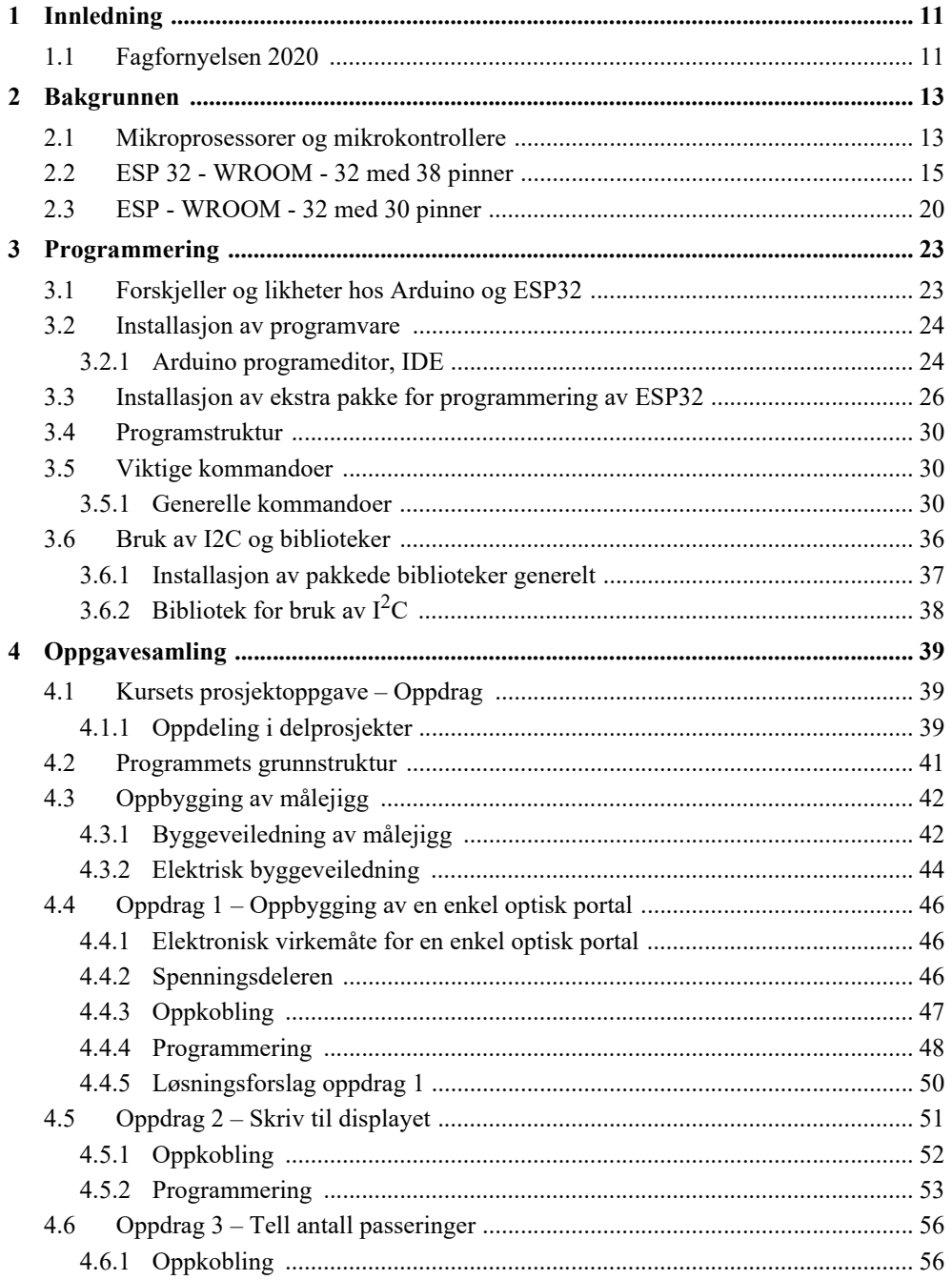

## $\boxed{\bullet}$

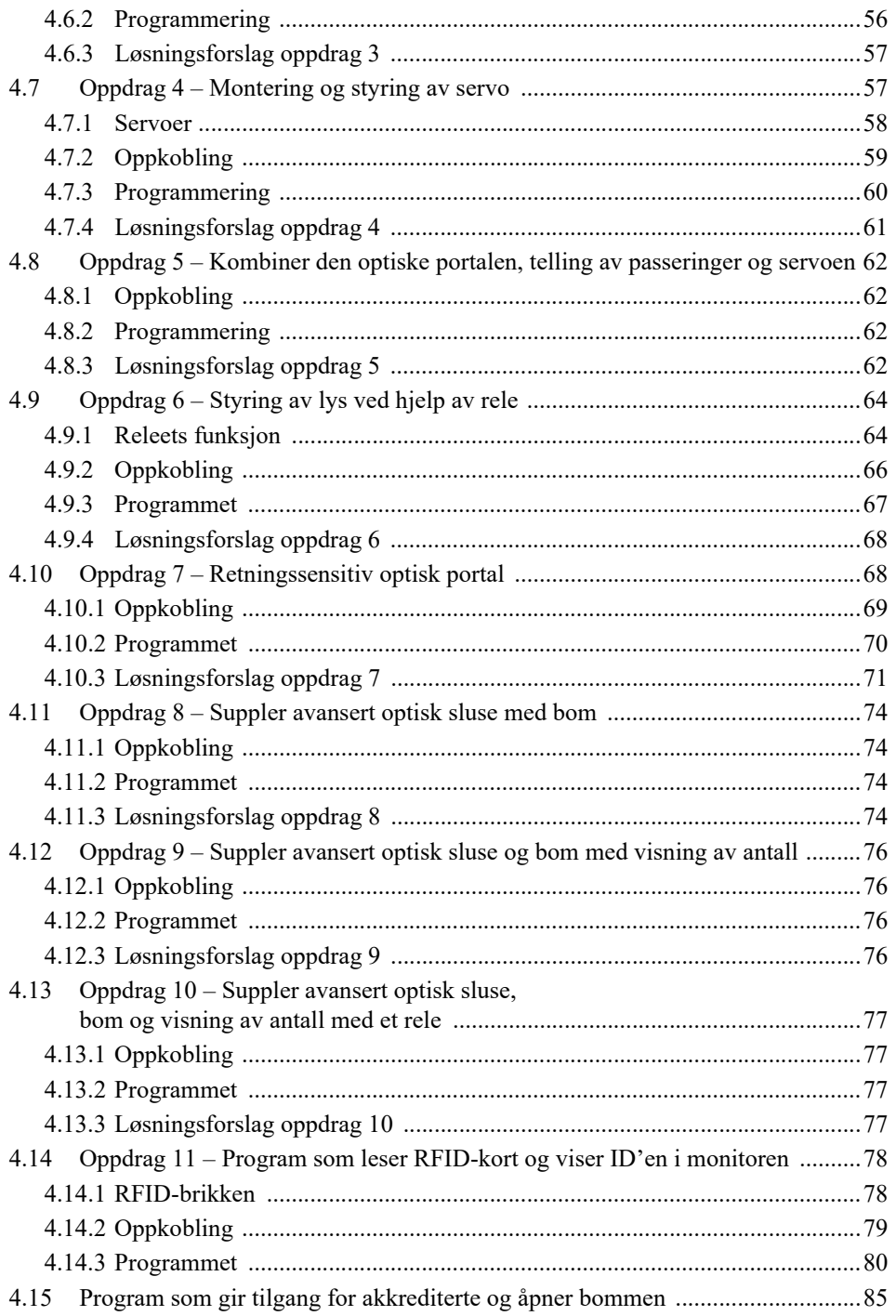

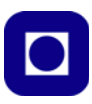

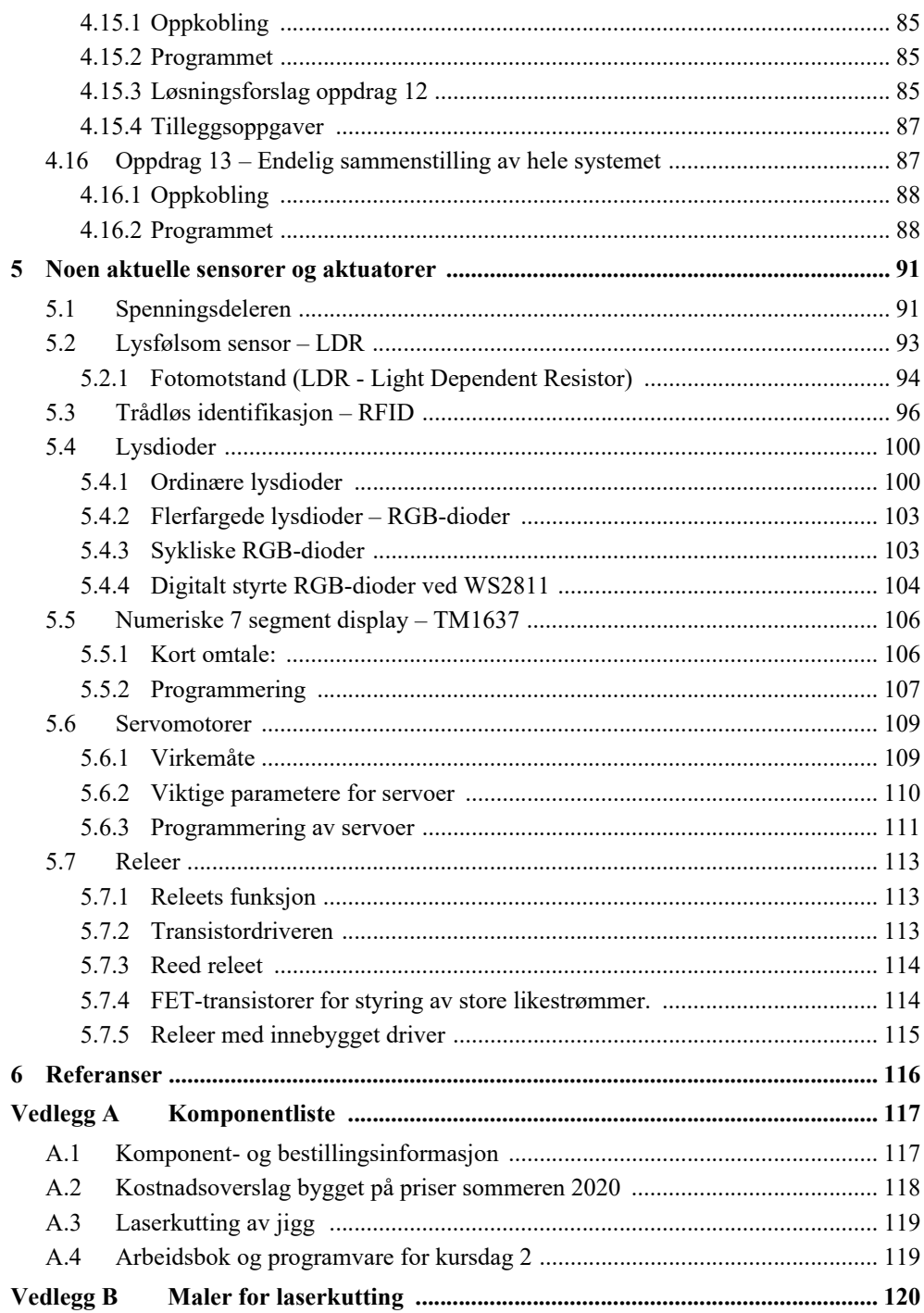

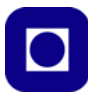

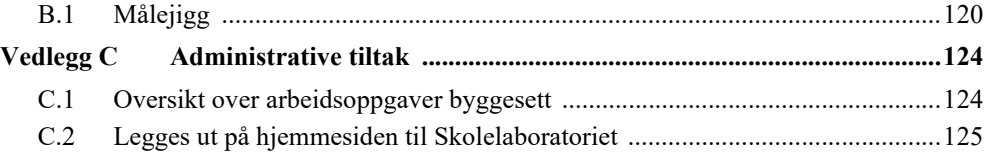

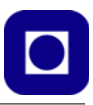

## **1 Innledning**

Kurset er en påbygningningsmodul til kurset: *Arduino – Grunnkurs programmering* og har som målsetning å å gi kursdeltagerne bredere programmeringserfaring. Videre viser kurset hvordan et system kan brytes ned til enklere enheter som så kan settes sammen til et funksjonelt hele. Tanken er at deltagerne skal arbeide selvstendig med arbeidsheftet under veiledning og nå delmål etter delmål samtidig som de under veis kombinerer enkeltdeler til et større system. Dermed blir det ikke så viktig at de når alle delmålene, men at de heller kan få ro til fordypning innen hvert delmål. Hovedmålet eller den endelige prosjektideen kan likevel gi arbeidet med delmålene en retning og være en viktig motivasjon. At de i dette tilfellet arbeider med en målejigg som gjenskaper inngangskontroll til et rom gir arbeidet en viss autentisitet samtidig som det peker mot det endelige målet med arbeidet.

Videre vil kurset være en introduksjon til kursets tredje kursdag der deltakerne lærer å utnytte ESP32s egenskaper som trådløs sensornode koblet opp i et trådløst nettverk, f.eks. med tanke på fjernstyring og overvåking via Internett.

### **1.1 Fagfornyelsen 2020**

Programmering er relevant i mange fag. Vi har hovedsakelig fokusert på grunnleggende programmering av Arduino for de som ikke har programmert Arduino tidligere, og som opp til et visst punkt er uavhengig av hvilken yrkesfaglig retning deltagerne kommer fra.

En kan tenke seg at det er mulig å delta fra dag 2 for den som behersker grunnferdighetene. Vi har i første rekke sett på Elektrofag.

#### **Kursets innhold bygger på følgende punkter i LK20:**

Skoleåret 2020/21 er det Vg1 som har læreplaner etter Fagfornyelsen (LK20).

Læreplanen for Vg1 Elektrofag fremhever programmering både i fagets kjerneelementer og i flere kompetansemål. Fra læreplanens kjerneelementer kan vi lese at: *"Kjerneelementet komponenter, kretser og utstyr handler om å regne på og utføre målinger på elektriske og elektroniske kretser og å kunne anvende utstyr og komponenter i helhetlige systemer. Det handler også om å kunne programmere utstyr og komponenter."* 

Eksempler på kompetansemål fra læreplan på Vg1 i emnet Elektroniske kretser og nettverk:

*Elektroniske kretser og nettverk*

*Elevene skal kunne ...*

- *bygge og programmere et selvvalgt produkt som består av mikrokontroller, analoge kretser, relevante sensorer og aktuatorer for å oppnå ønsket virkemåte*
- *koble sammen ulike datateknologiske enheter til et system, konfigurere aktuelle komponenter ved hjelp av programvare og opprette kommunikasjon mellom enhetene for å oppnå ønsket virkemåte*
- *montere og konfigurere et mindre datanettverk med internettilkobling, utføre relevante målinger og gjøre rede for enkle tiltak for å sikre nettverket*

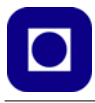

*• velge og bruke egnede instrumenter og programvare for å utføre målinger og feilsøking, og vurdere måleresultatet opp mot forventede verdier*

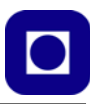

## **2 Bakgrunnen**

#### **2.1 Mikroprosessorer og mikrokontrollere**

Vi er alle klar over at vi omgir oss med store mengder elektronikk både i skolen, på jobben, i bilen, hjemme, ja, overalt hvor vi ferdes. De fleste av oss bærer på svært avansert elektronikk og kommunikasjonsutstyr. Tenker vi etter så har de fleste med seg en kalkulator som er en liten datamaskin. Mange vil ha en smarttelefon som ikke bare er ett kommunikasjonshjelpemiddel for sending av tekstmeldinger og telefonsamtaler. De fleste mobiltelefoner tilbyr stadig flere tilleggsfunksjoner som f.eks. musikkanlegg, navigasjonsutstyr, kart, kamera for opptak av bilder og film, kalendere og arkivsystemer for å holde orden på hverdagen, spill og underholdning, bibliotek med både romaner og lærebøker,

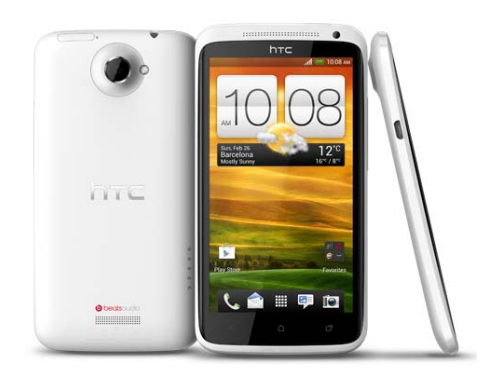

*Figur 2.1 HTC Smartphone*

og utallige andre funksjoner. I tillegg går flere av oss rundt med bærbare PC-er eller nettbrett for større oppgaver, gjerne med nett-tilgang.

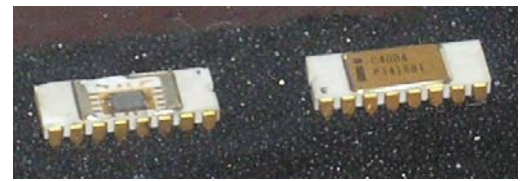

*Figur 2.2 Intel mikroprosessor Intel 4004 regnes for den første mikroprosessoren. Lansert 15. nov. 1971*

Sentral i alt slikt utstyr er mikroprosessoren som er en miniatyrisert datamaskin som satt på spissen, stort sett bare kan addere, sammenligne, flytte på og lagre binære tall. Dessuten kan den "Den lille multiplikasjonstabell" for binære tall som er  $0 \times 0 = 0$  og  $1 \times 0 = 0$  og  $1$ x 1 = 1. I tillegg må den kommunisere med omverdenen ved å omdanne fysiske størrelser, som lyd, lys, temperatur, radiosignaler, gravitasjon osv. til binære tall.

Selv om mikroprosessorer i dag er blitt langt mer avanserte og raskere enn den første mikroprosessoren som Intel lanserte i 1971, så er grunnfunksjonen omtrent den samme.

En mikroprosessor er derfor en temmelig enfoldig og dum elektronisk "duppe dings", men den har noen svært nyttige egenskaper:

**Den arbeider svært fort.** I løpet av et sekund kan den utføre mange hundre millioner, ja noen ganger milliarder av små enkle oppgaver i sekundet. Setter man sammen mange nok små enkle oppgaver, kan man gjøre store komplekse oppgaver i løpet av en brøkdel av et sekund.

**Den glemmer aldri.** Når noe er lagret i hukommelsen til en mikroprosessor så går det ikke "i glemmeboka". Så lenge den virker som den skal så huskes det til "evig tid". Selv om "strømmen går" husker den det som er skrevet inn i hukommelsen.

**Den går ikke lei.** Dersom den er instruert til å utføre en regneoperasjon riktig, så gjør den det

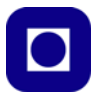

riktig hver gang uten å bomme en eneste gang. Dersom noe går galt så skyldes det som regel at de som har laget mikroprosessoren eller oppskriften (programmet) den følger, har gjort feil eller ikke tenkt på alt. Dessuten er en slik gjenstand sårbar slik at den kan bli ødelagt av feilaktig eller uforsiktig bruk.

Ofte benyttes begrepene *mikroprosessor* og *mikrokontroller*. I dette heftet skal vi bruke mikrokontrollere. Men hva er egentlig forskjellen?

**En mikroprosessor** er en meget generell regne- og datamanipuleringsenhet som oftest er plasseres i et miljø med egne kretser for lagring av data og program på utsiden av mikroprosessoren. Likeså foregår all spesialisert kommunikasjon med omverdenen med egne spesialiserte kretser. Åpner du en datamaskin vil du gjerne se et stort kretskort (moderkort) som inneholder mange ulike kretser (se figuren under).

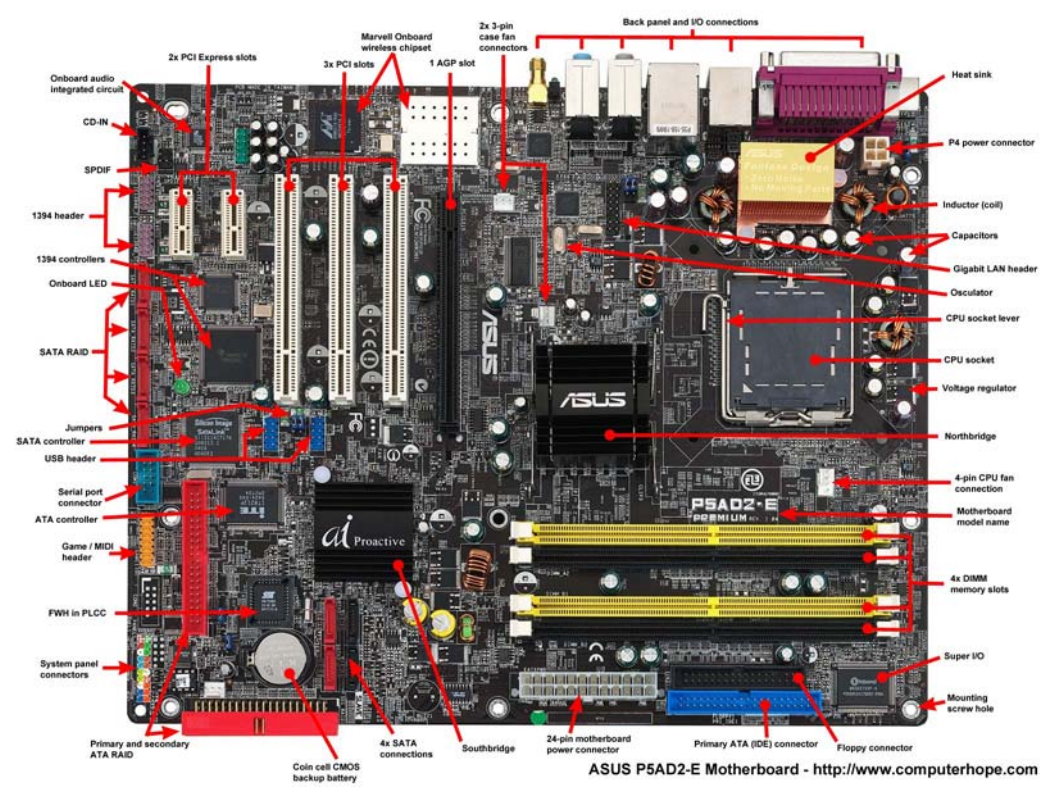

**En mikrokontroller** inneholder regne- og datamanipuleringsenheten, lager for program og data og det som skal til for å kommunisere med omverdenen, enten det er analoge spenninger eller digitale inn- og utganger, så finnes alt dette inne i den integrerte kretsen. Mikrokontrolleren er med andre ord en "komplett" datamaskin inkludert i én integrert krets. Prisen en må betale er at den ikke er så kraftig og generell som en mikroprosessor, men som oftest er den kraftig nok til vårt bruk. Den mangler dessuten muligheter for direkte å koble til PC-tastatur og skjerm. Skal vi kommunisere med en mikrokontroller er vi derfor som oftest avheng av å bruke en PC med tilpasset programvare for å programmere den. Når den først er programmert kan den frigjøres fra

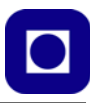

tastatur, mus, skjerm og PC.

Mens mikroprosessorer gjerne står i datamaskiner, finner vi mikrokontrollere i alt mulig annet utstyr som vaskemaskiner, biler, overvåkning og styringsystemer og annen småelektronikk. Det er innen dette markedet at Atmel Norge<sup>1</sup> gjorde seg bemerket.

Det finnes en rekke forskjellige familier med mikrokontrollere. Som et eksempel på hvor enkel en mikrokontroller kan være er det på bilde under vist en PIC-kontroller. Så og si en liten datamaskin med 8 bein (til venstre).

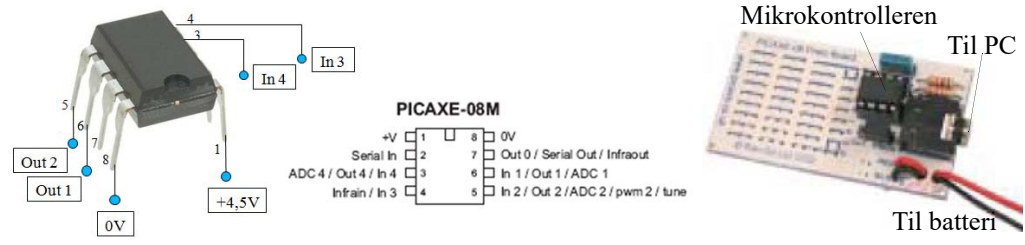

Denne vesle kretsen har i alt 5 porter (bein) som kan programmeres som digitale inn- eller utganger, med og uten puls-bredde-modulasjon, analoge innganger, eller innganger som kan fungere som mottakere for IR-kommunikasjon eller som berøringsbrytere. En av utgangene er forberedt for å levere toner fra skalaen. Til høyre på figuren over er vist kretsen montert på et lite kretskort, med tilkoblingsplugg for batteri og programmering fra PC.

På 1980-tallet oppdaget man at det var mer effektivt å lage mikrokontrollere som hadde få og enkle kommandoer som kunne utføres svart raskt og effektivt, enn å ha mikrokontrollere med mange spesialiserte og ofte kompliserte kommandoer. Denne teknologien kalte man RISK (**R**educe **I**nstruction **S**et **C**omputer) i motsetning til CISK (**C**omlex **I**nstruction **S**et **C**omputer). Atmels mikrokontrollerfamilier som brukes i det fleste Arduino-kort er stort sett av RISK typen.

#### **2.2 ESP 32 - WROOM - 32 med 38 pinner**

ESP32 er et kontrollerkort bygget opp omkring en kombinert WiFi og BlueTooth enhet som benytter 2,4 GHz båndet som kommunikasjonskanal.

Kortet er bygget opp omkring to prosessorer, en ESP-WROOM-32 og en CP2102N, sistnevnte tar seg av kommunikasjon med PC'en via USB-tilkoblingen. Lagerkapasiteten er som følgende: 448 kB ROM (Read Only Memory), 520 kB SRAM (Static Random Access Memory), i tillegg til 16 kB SRAM i en RTC (Real Time Clock).

Senderen har en maksimal effekt på +12 dBm (8 mW) og mottakeren en følsomhet på –94 dBm. Kortet har følgende porter:

- **Analoge og Digitale I/O-porter** Kortet har 34 digitale<sup>2</sup> inn/utporter (I/O-porter) som kan programmeres til enten å være inn-
	- 1. I dag er Atmel oppkjøpt av firmaet Microchip Technology, men har fortsatt en stor utviklingsavdeling i Norge.
	- 2. Dette kan variere noe fra versjon til versjon

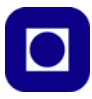

eller utganger. 12 bit ADC (Analog til Digital Converter) med opp til 18 kanaler. I tillegg har den 2 x 8 bit DAC (Digital til Analog Converter). 10 av inngangen kan fungere som touch sensor. I tillegg har den mulighet til å styre motorer med PWM og opp til 16 PWM for styring av LED.

- Serie kommunikasjon: Kortet har 4xSPI kanaler. Dessuten har det  $2 \times I^2C$ ,  $2 \times I^2S$ <sup>3</sup> og  $3 \times I^2S$ UART<sup>4</sup>. Den har også mulighet for å kommunisere med IR (Infrared) (Tx/Rx).
- **USB-kontakt** for direkte tilkobling av PC, for programmering av kortet. Under programmeringen tilføres kortet spenning fra USB-kontakten. Dersom denne belastes med mer enn 500 mA vil strømforsyningen bli brutt inntil strømtrekket reduseres under denne grensen. USB C er designet for høyere strømtrekk, men det er PC'en som til syvende og sist bestemmer hvor mye den kan levere.
- **Strømtilførselen5** skjer via USB-kontakten som leverer 5V og reguleres ned til 3,3 V. Prosessorene har arbeidsspenning fra  $2,2 - 3,3$  V. Typisk strømtrekk er 80mA, maksimalt 500 mA. Kretsen har imidlertid flere nivåer av dvale tilstand fra "lett sovende" (0,8 mA) til "vinterdvale" (5 μA) hvor bare "real time" klokka (RTC) er aktiv.

Figuren under viser pinningen for ESP-Wroom-32 DEV KIT med 38 pinner. Vi legger merke til at hver pinne har flere funksjoner.

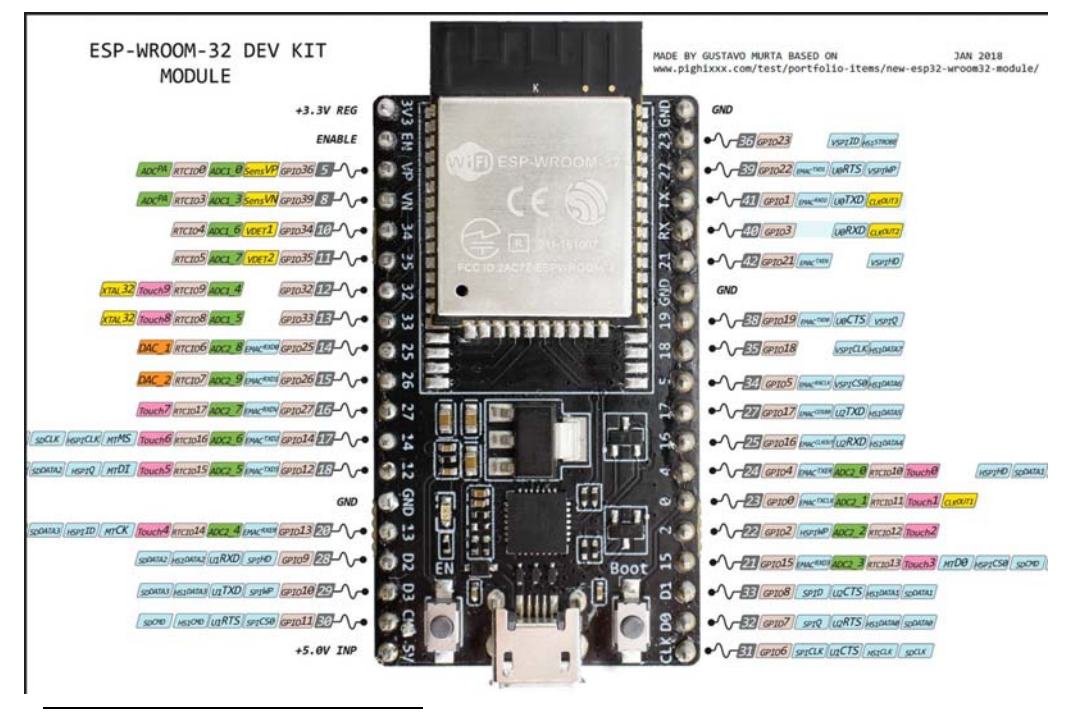

- 3. I<sup>2</sup>S er en enkel buss for overføring av digitale audio mellom kretser, med en klokkefrekvens på 44.1 kHz × 16 × 2 = 1.4112 Mbit/s som egner seg for overføring av 2 x 16 bits kanaler. https://en.wikipedia.org/wiki/I²S
- 4. UART Universal Asynchronous Receiver/Transmitter, linje for toveis overføring av data.
- 5. https://www.espressif.com/sites/default/files/documentation/esp32\_datasheet\_en.pdf

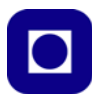

#### • *Enable-knappen* Denne knappen resetter programmet. Skjønt det er ikke alltid erfaringen.

• *Boot-knappen*

**NB!** *Noen varianter av ESP32 krever at man bruker denne ved opplasting av programmet. Dette gjelder den varianten vi bruker i dette kurset.* Andre varianter har innebygget elektronikk som laster opp programmet uten bruk av Boot. Ved å trykke Boot-knappen sammen med EN-knappen går kretsen inn i en tilstand der det er mulig å installere ny firmware via serieporten.

#### **Innbygde sensorer og ADC og DAC<sup>6</sup>**

Under brukes betegnelsen GPIOxx, tallet (xx) angir nummeret som er påført kretsen.

- *Hall sensor* En hall magnetfelt sensor er integrert på kortet og kan tilsluttes en av de analoge inngangene.
- *Temperatursensor*
- *Kapasitive berøringssensorer* 10 av inngangene kan fungere som kapasitive berøringssensorer. Dette er Touch 0 –9: GPIO4, 0, 2, 15, 13, 12, 14, 27, 33 og 32.
- *ADC (Analog til digital omvandler)* Følgende innganger kan knyttes til de 18 12 bits ADC-inngangene, disse er ordnet i to grupper ADC1 0, 3–7: GPIO 36, 39, 32, 33, 34 og 35. ADC2 0 – 9: GPIO 4, 0, 2, 15, 13, 12, 14, 27, 25 og 26. I tillegg har vi to som går under betegnelsen ADC<sup>PA</sup>: GPIO36 og 39.
- *DAC (Digital til analog omvandler)* ESP32 har to 8 bits DA-omvandlere disse betegnes DAC\_1 og DAC\_2 er tilkoblet GPIO35 og 26.
- *IR-kontroll* I alt 8 kanaler kan betjene ulike IR-protokoller.

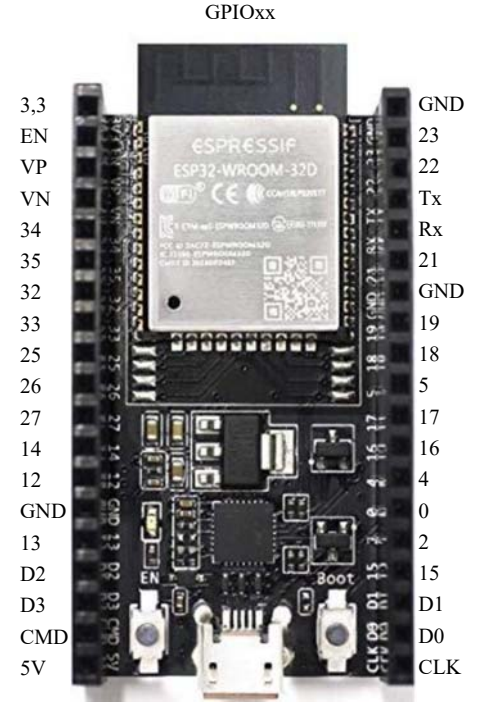

<sup>6.</sup> https://www.espressif.com/sites/default/files/documentation/esp32\_datasheet\_en.pdf

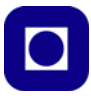

#### **Hvilke pinner kan vi bruke til ulike ting?**

Vi trenger et skjema som gir oss en enkel oversikt over hvordan vi kan bruke de ulike pinnene. De alle fleste pinnene har mange forskjellige funksjoner. Vi velger her og ta ut de vi har mest bruk for og heller henvise til andre referanser når det gjelder pinner med mer spesielle funksjoner. Vi ønsker å forholde til pinnenes  $GPIO<sup>7</sup>$  nummer.:

| <b>GPIOXX</b>     |                |  |                         |   |                |                    |
|-------------------|----------------|--|-------------------------|---|----------------|--------------------|
| $+3,3V$           | 3,3V           |  |                         |   | <b>GND</b>     | <b>GND</b>         |
| EN                | EN             |  | <b>ESPRESSIE</b>        |   | 23             | GPIO <sub>23</sub> |
| GPIO 36 VP        |                |  | <b>ESP.12-WROOM-32D</b> |   | 22             | GPIO <sub>22</sub> |
| GPIO 39 VN        |                |  |                         |   | Tx             | GPIO 1             |
| GPIO 34 34        |                |  |                         |   | Rx             | GPIO <sub>3</sub>  |
| GPIO 35 35        |                |  |                         |   | 21             | GPIO <sub>21</sub> |
| GPIO 32 32        |                |  |                         |   | <b>GND</b>     | <b>GND</b>         |
| GPIO 33 33        |                |  |                         |   | 19             | GPIO <sup>19</sup> |
| GPIO 25 25        |                |  |                         |   | 18             | GPIO <sup>18</sup> |
| GPIO26            | 26             |  |                         |   | 5              | GPIO $5$           |
| GPIO 27           | 27             |  |                         |   | 17             | GPIO 17            |
| GPIO 14           | 14             |  |                         |   | 16             | GPIO 16            |
| GPIO 12           | 12             |  |                         |   | 4              | GPIO <sub>4</sub>  |
| <b>GND</b>        | <b>GND</b>     |  |                         |   | $\Omega$       | GPIO <sub>0</sub>  |
| GPIO 13           | 13             |  |                         |   | $\overline{c}$ | GPIO <sub>2</sub>  |
| GPIO <sub>9</sub> | D2             |  | BOO <sup>1</sup>        |   | 15             | GPIO 15            |
| GPIO 10           | D <sub>3</sub> |  |                         | æ | D1             | GPIO <sub>8</sub>  |
| GPIO 11           | CMD            |  |                         |   | D <sub>0</sub> | GPIO 7             |
| $+5V$ INP $5V$    |                |  |                         |   | <b>CLK</b>     | GPIO <sub>6</sub>  |
|                   |                |  |                         |   |                |                    |

Innerst slik kretsen er merket, ytterst GPIO numrene

Tabellen under viser anbefalt bruk (Br. 1 – Digital, Br. 2 – Analog og Br.  $3/4 - I^2C$  og Touch).

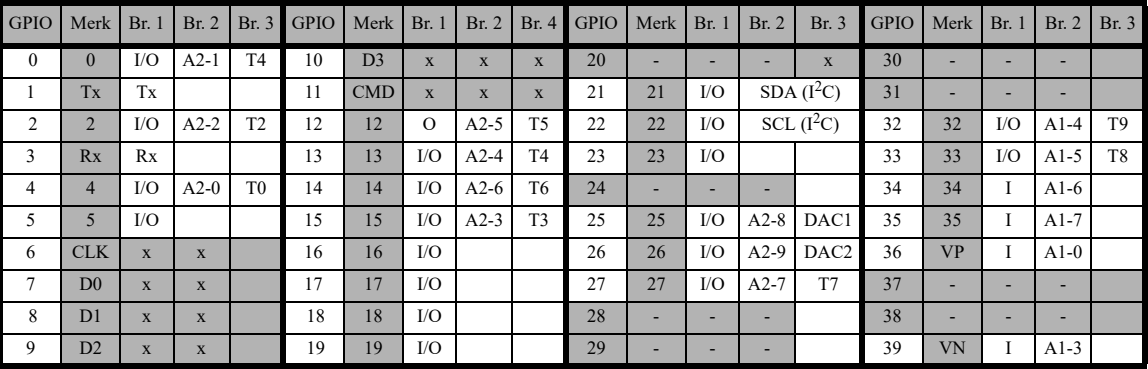

7. GPIO General Purpose Input Output port

#### 18 ESP32 – Grunnkurs programmering (YFL)

#### Merk:

- 1. Alle GPIO som er skravert i tabellen finnes ikke tilgjengelig på pinner
- 2. Alle A2-0–9 kan ikke brukes sammen med WiFi
- 3. GPIO-0 har intern pullup når den brukes som digital inngang
- 4. Alle GPIO kan konfigureres for interrupt
- 5. Alle GPIO kan konfigureres som PWM (Pulsbredde modulering)
- 6. ADC (Analog til Digital Converter) er ikke lineær i endene som vist i figuren under

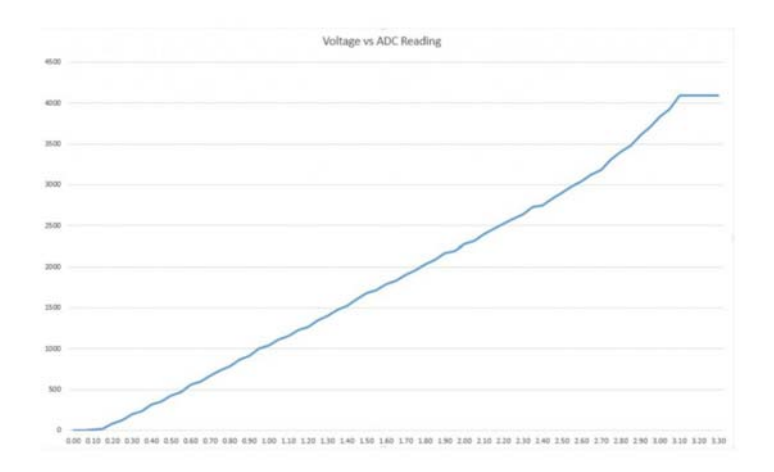

#### **Hvordan lese og skrive til de ulike pinnene koblet til funksjon**

Nå har vi funnet ut hvilke pinner og GPIO nummer som kan brukes til digitale, analoge og touch formål. Så er spørsmålet hvordan vi når disse pinnene med de ulike funksjonene fra programmet? Det er pinMode()-funksjonen eller funksjonen vi bruker for å avlese eller skrive til GPIO-porten som definerer dens funksjon:

#### *Digital (inngang)*

Vi kan lese verdien på den digitale inngangen slik:

```
int verdi // Kan holde heltalsverdier med fortegn
pinMode(16, INPUT); // Definerer GPIO 16 som en digital inngang
verdi = digitalRead(16); // Leser GPIO 16 som en digital inngang
```
Deklarasjonene sår gjerne i starten av programmet, pinMode() står vanligvis i setup()-funksjonen definerer GPIO 16 som en digital utgang og avlesning av porter er gjerne plassert i Loop() funksjonen.

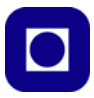

*Digital (utgang)*

Tilsvarende kan vi definere en GPIO-port som en utgang slik:

```
pinMode(17, OUTPUT); // Definerer GPIO 17 som en digital utgang
digitalWrite(17, HIGH); // Gir GPIO-port 17 verdien høy
```
Som vi ser så forholder vi oss til GPIO-portnumrene.

#### *Lese en analog inngang*

En analog port trengs ikke defineres, heller ikke trenger vi å spesifisere om det gjelder ADC1 eller ADC2 vi ønsker å bruke. Det er kun GPIO-nummeret som gjelder. Vi må imidlertid bruk en GPIO som kan konfigureres som en analog inngang:

```
int verdi; // Vil ha verdier 0 - 4096, 12 bit
verdi = analogRead(34); // Hvor GPIO-34 angir ADC1 CH6)
```
*Touch – funksjon (inngang)*

Verdien fra en Touch pinne kan nås i programmet ved følgende kommando:

```
int verdi; // Vil ha verdier typisk mellom 10 og 100
verdi = touchRead(4); // Leser tilstanden til GPIO 4, Touch 0
```
#### <span id="page-19-0"></span>**2.3 ESP - WROOM - 32 med 30 pinner**

Den samme kretsen finnes i flere utgaver vi har av ulike årsaker bl.a. pris og tilgjengelighet valgt å bruke en 30 pinners utgave.

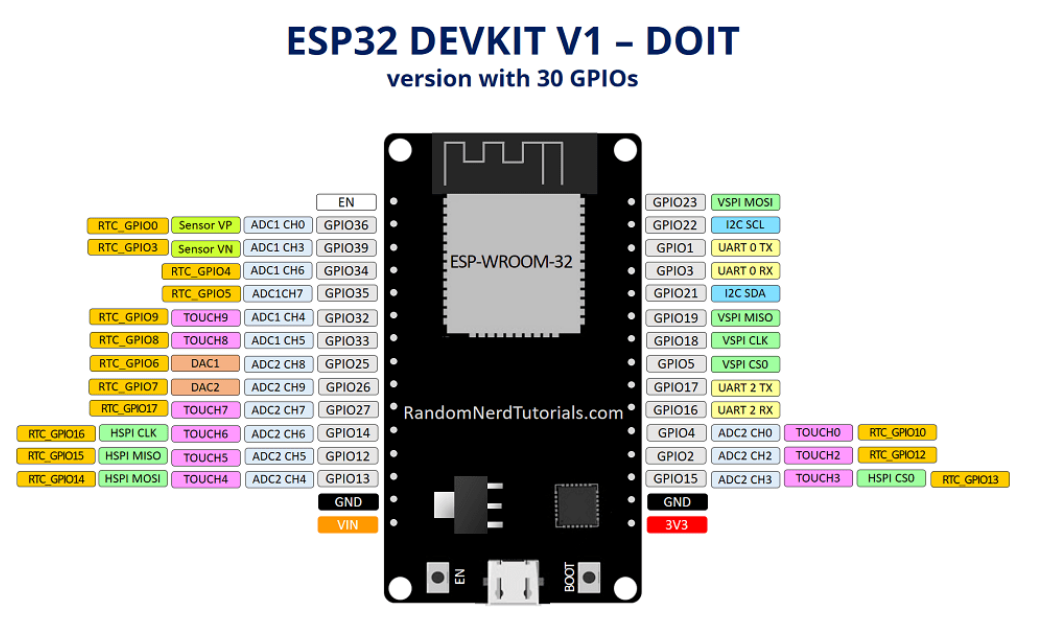

Vi kan ganske kort sammenligne de to kretsene og se hva som er forskjellen.

20 ESP32 – Grunnkurs programmering (YFL)

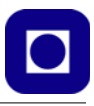

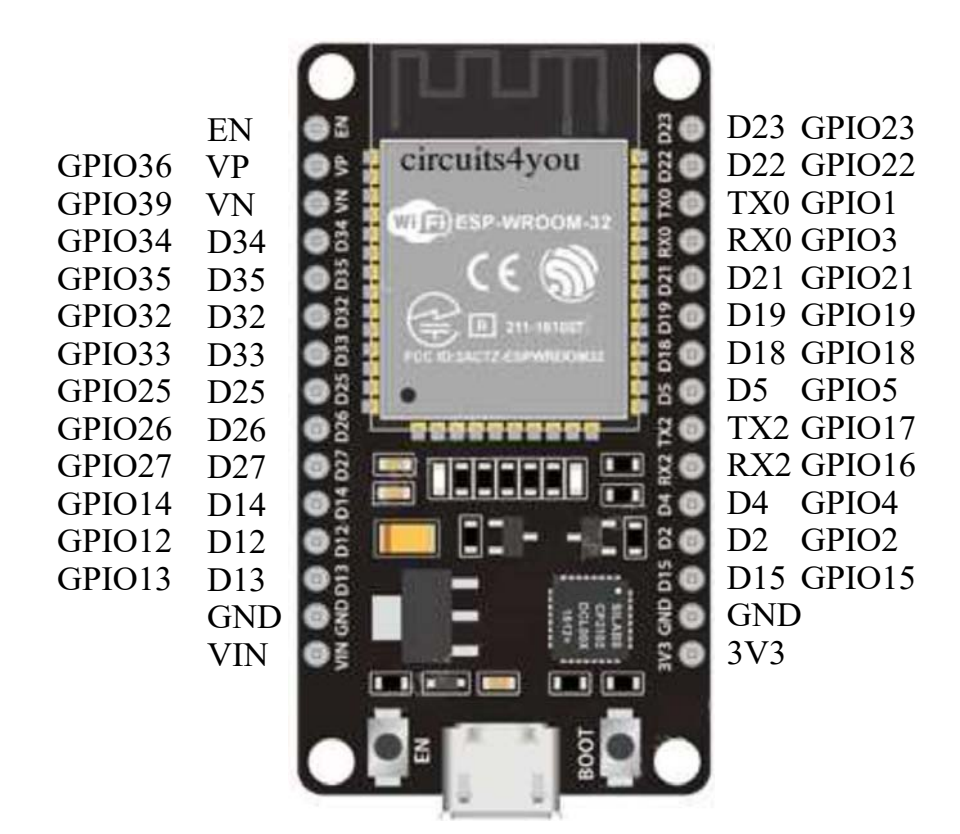

Forskjellen på ESP32 (38 pin) og ESP32 (30 pin) er følgende:

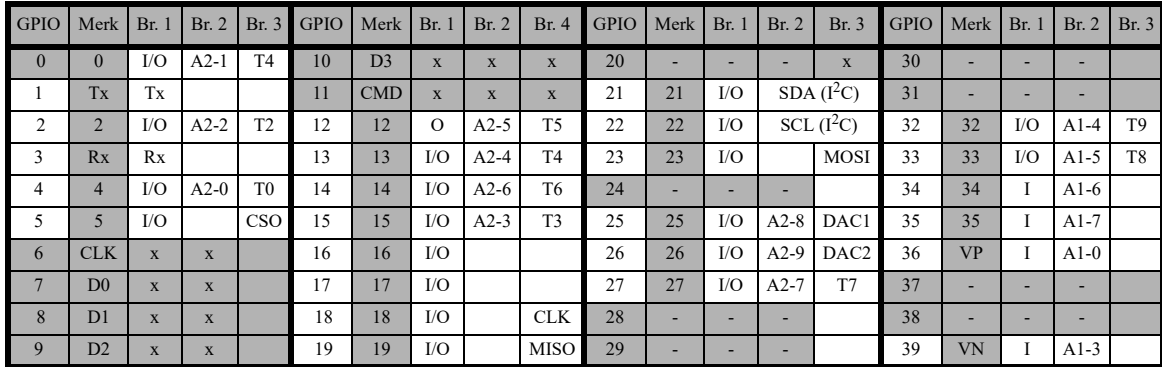

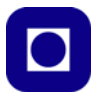

Forskjellen på ESP32 (38 pin) og ESP32 (30 pin) er følgende: Alle GPIO som er skravert i tabellen over finnes ikke tilgjengelig på pinner hos ESP32 (30 pin). Dvs. at ESP32 (30 pin) mangler følgende i forhold til ESP32 (38 pin): En GND, pin D0 – D3, CLK, CMD i tillegg til GPIO 0. Dvs. alt-i-alt så er det meste med hos ESP32 (30 pin) og vi velger å betrakte de to variantene som likeverdige til våre formål.

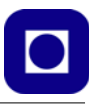

## **3 Programmering**

Dette kapittelet gir noen grunnleggende tips til programmering av Arduino. De av dere som har erfaring med denne type programmering kan nøye dere med lese avsnitt [3.1,](#page-22-0) og [3.3, side 26](#page-25-0), som omtaler installasjon av ekstrapakken for å kunne bruke Arduino-grensesnittet for ESP32.

## <span id="page-22-0"></span>**3.1 Forskjeller og likheter hos Arduino og ESP32**

La oss ganske kort sammenligne ESP32 og en "vanlig" Arduino, f.eks. UNO $8$ .

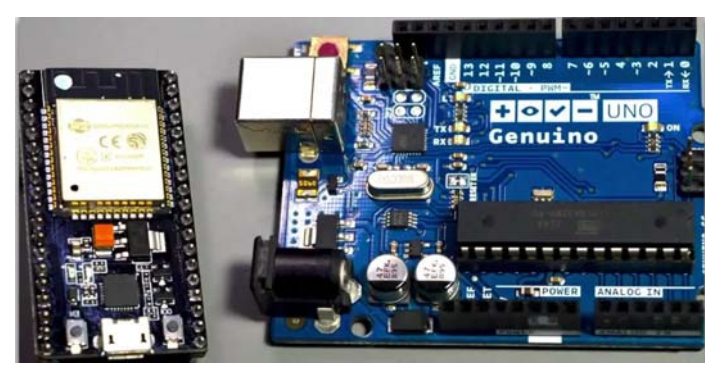

Dersom vi ser på de to kortene er de svært forskjellige, dette gjelder på de fleste områder som f.eks. innebygde funksjoner, lager- og prosesseringskapasitet, antall GPIO-porter og kommunikasjonsmuligheter, ikke minst det siste siden ESP32 både har Bluetooth og WiFi (selv om noen Arduino varianter også har det). At prosesseringshastigheten er så høy skyldes dels den høye klokkefrekvensen på 240 MHz (16 MHz på de fleste Arduino) og at ESP32 har to prosessorkjerner.

Hva som likevel gjør ESP32 så attraktiv for Arduino-brukere er programvaren som er utviklet av Espressif, som har gjort det mulig å bruke mesteparten av de samme kommandoene og det samme programmeringsmiljøet (IDO) som Arduino. Likeså kan over 90% av bibliotekene som er utviklet for Arduino også brukes direkte på ESP32. Her må man imidlertid være litt oppmerksom og sjekke om det finnes spesialtilpassede biblioteker utviklet spesielt for ESP32. Det trengs imidlertid å legge inn noe tilleggsprogramvare som vi snart skal komme tilbake til (se avsnitt [3.3, side](#page-25-0)  [26](#page-25-0)).

Naturlig nok finnes det noen tillegg i språket som er knyttet til de tilleggsfunksjonene som ESP32 forsyner oss med, ellers er det omtrent total overlapp. Programmer som f.eks. er skrevet for Arduino UNO kan godt lastes inn i editoren og kompileres og overføres til ESP32. Det man imidlertid må passe på er *at IO-portene er plassert annerledes*. Dette er jo et svært viktig poeng, dog er det håndterbart.

Normalt vil prisen for ESP32 ligge under Arduino. Man kan derfor se det slik at man får den økte lagerkapasiteten, hastigheten og WiFi/Bluetooth gratis.

<sup>8.</sup> Stoffet til denne sammenligningen er hentet fra https://techexplorations.com/guides/esp32/begin/esp32ard/

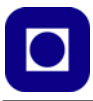

ESP32 er likevel ganske kompleks dersom man ønsker å utnytte mulighetene. Det anbefales derfor ikke å begynne med denne, men gjerne starte med en Arduino UNO. Vi velger likevel å gjøre det for at skrittet over til Internett of Things (IoT) skal være lettere.

#### **3.2 Installasjon av programvare**

*Om du har installert Arduino IDE tidligere kan du hoppe over dette avsnittet og gå dirkete til avsnitt [3.3, side 26](#page-25-0).*

La oss først se hvordan vi kan installere: Arduino programeditor, IDE.

#### **3.2.1 Arduino programeditor, IDE**

#### **Nedlasting av programvare**

Arduino programeditor og kompilator hentes fra:

*http://arduino.cc/hu/Main/Software*

Versjonen som er brukt i denne sammenheng er 1.8.13. Filen som har navnet *arduino-1.8.13 windows,* er pakket som en zip-fil. En tilsvarende fil er tilgjengelig for Mac fra samme nettsted.

Det er også helt greit å bruke Windows installer versjonen som finnes på samme side. Det er imidlertid erfart noen uregelmessigheter ved bruk av Windows app-versjonen så unngå gjerne den.

#### **Installasjon av programvaren:**

- 1. Klikk på *Windows installer* og følg anvisningen under installasjonen*.* For MAC-brukere klikk på *MAC OS X*
- 2. Programmet startes ved å klikke på programikonet:  $\circledcirc$
- 3. Koble USB-kabelen til ønsket port.
- 4. Klikk på *Verktøy (Tools)* på menylinjen og velg *Kort*. Her velges hvilken variant i Arduino-familien du ønsker å jobbe med.

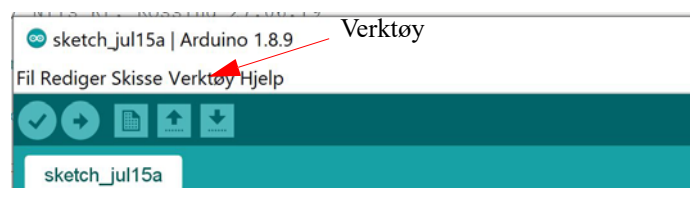

Etter at vi har installert til-

leggsprogramvare for DOIT ESP-32 DEVKIT V1 så velger vi denne (se avsnitt [3.3](#page-25-0)).

5. Klikk på *Verktøy* på menylinjen og velg *Port*. Sjekk at riktig port (Com?) er valgt. Normalt står det hvilken Arduino-variant porten er koblet til eller velg det høyeste nummeret.

Programmet er nå klart til bruk og du kan skrive inn programlinjene. Når programmet er ferdig skrevet, skal det *kompileres*, dvs. overføres til en binærkode som mikrokontrolleren forstår. Dersom programmet inneholder ulovlige kommandoer eller skrivefeil, vil kompilatoren varsle om det og vise på hvilken linje feilen er avslørt. Det er ikke nødvendigvis alltid der feilen befinner seg.

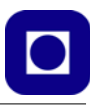

Dernest skal programmet lastes ned til kontrollerens minne (Arduino-kortet). Dette gjøres ved å trykke på knappen

#### **Kort oversikt over Arduino-editoren**

Man finner følgende kommandoikoner på den grafiske menylinjen:

- Kompiler og verifiser at koden er riktig Kompiler og last ned programmet til kontrollenheten Hent nytt "arbeidsark" Hent en eksisterende programfil
	- Lagre programfil
	- Monitorer data sendt tilbake fra kontrollerkortet på serielinjen

#### Kompiler og kontrollere kode(*Verify*)

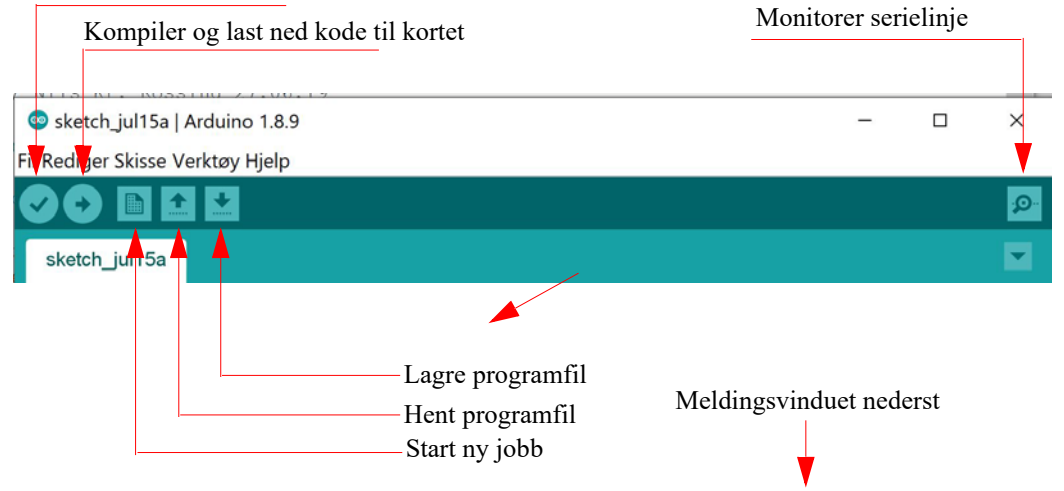

#### **Manglende kontakt med kortet**

Det hender at en ikke oppnår umiddelbar kontakt med Arduino-kortet når en forsøker å laste ned et program. Feilmeldingen: avrdude: stk500\_getsync(): not in sync: resp=0x00 i meldingsvinduet betyr at det ikke oppnås kontakt med kortet. Dette kan skyldes flere ting:

- Kabelen er ikke tilkoblet, eller ødelagt
- Feil port er valgt av programeditoren, som kan endres ved å velge: *Verktøy* og *Port* fra menylinjen i editoren

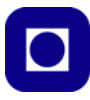

- Feil type kontroller-kort valgt Endres ved å velge: *Verkstøy* og *Kort* fra menylinjen for så å velge rett kort, i vårt tilfelle *Arduino/Genuino UNO.*
- Manglende drivere, i så fall må driverne installeres manuelt
- Eller rett og slett at programmet har hengt seg opp. I så fall kan man løse problemet med å lukke og starte programmet på nytt.

#### <span id="page-25-0"></span>**3.3 Installasjon av ekstra pakke for programmering av ESP32**

I dette avsnittet skal vi se hvordan vi skal installere tillegget som gjør det mulig å bruke IDE til å programmere ESP329.

For dere som bruker MAC så må ekstra drivere lastes ned å installeres: https://www.silabs.com/products/development-tools/software/usb-to-uart-bridge-vcp-drivers Dernest kan dere gå videre med som følger her.

1. Gå til menylinjen på Arduino IDE og velg: *File* –> *Preferences.*  Du får da opp følgende vindu:

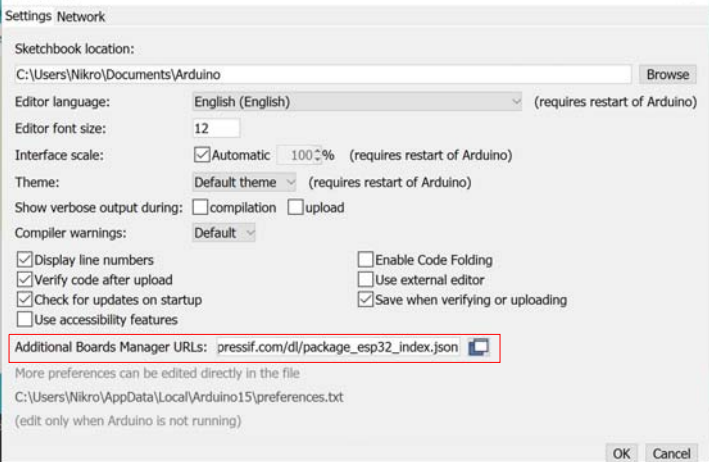

2. Legg inn følgende nettadresse https://dl.espressif.com/dl/package\_esp32\_index.json i feltet merket "*Additional Board Manager URLs*". Dersom det alt ligger noe der, gå til slutten av linjen skriv komma og legger inn den nye adressen bak de eksisterende. Klikk deretter på "OK" knappen.

<sup>9.</sup> Beskrivelsen er delvis hentet fra Santos, Learn ESP32 with Arduino IDE (https://randomnerdtutorials.com/ learn-esp32-with-arduino-ide/).

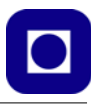

3. Gå så til *Tools –> Boards –> Bords Manager* som vist på figuren under:

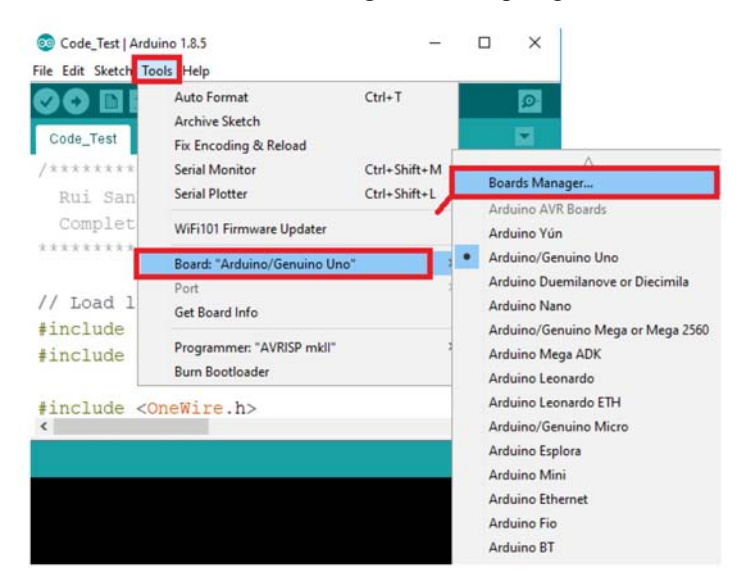

4. Når du åpner Boards Manager får du opp et nytt vindu, hvor du skriver esp32 i søkevinduet, etter kort tid vil du få opp følgende:

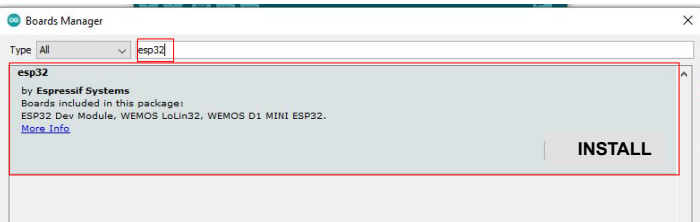

Dersom du ikke får opp et forslag til installasjon, så skyldes det sannsynligvis at du skrev inn feil adresse under *Preferences*, da *det* er adressen der *Boards Manager* leter etter tillegget.

Vi skal nå teste at tillegget fungerer. Gjør følgende:

5. Åpne Arduino IDE (om du ikke alt har den åpen)

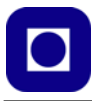

6. Gå til *Tools* på menylinjen og velg: *Tools –> Boards –> ESP32 Arduino –> DOIT ESP32 DEVKIT V1* fra lista til høyre som vist på figuren under (legg merke til at det i nyere versjoner finnes et nivå til: ESP32 Arduino). Du har nå gitt IDE'en beskjed om hvilket kort du har tenkt å bruke.

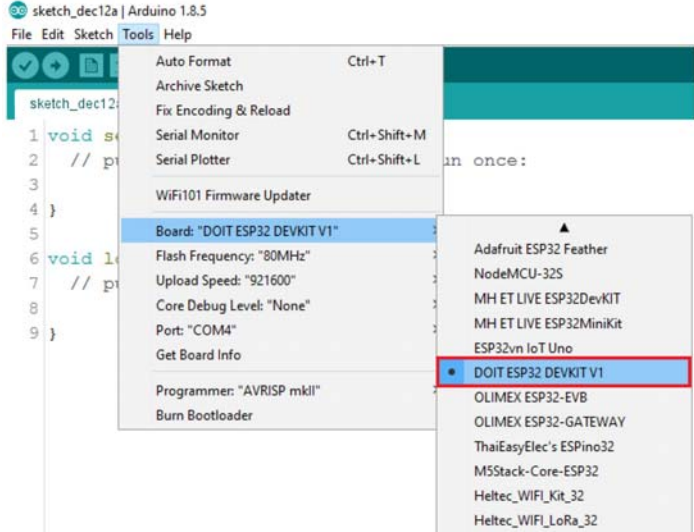

7. Gå til *File* på menylinja og velg: *File –> Examples –> WiFi (under DOIT ESP32 DEVKIT V1) –> WiFiScan.* Dette er et program som scanner hvilke nettverk som finnes i nærheten.

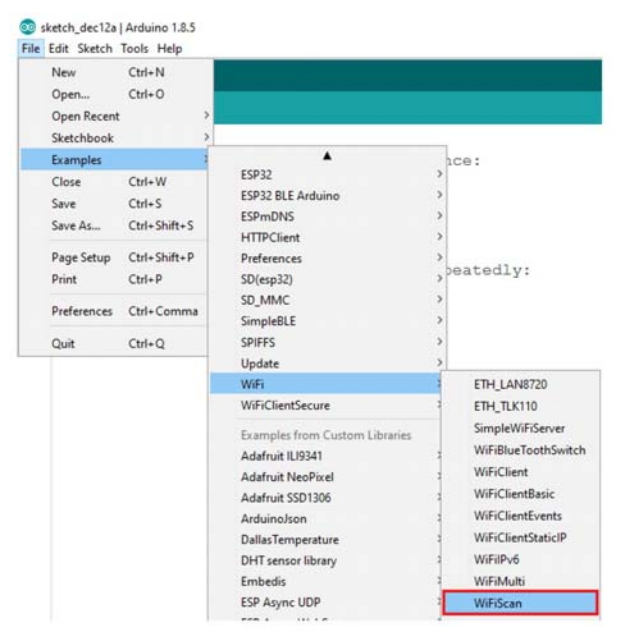

28 ESP32 – Grunnkurs programmering (YFL)

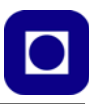

8. Last opp programmet og velg *kompiler* og *overfør* til mikrokontrolleren ved å trykke følgende symbol på menylinja:

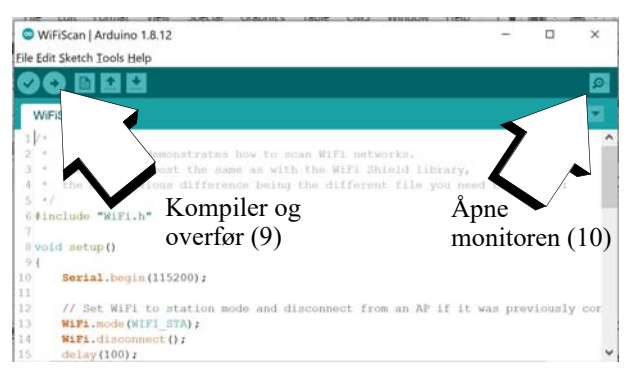

9. Kompileringen tar ganske lang tid og når opplastingen skjer er det normalt at det dukker opp rød tekst i meldingsvinduet nederst.

Programmet skal nå kjøre i mikrokontrolleren ESP32 og returnere informasjon om mulig nettverket som finnes i nærheten. Disse skrives ut i monitoren.

*NB! Dersom opplastingen venter og ikke kommer videre ev. gir feilmelding: TRYKK BOOTknappen og hold den nede til programmet begynner å lastes, dette gjelder vår 30-pins variant. Noen ganger kan det også være nødvendig å trykke ENABLE-knappen for å starte programmet.*

10. Åpne monitoren ved å trykke på symbolet **.** Pass på at overføringshastigheten (Baud rate) er satt til **115 200**, som vist på figuren under.

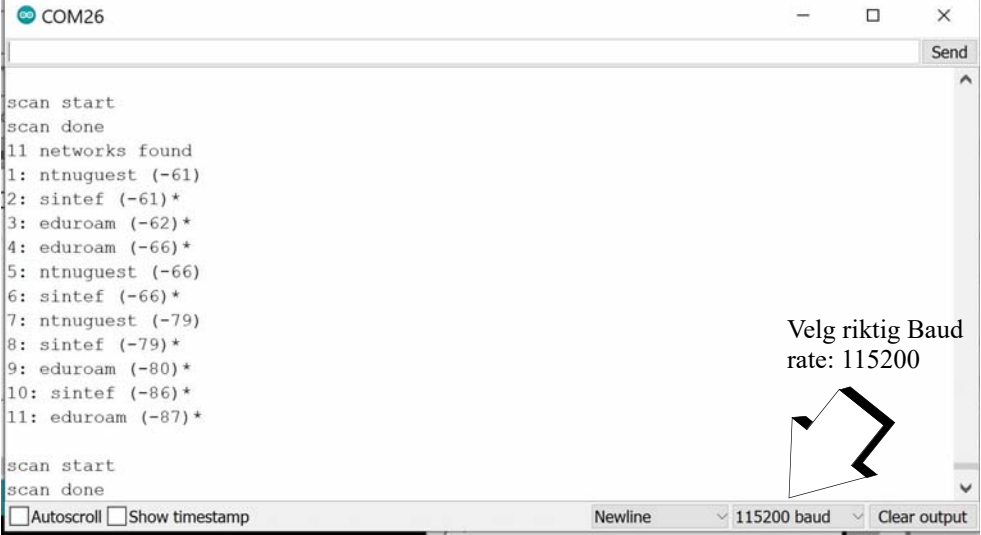

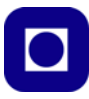

11. Du skal nå se tilgjengelig trådløse nettverk. I vårt tilfelle hele 11 stykker som vist på figuren over.

Du er nå klar til å programmere i ESP32.

#### **3.4 Programstruktur**

Alle Arduino-programmer består av to hovedfunksjoner:

- **void setup()** som kjøres bare *en* gang hver gang programmet starter. Dette skjer etter at programmet er lastet opp, når man trykker på restartknappen eller åpner monitoren.
- **void loop() er en funksjon** som gjentas så lenge Arduino'en har spenning.
- **Biblioteker og deklarasjon** av globale variabler plasseres gjerne helt i starten.
- Det er også vanlig å skrive *egne funksjoner* som gjerne legges på slutten av programmet, utenfor og etter loop-funksjonen(), men kan i prinsippet legges hvor som helst utenfor setup() og loop() funksjonene.

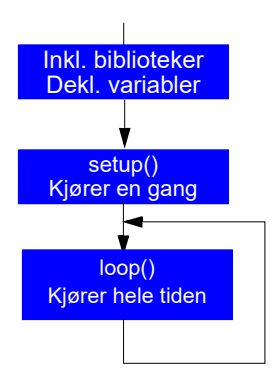

Du kan nå direkte til Oppgavesamlingen på [side 39.](#page-38-0)

#### **3.5 Viktige kommandoer**

*Referansemanualen* til Arduino C++ for bruk ved programmering av Arduino-prosessorer finnes på følgende nettadresse:

http://arduino.cc/en/Reference/HomePage

Referanse manualen ligger også under *Hjelp* på menylinjen i programeditoren som vist på figuren til høyre.

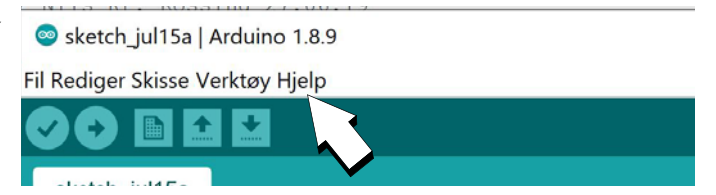

#### **3.5.1 Generelle kommandoer**

#### **Programstruktur**

Som nevnt foran så består programmet hovedsakelig av to funksjoner omsluttet av *klammeparenteser*. I void setup()-funksjonen initieres mikrokontrolleren, mens selve programmet legges under void loop()-funksjonen som vist under.

```
void setup()
{
  <initiering>
```
30 ESP32 – Grunnkurs programmering (YFL)

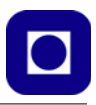

```
}
void loop()
{
   <programkode>
}
```
#### **Initiering av dataoverføring til PC**

Under uttestingen kan det være praktisk at data leses tilbake til monitoren i Arduino editoren. Datahastigheten settes opp i setup-funksjonen med kommandoen: Serial.begin(9600); her satt til 9 600 baud10 (her ca. 9600 *bit* pr. sekund) som vist under:

```
void setup()
{
    Serial.begin(9600);
}
```
I noen tilfeller kan det være hensiktsmessig å øke overføringshastigheten. 115 200 tegn pr. sekund er vanlig å bruke. Pass på at mottakerhastigheten for monitoren må settes til samme hastighet. Dette gjøres i monitoren som vist på figuren under.

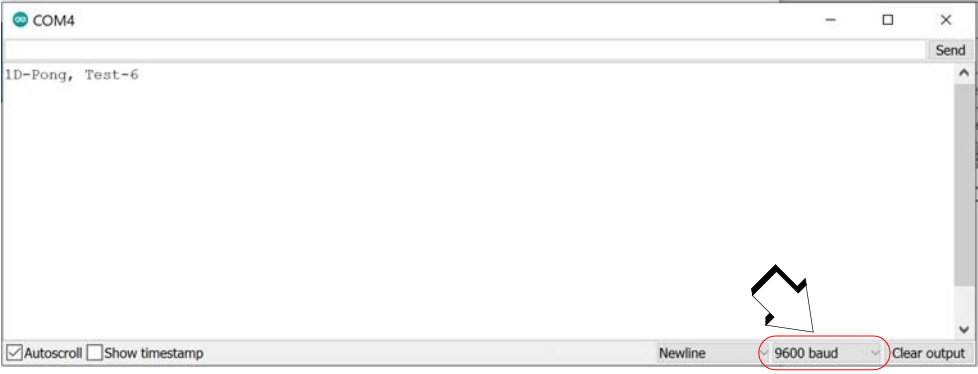

#### **Kommentarer:**

Kommentarer kan skrives hvor som helst og begynner med

*// Dette er en kommentar*

Disse blir fjernet under kompilering og overføres ikke til mikrokontrolleren. Kommentarene er derfor kun en hjelp for den som skriver programmet, ev. andre som skal lese og forstå programmet senere.

Ønsker man å kommentere bort flere linjer kan dette gjøres slik:

<sup>10.</sup>Baud rate - Angir hvor mange symboler som kan overføres pr. transmisjonsperiode. For et binært system vil baud raten tilsvare bit pr. sek. For mer komplekse former for modulasjon (f.eks. QPSK) vil hver transmisjonperiode kunne overføre flere bit (2, 4 eller flere), dog på bekostning av følsomheten for støy.

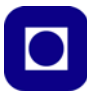

```
/*
Alle tre linjene
vil bli betraktet 
som kommentarer
*/
```
#### **Deklarasjon av lokale og globale variable:**

I programspråkene C og C++ må alle variabler deklareres før de kan brukes. Deklarasjonene må inneholde *type* og *navn* på variabelen og gjøres gjerne i starten av programmet før setup() rutinen. Siden den deklareres utenfor funksjonene, så blir de *globale*, dvs. at variablene kan brukes i alle funksjonene og beholder innholdet i variabelen.

Deklarering kan også gjøres *innenfor hver* funksjon. Slike variabler gjelder da bare innenfor den funksjonen og kalles da *lokale*. Under er vist deklarasjon av de vanligste typer variabler. I dette tilfelle vil de bare gjelde innen funksjonen loop():

```
void loop()
{
   Int a; \frac{1}{4} deklarasjon av 16 bit heltallsvariabel (word)
   char b; // deklarasjon av 8 bit karaktervariabel (byte)
   char c, d; // deklarasjon av to 8 bits karaktervariabler (byte)
   float e; // deklarasjon av variabelen e som et desimaltall f.eks. 1,65 (32 bit, dobbel word)
   unsigned long f; // deklarasjon av 4 byts heltallsvariabel f (32 bit) uten fortegn
   boolean g; // deklarasjon av en boolsk variabel g som kan ha verdiene 0 eller 1
    <dernest følger programkoden>
```
}

#### **Skriv tilbake til PC – til monitoren i programeditoren:**

Følgende kommandoer skriver en variabel eller en tekst tilbake på terminalvinduet (monitoren) i programeditoren.

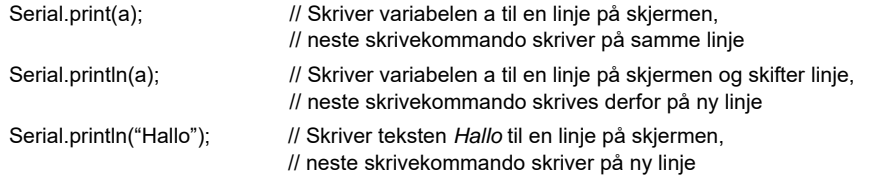

Det er også mulig å kombinere tekst og variabler i samme printkommando:

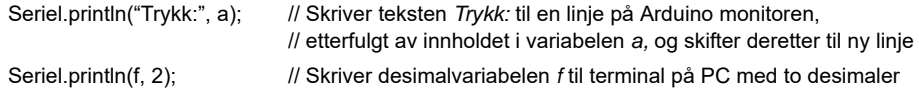

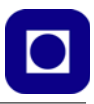

#### **Definer digitale porter som inngang eller utgang:**

*En port* er et fysisk tilkoblingspunkt på kretsen som kan kobles til eksterne kretselementer, sensorer eller aktuatorer f.eks. LED. Disse kan enten være analoge eller digitale, innganger eller utganger. Siden en strømkrets må være sluttet, vil alle porter forholde seg til jord på kortet (dvs. minus på batteriet).

Kontrolleren ATmega 328 (Arduino UNO) har en rekke *porter*, 14 digitale (0 – 13) og 6 analoge  $(0-5)$ , det samme har ESP32, se oversikt i avsnitt [2.3, side 20](#page-19-0). De digitale portene kan både være innganger eller utganger og hver port må derfor defineres som en inn- eller utgang. Dette gjøres i setup()-funksjonen:

```
void setup() 
{
   pinMode(8,OUTPUT); // Definerer pinne 8 som utgang
   pinMode(7,INPUT); // Definerer pinne 7 som inngang
   pinMode(6,INPUT_PULLUP); // Definerer pinne 6 som inngang med pullup-motstand, dette er nyttig
                                 // for at inngangen ikke skal henge fritt (sveve) 
                                 // når den ikke er tilkoblet noe
}
```
Dersom en inngang defineres med *pullup-motstand* betyr det at utgangen er koblet til pluss på batteriet ved en "stor" motstand internt i kretsen. Det betyr at dersom porten ikke er tilkoblet noe annet på utsiden så vil den ha verdi 1 (dvs. 5V for Arduino og 3,3 V for ESP32).

#### **Lese og skriv til en digital port:**

Digitale porter som er definert som utganger, kan enten settes til høy eller lav spenning. Digitale porter som er definert som innganger, kan lese av om spenningen på porten er høy eller lav. Dette gjøres med følgende kommandoer:

```
boolean bolsk; // Definerer den boolske variabelen bolsk kan ha verdien 0 eller 1
int heltall; // Definerer en heltals variabel heltall, kan meget vel brukes for 0 og 1
void loop()
{
digitalWrite(8, HIGH); //Setter port 8 høy (5 V ev. 3,3 V)
digitalWrite(8, LOW); //Setter port 8 lav (0 V)
bolsk = digitalRead(7); // Leser den digitale verdien på port 7 og setter i variabelen bolsk
heltall = digitalRead(6); // Leser den digitale verdien på port 6 og setter i variabelen heltall
}
```
Det er imidlertid vanligere å bruke heltallsvariabler (krever 2 byte) for å holde digitale verdier lest fra innganger. Man sparer imidlertid litt lagerplass dersom man bruker boolske variabler (krever 1 byte lagerplass).

#### **Vent-kommando:**

Dersom vi ønsker at programmet skal ta en pause kan vi skrive følgene:

delay(1000); //Stopper programmet i 1000 msek (1 sek) delayMicroseconds(100); //Stopper programmet i 100 μs, 0,1 msek (0,0001 sek)

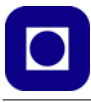

Dette medfører imidlertid at heller ingenting annet kan gjøres i denne tiden. Har man ikke råd til å miste denne tiden bør man finne andre løsninger, f.eks. bruk av millis();

#### **Aritmetiske operasjoner**

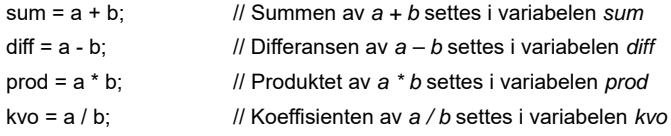

Variabelnavnene *sum, diff, prod* og *kvo* er bare valgt som eksempler.

Dersom man ønsker å endre innholdet i en av variablene, kan dette gjøres slik:

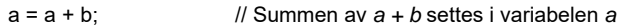

Dette ser ikke lengre ut som en fornuftig "ligning" slik vi kjenner den fra matematikken. Her legges verdien i *a* til *b* før den så legges tilbake til *a*.

#### **Les verdi fra en analog inngang og skriv til monitor (PC)**

Syntaksen for lesing fra en analog inngang kan skrives som:

```
<variabel> = analogRead(<analog port>); //Den analoge porten kan ha verdier fra 0 til 5 V hos UNO
                                         // Ev. 0 til 3,3 V hos ESP32
```
Eksempel 1:

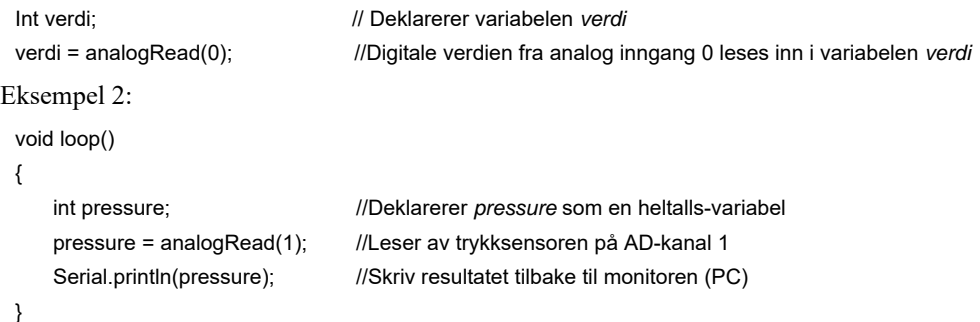

Legg merke til *Serial.print();* skriver *uten* påfølgende linjeskift, mens *Serial.println();* skriver *med* påfølgende linjeskift.

```
Eksempel 3:
```

```
void loop() 
{
   int temperature; //Deklarerer temperatur som heltallsvariabel
   temperature = analogRead(5); //Leser av temperatursensoren på AD-kanal 5
   Serial.println(temperature,2); //Skriv resultatet tilbake til Arduino monitoren (PC) med 2 desimaler
}
```
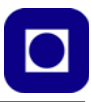

De analoge portene er på innsiden tilkoblet en analog til digital omvandler (AD-konverter) som gjør om spenningen  $0 - 5$  V til en digitalverdi fra  $0 - 1023$  (0000000000 – 1111111111). Dvs. ADkonverteren har 10 bits nøyaktighet. Tilsvarende kan ESP32 håndtere analoge spenninger fra 0 – 3,3 V og har AD-konvertere med en oppløsning på 12 bit.

#### **Sløyfer**

Noen ganger har man behov for å gjenta en operasjon et vist antall ganger da vil en *for-loop* egnet. Andre ganger vil man ha behov for å gjenta en operasjon så lenge en betingelse er oppfylt, i så fall kan man benytte en *while-loop.*

#### *For-loop – For å gjenta mange like operasjoner (sløyfer)*

For-loop'en egner seg spesielt godt til å gjenta den samme operasjonen et bestemt antall ganger, kanskje med ganske små forandringer mellom gjentagelsene. Denne skrives slik:

```
for(int x = 0; x < 100; x++)
{
// Her skrives koden som skal gjentas
}
```
x er en heltallsvariabel (int x) som brukes som teller. Denne starter på verdien 0 (int  $x = 0$ ;) økes med 1 (x++) for hver runde i loopen og stopper ikke før den når opp til 100 (x < 100;). De ulike utrykkene skilles med semikolon.

Eksempel:

```
for(int x = 0; x < 100; x++)
{
Serial.println(i);
}
```
Denne skriver ut tallene 0 – 99 til monitoren, ett tall for hver linje. Ønsker man å skrive ut tallene 0 – 100 kan man f.eks. skrive:

```
for(int x = 0; x = < 100; x++)
{
Serial.println(i);
}
```
*While-loopen – For å få programmet til å vente i en sløyfe til betingelsen ikke lenger er oppfylt*

Det kan for eksempel være tilfelle når man venter på svar fra en sensor. While-loopen kan skrives slik:

```
while (<logisk betingelse>)
{
// Her skrives koden som skal gjentas mens programmet venter
}
```
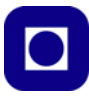

#### **If-setning – For å kunne gjøre "veivalg" i programmet**

Noen ganger ønsker vi å gjøre forskjellige ting på bakgrunn av ulike betingelser, da kan vi bruke *if-setninger*. Igjen tar vi et konkret eksempel:

```
if (i < 10)
{
   // Gjør dette dersom innholdet i variabelen i < 10
}
else if (i == 10){
  // Gjør dette dersom innholdet i variabelen i = 10
}
else
{
// Gjør dette dersom noe annet er tilfelle i dette tilfellet i > 10
}
```
Avhengig av verdien til variabelen *i* utfører programmet ulike operasjoner. Parentesen etter if() skal inneholde en betingelse, denne kan være enkel, som her, eller ganske sammensatt. Man bruker da *logiske operatorer* for å undersøke om noe er større enn (>), mindre enn (<) eller lik (==). Legg merke til det doble likhetstegnet. På tilsvarende måte kan en skrive større eller lik (>=) og mindre eller lik  $(\leq)$ .

Man kan lage flere betingelser med ulik respons ved å bruke en eller flere *else if()* med nye betingelser. Men alt som faller utenfor de definerte betingelse kan samles opp i en *else*.

Legg merke til at linjen, *if (i < 10)* ikke avsluttes med semikolon men etterfølges av { }. Dvs. at if() er egentlig en funksjon. Heller ikke klammeparentesene etterfølges med ; (semikolon). Slik er språket definert.

## **3.6 Bruk av I<sup>2</sup> C og biblioteker**

I dette avsnittet skal se på hvordan vi kan bruke I<sup>2</sup>C buss til å overføre data fra sensorer utstyrt med denne typen kommunikasjonsgrensesnitt, som f.eks. trykkmåleren BMP180 eller BMP280 og displayet SSD1306 eller TM1637. Til dette bruker vi som oftest spesiallagede biblioteker som må installeres dersom de ikke alt finnes blant bibliotekene som følger med Arduino editoren (IDE).

Den såkalte  $I^2C$  bussen består at to kommunikasjonslinjer som gjør det mulig å sende data etter hverandre (på serieform) mellom ulike kretser.

Standardbiblioteket for  $I^2C$  følger med Arduino programvaren, men krever at man inkluderer "header"-filen: "wire.h" øverst i koden ved å skrive:

include <wire.h>

Dette medfører at programmet får tilgang til en del funksjoner knyttet til kommunikasjon via I<sup>2</sup>Ckommunikasjonslinjene.
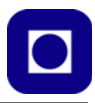

For mange spesiallagde kretser finnes det spesielle pakker med funksjoner som gjør dem lettere å bruke. Slike biblioteker må gjerne hentes ned fra leverandøren eller andre og installeres i program-editoren.

## *NB! For Arduino UNO brukes A4 (SDA) og A5 (SCL) for å kommunisere med I2C-bussen. For ESP32 brukes GPIO21 (SDA) og GPIO22 (SCL).*

I neste avsnitt skal vi se hvordan vi kan laste ned og installere biblioteker.

## **3.6.1 Installasjon av pakkede biblioteker generelt**

Som eksempel bruker vi biblioteket som trengs for å lese data fra trykksensoren BMP180 som også inneholder en temperatursensor.

1. Last ned biblioteket i pakket form (\*.zip). Denne pakken inneholder header-filer (\*.h), biblioteksfunksjoner (\*.cpp) og gjerne eksempler på bruk av sensoren. Er man heldig inneholder den også en beskrivelse av biblioteksfunksjonene. Man finner gjerne biblioteket på nett ved søke etter den aktuelle kretsen etterfulgt av ordet *library* om adressen ikke er kjent.

Fra og med Arduino IDE versjon 1.5 kan man fra menylinjen velge:

*Sketch/Include library/Manage Libraries*

og skrive inn den aktuelle sensoren i søkefeltet. Man får da beskjed om biblioteket er installert eller forslag til hvor man kan hente det fra.

## 2. **Last ned biblioteket fra ekstern kilde:**

Dersom biblioteksfilen for komponenten ikke finnes, kan man hente biblioteksfilene til BMP180 fra ulike steder, f.eks. fra SparkFun's hjemmeside:

*https://learn.sparkfun.com/tutorials/bmp180-barometric-pressure-sensor-hookup-/installing-the-arduino-library*

For BMP280 gjelder følgende adresse:

*https://github.com/adafruit/Adafruit\_BMP280\_Library*

Vi har også lagt dem ut under den blå hefteserien

## 3. **Installer biblioteket:**

Dernest installeres biblioteket i Arduino-programvaren ved å velge: *Sketch/Include Library/Add \*.ZIP Library* for så å velge den nedlastede zip-pakkede filen. Biblioteksfilene blir dermed lagt under *Sketch*/*include library* og eksempler under: *File/ Eksempler*

## 4. **Inkluder headerfilen (\*.h) i programmet**

Det aktuelle biblioteket inkluderes i programmet ved å velge: *Sketch/Include Library/<aktuelle biblioteket>* Dermed er header-filen på plass i programmet.

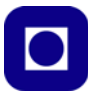

## **3.6.2 Bibliotek for bruk av I**2**C**

Også  $I<sup>2</sup>C$  bussens bibliotek må lenkes inn i koden når den skal brukes. Bussen funger ved at en "master" styrer kommunikasjonen. Vanligvis er dette Arduino mikrokontrollerkortet som automatisk blir definert som master ved kommandoen *Wire.begin();* kommandoen i setup-funksjonen.

## **Biblioteket – Wire.h:**

Biblioteket inneholder noen funksjoner som vi skal forsøke å beskrive her:

```
"Header file":
```
#include <Wire.h>

"Header" kommandoen knytter  $I^2C$ -biblioteket til programmet slik at kompilatoren vet hvilket bibliotek funksjonene skal hentes fra.

```
Wire.begin();
```
Denne funksjonen definerer Arduino mikrokontrolleren som master for kommunikasjonen, dvs. at all kommunikasjon med sensorer og andre periferikretser som er koblet til I<sup>2</sup>C-bussen styres av Arduino'en. Siden Arduino'en er masteren, er det ikke nødvendig å definere en adresse (Wire.begin(<adresse>);) for denne. Ev. kan adressen være et tall mellom  $0 -$ 127 som identifiserer masteren på bussen.

Wire.beginTransmission(<adresse>);

Med funksjonen *Wire.beginTransmission(<adresse>);* kan man starte en dataoverføring til en enhet på bussen med den spesifiserte adressen.

Vi skal senere se hvordan vi anvender dette i praksis.

For tilkobling til I<sup>2</sup>C hos ESP32 ta gjerne en titt på følgende nettside: https://randomnerdtutorials.com/esp32-i2c-communication-arduino-ide/#1

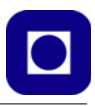

# **4 Oppgavesamling**

I denne delen skal vi ta for oss de enkelte delprosjektene og bygge opp et lite system bit for bit før vi til slutt setter det hele sammen til det endelige produktet.

## **4.1 Kursets prosjektoppgave – Oppdrag**

Som nevnt tar kurset sikte på å bygge opp kompetansen gradvis gjennom å arbeide med små maskin- og programvaremoduler. Det endelige produktet (oppdraget) kan beskrives slik:

**Oppdraget:** *Man ser for seg et rom med adgangskontroll. Adgangskontrollen skjer ved bruk av RFID og personlige adgangskort. Ved ankomst til døra inn til rommet avleses ID-kortet og adgang gis dersom vedkommende er akkreditert for rommet ved at låsen går opp. I forbindelse med korona utbruddet våren 2020 så settes det begrensninger til hvor mange som kan være i et rom samtidig. Det skal derfor lages en optisk port ved døra som teller antallet som til en hver tid befinner seg i rommet. Dette medfører at den optiske slusa må registrere både at noen går inn og at noen går ut. Ved inngangen er det plassert et display som til en hver tid viser antallet som befinner seg i rommet. Det stilles også krav til å redusere forbruket av elektrisk energi slik at når første man passerer inn gjennom slusa slås lyset i rommet på og når sistemann forlater rommet skal alt lys slås av og ventilasjonsanlegget skrus ned på minimum.*

Dette produktet kan betraktes som et *system* som består av mange deler, men som kan brytes ned i enkeltdeler som er håndterbare.

Utfordring: *Utfordre elevene til å dele opp systemet i mindre delprosjekter eller deloppgaver og be dem lage en plan for rekkefølgen de vil bruke for å løse de ulike oppgavene. Ser de noen spesielle utfordringer knyttet til delprosjektene, ev. når de skal sette dem sammen til et system?*

Vi har valgt å starte med å lage en enkel og ganske "dum" optisk portal for å registrere passeringer. For så å avslutte med å modifisere portalen slik at den skiller mellom passeringer som går ut og inn. Vi har valgt å gjøre det slik for å få en passende progresjon i vanskelighetsgraden til prosjektet. Det samme gjelder bruk av RFID adgangskort som er lagt helt til slutt.

## **4.1.1 Oppdeling i delprosjekter**

Under har vi foreslått en oppdeling i delprosjekter og en rekkefølge i tillegg til at vi antyder hva som ev. kan by på spesielle utfordringer. Det vil være lurt å gi elevene en og en deloppgave etter som de blir klare for det slik at de ikke blir overveldet av kompleksiteten. *Det er også viktig å presisere at hver enkelt arbeider i eget tempo og at det ikke er noe poeng å komme helt i mål.*

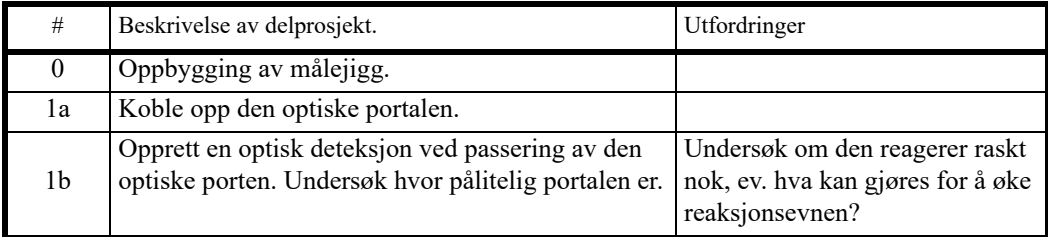

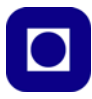

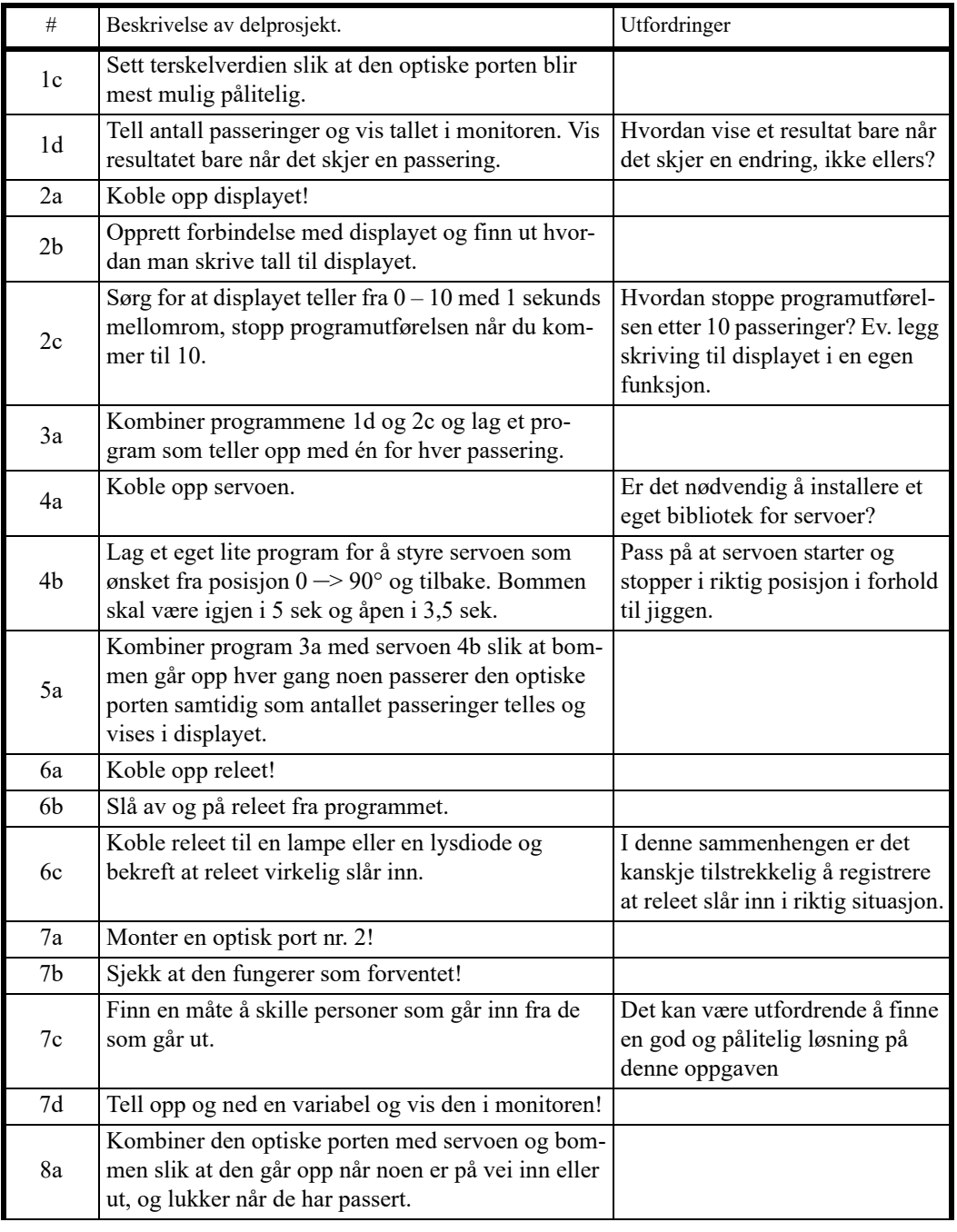

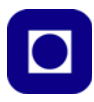

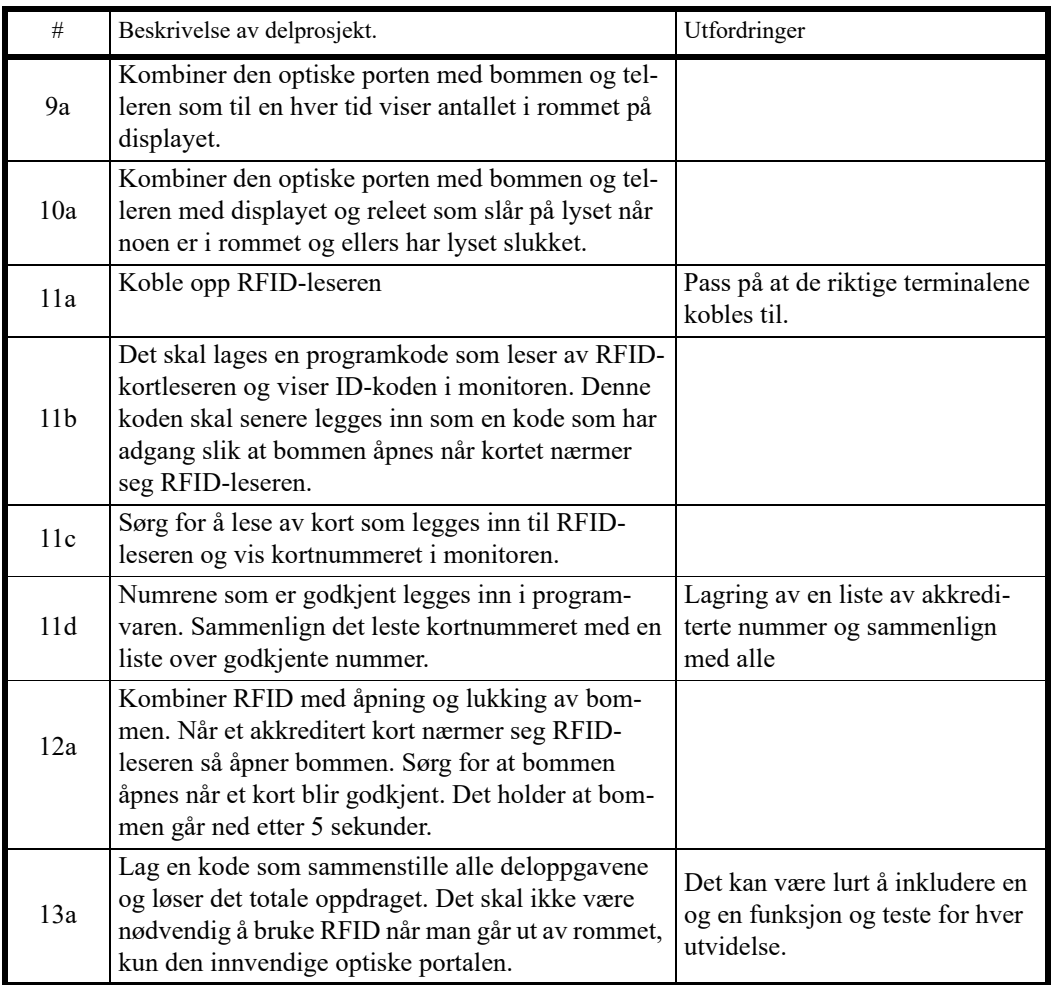

## **4.2 Programmets grunnstruktur**

Vi vil i stadig større grad overlate programmeringen til dere, men utgangspunktet er standard rammeverk for Arduino og for ESP32 som vist i listingen under.

```
// Inkludering av biblioteker
// Deklarasjon av globale variable
void setup() 
{
   // Kode som kun trengs å kjøres en gang i starten av programmet 
  // plasseres her
}
```
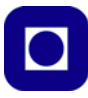

```
void loop() 
{
   // Legg hovedprogrammet her, det som skal kjøres gjentatte ganger
}
// Ev. egendefinerte funksjoner
```
## **4.3 Oppbygging av målejigg**

Vi har valgt å lage en målejigg som forestiller en inngangsdør til et forsamlingslokale og oppdraget som skal løses er knyttet til adgangskontroll. Målejiggen gjør det mulig å montere de ulike sensorene slik at vi lett kan teste ut de ulike delene av systemet. I dette underkapittelet skal vi se hvordan målejiggen monteres. Den er skåret på laserkutter i 3 mm MDF og kan lett mangfoldiggjøres. En forminsket utgave av malen er vist i vedlegg [B.1, side 120](#page-119-0).

## **4.3.1 Byggeveiledning av målejigg**

Vi har valgt å lage grunnplata i to deler slik at koblingsbrettet skal få god støttet på undersiden ved at det ligger an mot den underste monteringsplata. Uten støtte kan man lett skyve ut koblingsskinnene som bare holdes på plass av en dobbeltsidig tape. I tillegg monterer vi på fire 3Dprintede bein. Dette er strengt tatt ikke nødvendig, men ser litt mer proft ut. Figuren under viser delene.

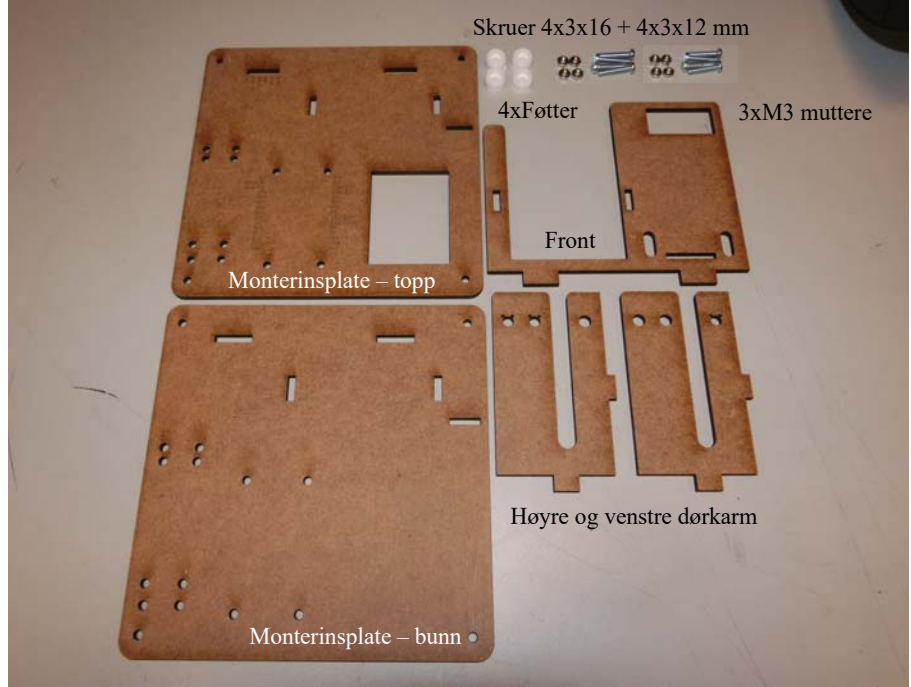

#### 42 ESP32 – Grunnkurs programmering (YFL)

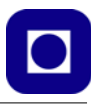

Målejiggen består av følgende deler:

- 1 monteringsplate bunn 3 mm MDF
- 1 monteringsplate topp 3 mm MDF
- 1 frontplate 3mm MDF
- 1 venstre dørkarm 3 mm MDF
- 1 høyre dørkarm 3 mm MDF
- 4 x 3D-printede bein
- 4 x 3 x 12 mm skruer for å holde mikrokontrollerkortet ESP32 på plass
- 4 x 3 x 16 mm skruer for montering av de fire beina

#### **Montering**

Legg de to monterinsplatene oppå hverandre slik at hullende stemmer overens. Plata med det rektangulære hullet og den graverte teksten legges øverst. Det rektangulære hullet skal holde koblingsbrettet. Bruk fire 16 mm skruer til å sette sammen monteringsplata. Tre et bein inn på hver av skruene. Mutterne kan gjerne være på toppen som vist på figuren under.

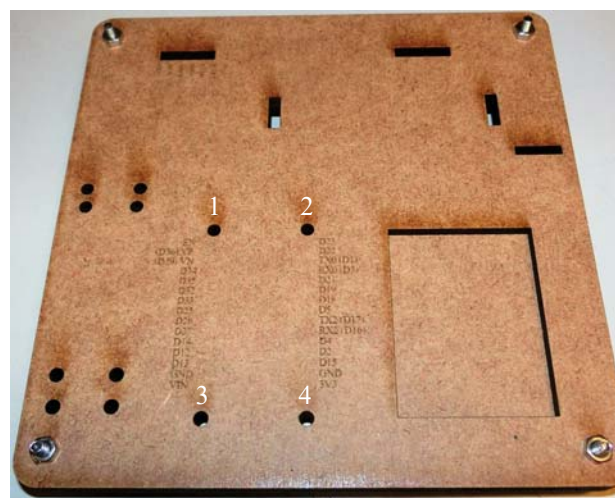

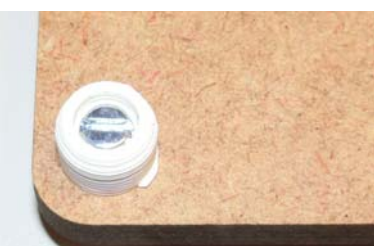

Fot montert på undersiden av plata

De fire 12 mm skruene skrus inn i de fire hullene merket med 1 – 4 på bildet over. Skruene skrus nedenfra og opp med mutteren på toppen som vist på figuren til høyre. Det er meningen at skruene skal stikke ca.  $3 - 4$  mm opp over mutterne slik at mikrokontrolleren kan tres ned på skruene og ligge an mot mutterne.

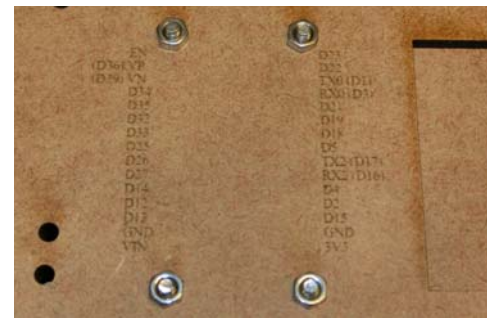

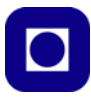

Dernest monteres høyre og venstre dørkarm til frontplata før alle tre trykkes ned i hullene i monteringsplata. Vær forsiktig når du monterer dørkarmene slik at de ikke brekker.

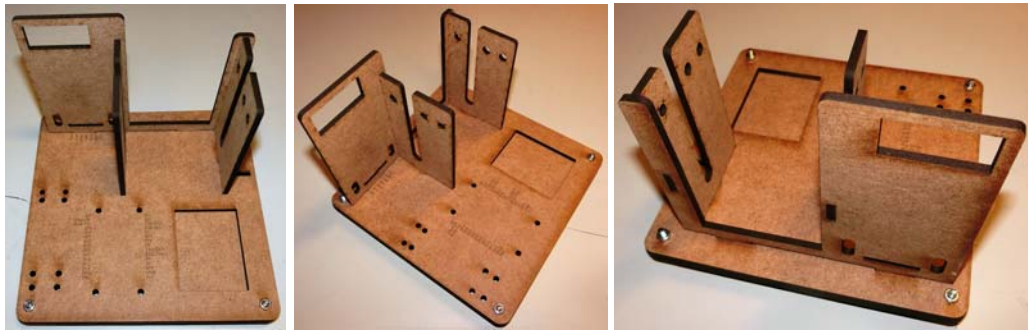

Sett bakfra Sett fra siden Sett forfra

## **4.3.2 Elektrisk byggeveiledning**

## **Elektroniske komponenter**

Etter som oppdraget skrider fram vil det bli behov for å montere følgende elektroniske komponenter i målejiggen:

- 1. ESP32 mikrokontroller Mini koblingsbrett Optisk måleportal med hvit LED og LDR (del 1), bruk tilpassede doble jumpere
- 2. Display TM1637 med 4 x 7-segmentsiffer, bruk tilpasset firedobbel jumper
- 3. Servo SG90 med bom, med stiftlist med tre stifter
- 4. 1 polet rele
- 5. Optisk måleportal med hvit LED og LDR (del 2)
- 6. RFID RC522

#### **Tabell over disponerte porter**

Tabellen under viser hvordan vi disponerer portene til mikrokontrolleren:

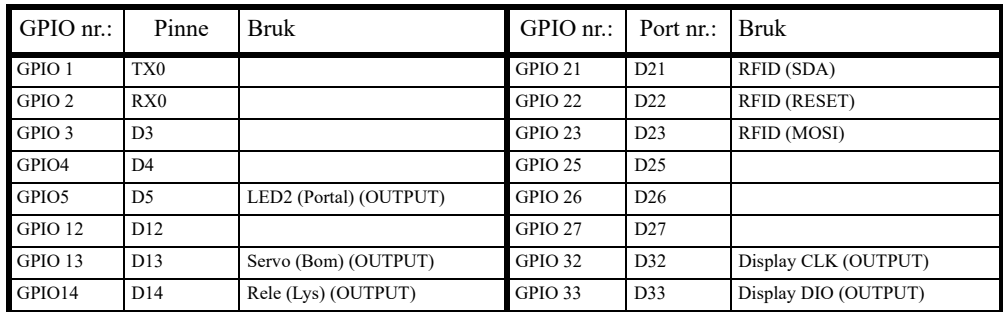

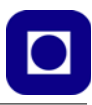

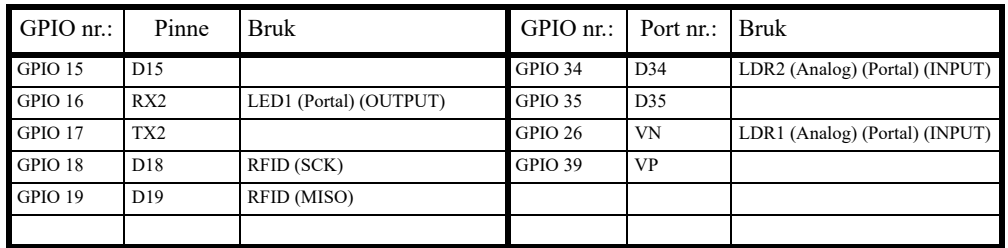

#### **Forslag til koblingsskjema**

Vi bygger opp deler av kretsen på et mini koblingsbrett. Dette er litt smått, men slik kretsen er bygget opp så skal det være rikelig med plass. Til høyre på bildet til høyre er vist med streker hvilke hull som

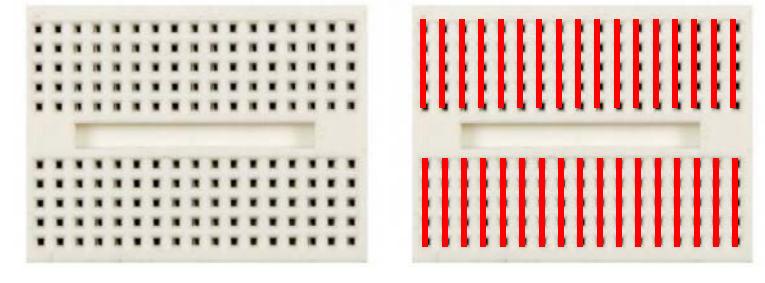

er elektrisk forbundet ved hjelp av metallskinner under hullene. Dette er det viktig å være klar over når man skal bygge opp kretsen.

Figuren under viser det komplette koblingsskjemaet over kretsen. Vi vil gradvis bygge opp hele kretsen etter som vi trenger de ulike delene. **IKKE BYGG OPP HELE KRETSEN NÅ!**

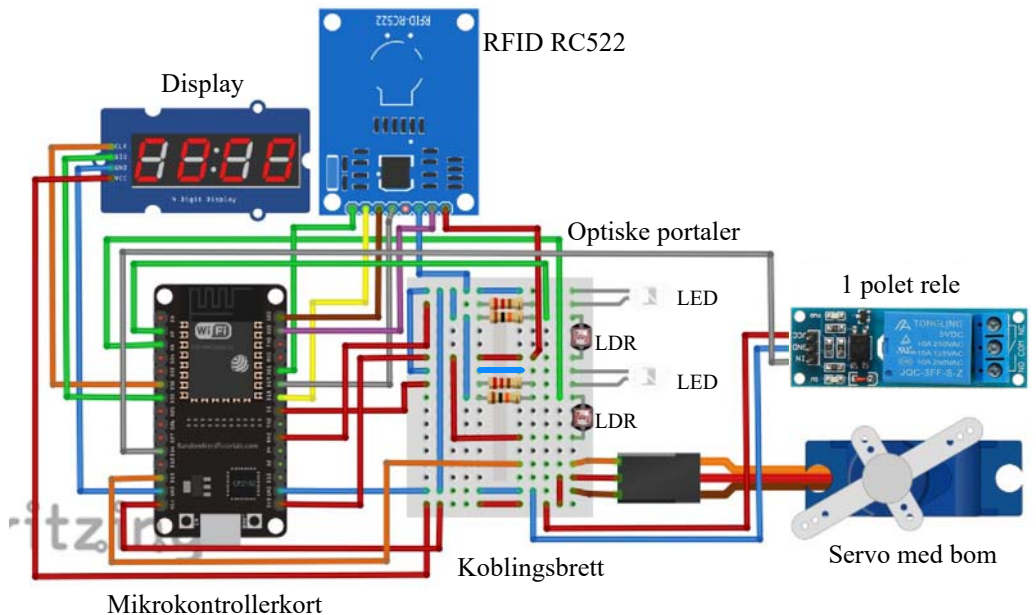

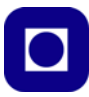

## **4.4 Oppdrag 1 – Oppbygging av en enkel optisk portal**

Det første oppdraget som skal løses er:

**Oppdrag 1:** *Lag et lite program som registrerer at noen passerer den optiske porten, likegyldig hvilken vei.*

Den *enkle optiske portalen* skal registrere at det går personer gjennom døråpningen, men foreløpig ikke hvilken vei de går. Det kommer vi tilbake til senere.

La oss først se hvordan en optisk portal kan virke.

#### **4.4.1 Elektronisk virkemåte for en enkel optisk portal**

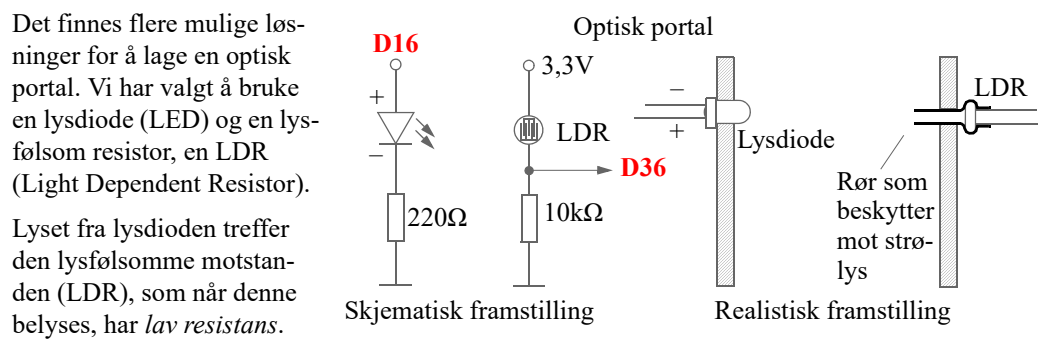

Når vi bryter lysstrålene kommer LDR'en i skyggen og den får *høy resistans*. For å konvertere endringen i resistans til en endring i spenning, bruker vi en *spenningsdeler*.

#### **4.4.2 Spenningsdeleren**

En spenningsdeler er nyttig for å konvertere en variasjon i resistive sensorer, f.eks. i en LDR, til en spenningsvariasjon som vår mikrokontroller kan registrere på en av sine analoge innganger. Den som ønsker en utdypende forståelse av spenningsdeleren, se avsnitt [5.1](#page-90-0).

Ofte holder det at vi forstår hvordan spenningsdeleren fungerer i prinsippet siden vi ikke trenger å kjenne de eksakte verdiene for strømmer og spenninger (se innrammet tekst i figuren under).

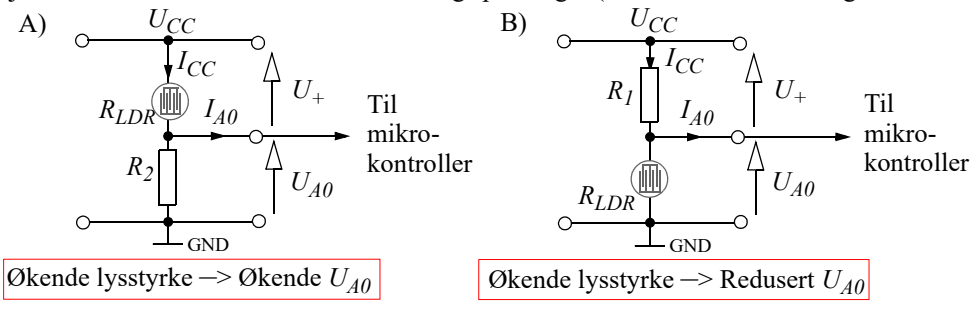

#### 46 ESP32 – Grunnkurs programmering (YFL)

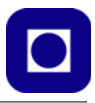

Vi tar utgangspunkt i *tegning A* på figuren over.

Vi antar at strømmen *IA0*, på inngangen av den analoge porten *A0* er tilnærmet lik null. Vi antar videre at *lysstyrken øker*. Det betyr at motstandsverdien til *RLDR blir mindre.* Når *RLDR* blir mindre, vil strømmen *I<sub>CC</sub>* øke. Siden den samme strømmen går gjennom både  $R_{LDR}$  og  $R_2$  forteller Ohms lov oss at spenningen  $U_{A0}$  *øker* ( $U_{A0} = I_{CC}R_2$ ). Dvs. at økende lysstyrke gir økende spen*ning inn på mikrokontrolleren.*

Tilsvarende kan vi argumentere for oppkoblingen i *tegning B*:

Dersom vi nå antar at *lysstyrken øker* og resistansen til  $R_{LDR}$ *blir mindre, s*å vil strømmen  $I_{CC}$ øke som sist. Siden *ICC* også går gjennom *R1*, forteller Ohms lov oss at spenningen *U+* også vil øke. Siden *UA0* = *UCC* – U+, så vil *UA0 avta*. *Dvs. at økende lysstyrke gir minkende spenning inn på mikrokontrolleren.*

Her er det opp til oss å velge hva vi ønsker. Vi har valgt løsning A.

La oss koble opp *Den enkle optiske portalen*:

## **4.4.3 Oppkobling**

Bildet under viser monteringen av ESP32, koblingsbrett med 1x220Ω og 1x10kΩ, dessuten er en LDR og en LED montert på hver side av inngangen. Ledningene er ikke montert ennå.

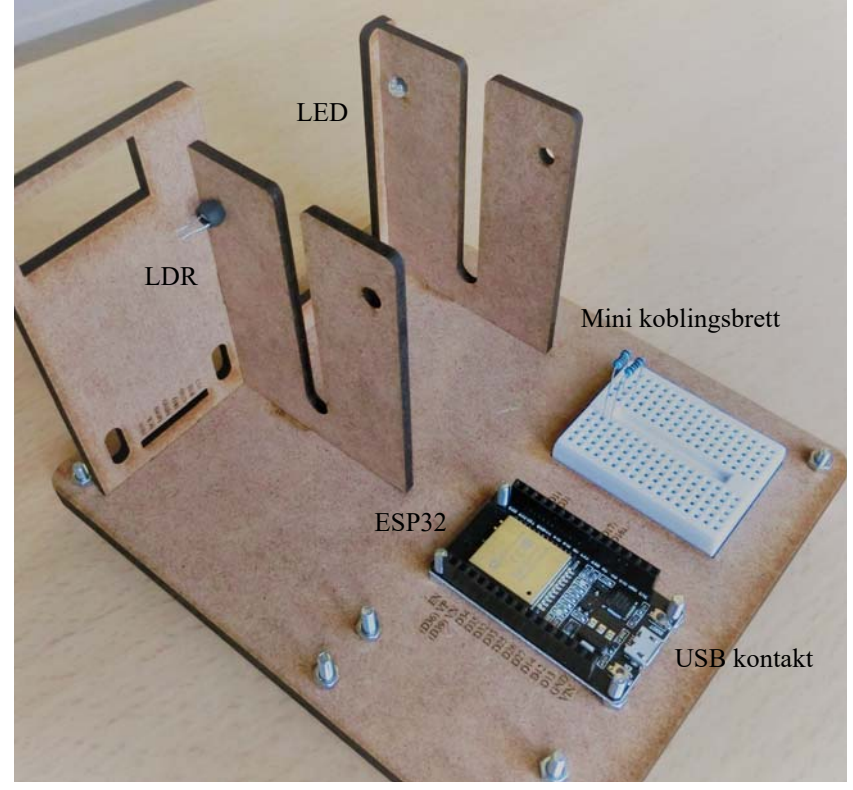

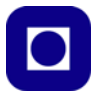

Figuren under viser et forenklet skjema av oppkoblingen. Vi bruker en seriemotstand på 220Ω for å begrense strømmen i lysdioden (langt bein anode (+) og kort bein katode (–)). Lysdioden kobles til utgang D16 hos mikrokontrolleren. Vi velger 10kΩ som motstand i serie med LDR. En LDR kan betraktes som en motstand uten polaritet (retningen er likegyldig). Uttaket fra spenningsdeleren kobles til D36.

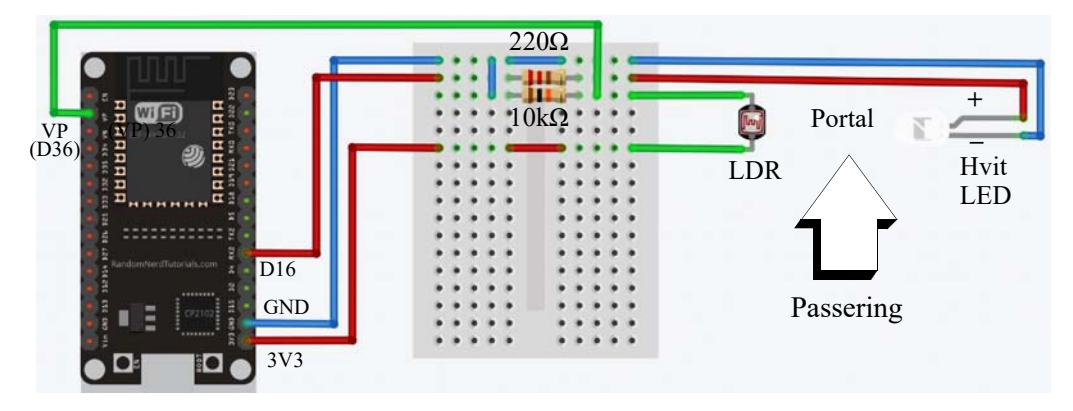

#### **4.4.4 Programmering**

**Oppdrag 1:** *Lag et lite program som registrerer at noen passerer den optiske porten, likegyldig hvilken vei.*

Vi beskriver først den *sekvensielle rekkefølgen* av hva vi ønsker å gjøre:

- Slå på lysdioden.
- Lese av den lysfølsomme motstanden.
- Sette en terskelverdi for den avleste verdien for godkjent passering.
- Telle opp en variabel (teller) ved hver passering.
- Skrive variabelen til monitoren.

#### **Åpne en ny skisse**

Velg *File* –> *New* og hent opp en ny skisse, lagre skissen under navnet *Oppdrag-1*

#### **Slå på lysdioden**

Vi velger å bruke GPIO-port nr. 16 for å tenne lysdioden. Vi definerer denne som en utgang, og slår på dioden:

```
// Oppdrag-1
int pinLED = 16;
void setup() 
{
   pinMode(pinLED, OUTPUT);
}
```
48 ESP32 – Grunnkurs programmering (YFL)

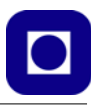

```
void loop() 
{
  digitalWrite(pinLED, HIGH);
}
```
Skriv inn programkoden og se at lysdioden slås på.

#### **Les av lysfølsom motstand**

Vi har koblet opp en spenningsdeler med den lysfølsomme sensoren mot +3,3 V og seriemotstanden til jord. Vi velger å bruke A1– 0 (**D36**) som inngang. Dessuten ønsker vi å skrive den avleste verdien fra LDR'en til monitoren. For testing kan det være lurt å skrive ut verdien en gang hvert sekund.

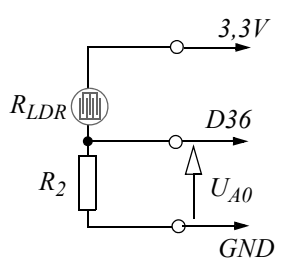

Legg inn følgende kommandoer på rett sted i programmet:

```
int pinLDR = 36; // Deklarerer pinnenr. for avlesning av LDR
int verdiLDR; // Deklarerer variabel som holder avlest verdi fra LDR
                // Legges normalt før void setup()-funksjonen
Serial.begin(9600); // Initierer seriell kommunikasjon til monitoren
                   // Legges normalt i void setup()-funksjonen
verdiLDR = analogRead(pinLDR); // Leser av spenning på pinLDR
Serial.println(verdiLDR); // Skriver ut avlest verdi til monitoren
delay(1000); \frac{1}{2} // Venter 1000 millisekunder
                              // Legges normalt i void loop()-funksjonen
```
Dersom kommandoene er lagt inn på rett sted så burde vi i monitoren se en rekke tall som angir den målte lysstyrken ved LDR'en.

*Vil den avleste verdien minke eller øke dersom fingeren kommer mellom lysdioden og sensoren?*

Sett fingeren mellom og se hvordan verdien endrer seg.

#### **Legg inn terskelverdi og øk tellerverdi**

Vi skal nå legge inn en terskelverdi slik at vi kan detektere at det skjer en passering. Til det skal vi bruke en *if()-setning*. Når en passering har skjedd så skal vi øke en teller med 1. For å hindre at noen "sniker" seg gjennom uten å bli registrert, må vi sørge for at vi punktprøver sensoren tilstrekkelig ofte. Skriv så ut telleverdien til monitoren.

Legg inn følgende kommandoer på rett sted i programmet:

```
int terskelLDR = 500; // Deklarasjonene legges normalt før void setup()
int antall = 0;
if(verdiLDR < terskelLDR)// Legges normalt i void loop()-funksjonen
{
   antall = antall + 1;
}
```
Registrer og diskuter hva som skjer når dere lar fingeren passere portalen!

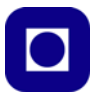

Dere vil sannsynligvis registrere to ting:

- *1. Telleren starter på 1*
- *2. Det telles flere ganger dersom fingeren holdes i ro i portalen*

Hva skyldes det?

- *1. At telleren starter på 1 skyldes sannsynligvis at dere tenner lysdioden rett før dere måler. Dvs. at den rekker ikke å bli slått på ordentlig før målingen starter.*
- *2. At telleren teller flere passeringen når fingeren er i ro, er ikke så rart, da programmet fortsetter å gå selv om fingeren står i ro. Dermed registreres en ny passering neste gang programmet har gått en runde.*

Hvordan kan vi bøte på dette?

- *1. Man kan sørge for at lysdioden har vært tent en tid før programmet går inn i loopen. Dette kan gjøres ved å legge tenningen inn i setup()-funksjonen og legge inn en liten forsinkelse.*
- *2. For å hindre mange tellinger når fingeren befinner seg i portalen må en sørge for at programmet stopper og venter til fingeren er passert.*

Det siste kan vi gjøre ved å legge inn en *while()-løkke* **inne i if()-funksjonen**:

```
while(verdiLDR < terskelLDR) 
{
  verdiLDR = analogRead(pinLDR);
}
```
Ei while-løkke vil fortsette å gå i løkken så lenge betingelsen er oppfylt. Dvs. at programmet vil befinne seg i løkka så lenge den avleste verdien på LDR'en er lavere enn terskelen. Så lenge dette er tilfelle vil en utføre det som er mellom klammeparentesene {} hvor den fortsetter å lese av verdien på LDR'en og kommer ikke videre før fingeren er borte.

Dermed har vi laget et program som teller passeringer og vi er ferdige med første oppgave.

#### **4.4.5 Løsningsforslag oppdrag 1**

I løsningsforslaget er det lagt inn en utfordring eller feil som må finnes.

START LØSNINGSFORSLAG-1

```
// Oppdrag-1
int pinLED = 16;
int pinLDR = 36;
int verdiLDR;
int terskelLDR = 5;
int antall = 0;
void setup() 
{
```
50 ESP32 – Grunnkurs programmering (YFL)

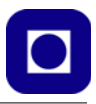

```
 pinMode(pinLED, OUTPUT);
  Serial.begin(9600);
  digitalWrite(pinLED, HIGH);
  delay(500);
}
void loop() 
{
  verdiLDR = analogRead(pinLDR); // Les av spenning på LDR
  if(verdiLDR < terskelLDR) // Test om avlest verdi er under terskel
   {
     Serial.println(verdiLDR);
   antall = antall + 1;
    while(verdiLDR < terskelLDR) // Undersøk om det fortsatt er mørkt
     {
      verdiLDR = analogRead(pinLDR);// Les av spenningen på LDR
     }
   }
  Serial.println(antall); // Skriv ut antallet til monitoren
 delay(100);
}
```
\_\_\_\_\_\_\_\_\_\_\_\_\_\_\_\_\_\_\_\_\_\_\_\_\_STOPP LØSNINGSFORSLAG-1\_\_\_\_\_\_\_\_\_\_\_\_\_\_\_\_\_\_\_\_\_\_\_\_\_

## **4.5 Oppdrag 2 – Skriv til displayet**

Vi ønsker nå å skrive ut telleverdien til displayet, men først må det monteres og kobles opp.

**Oppdrag 2:** *Lag et lite program som skriver ut tall til displayet TM1637.*

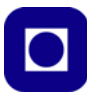

### **4.5.1 Oppkobling**

I denne opp-4-Digit LED Display gaven skal vi  $\frac{1}{2}$ bruke et lite praktisk display med fire siffer, TM1637. Dis-DIO CONTROLLER playet er enkelt å 4-Digit LED Display bruke og trenger TM1637 display mode bare 4 tilkoblinger til mikrokontrolleren:

To linjer tilfører spenning og to tilfører informasjon:

- **5V** Displayet skal ha spenning på 5V dette får vi på VIN (5V) på ESP32-kortet (–> VIN)
- **GND** Gir jordforbindelse  $(-)$  ( $\rightarrow$  GND)
- **DIO** Serielle data inn  $(\rightarrow$  GPIO 33)
- **CLK** Klokkesignal (–> GPIO 32)

Bildet under viser monteringen av Displayet TM1637. Ledningene er utelatt. Det vedlagt en firedobbel jumper (4 x Hunn –> 4 x Hann) som kan brukes til dette formålet.

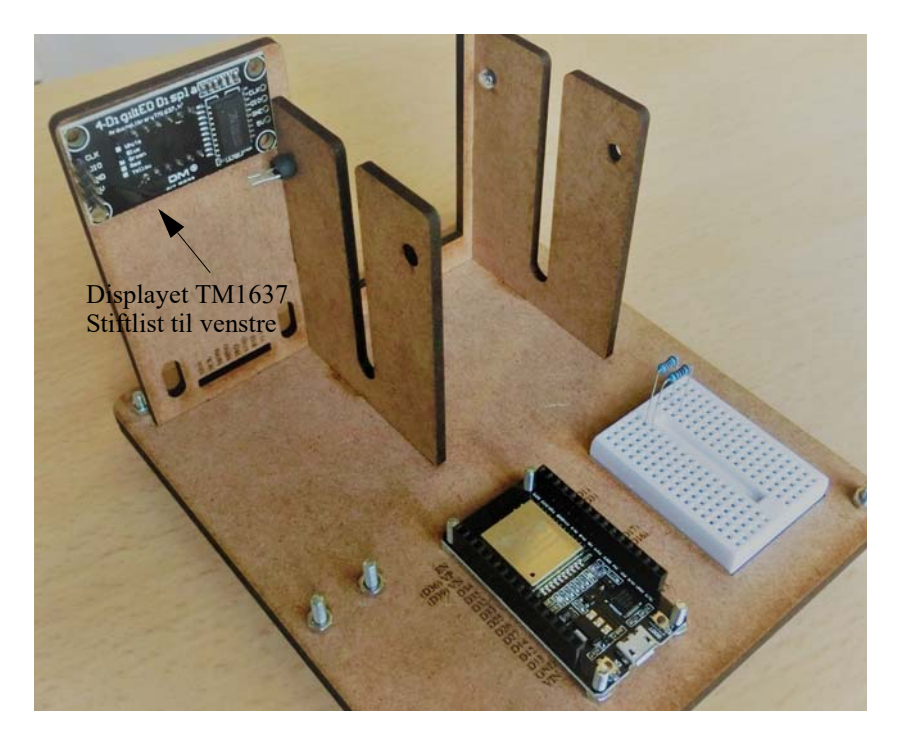

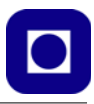

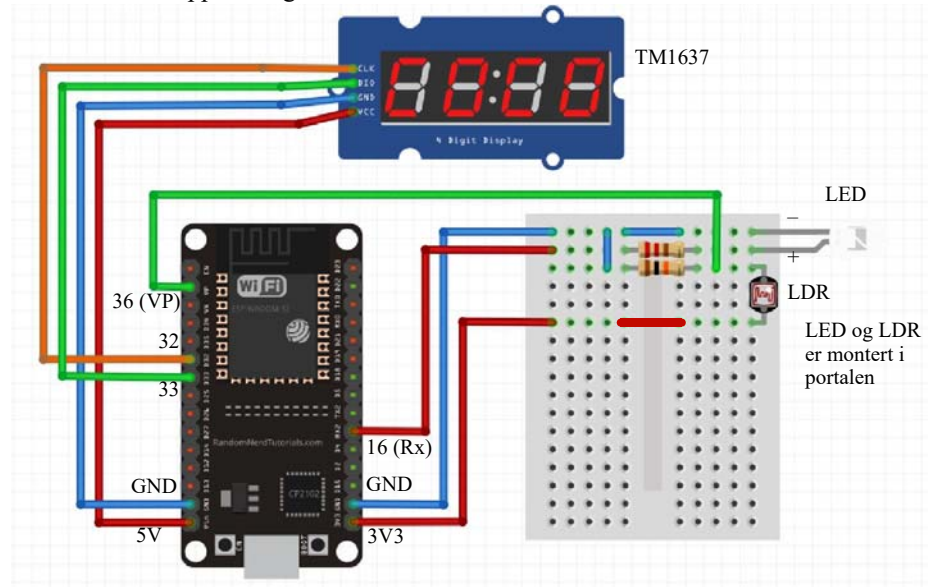

Figuren under viser oppkoblingen:

#### **4.5.2 Programmering**

For å bruke displayet TM1637 så trenger vi å installere biblioteket som tilhører displayet.

*Installasjon av bibliotek:*

1. Velg *Sketch* menylinjen. Velg så *Include library* –> *Library manage*. Du vil da få opp følgende bilde. Skriv inn: TM1637 i innboksen og vent.

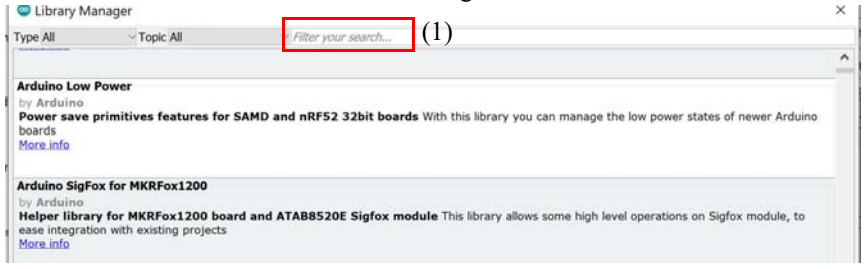

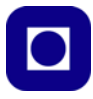

2. Etter hvert vil det dukke opp flere alternative biblioteker for TM1637. Vår erfaring er at den som er rammet inn er den som har fungert best ved bruk sammen med ESP32.

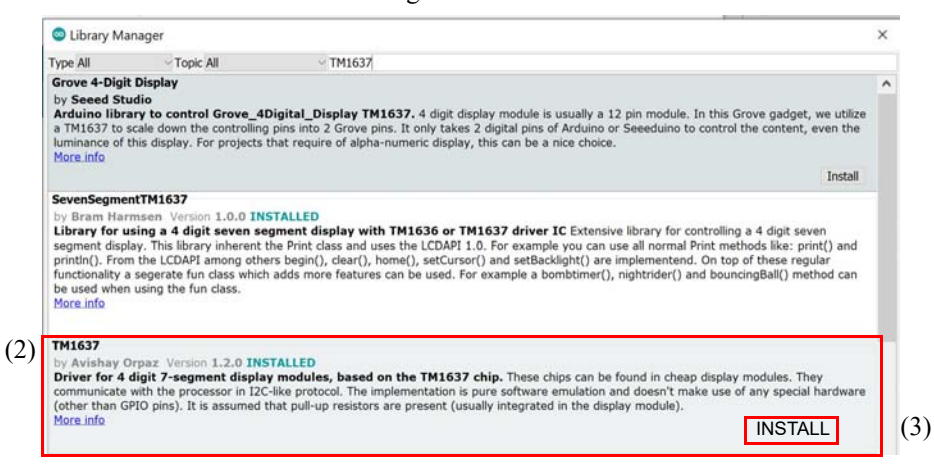

3. Velg INSTALL nederst i høyre hjørne. Om den ikke markert, hold musa over den så vil den dukke opp. Etter kort tid er biblioteket installert og klart til å brukes.

## *Skriv et testprogram11:*

Det kan være lurt å skrive et test-program for å se at displayet fungerer som tiltenkt. Som test lager vi en teller som teller opp fra 1 til 10, for deretter å stoppe.

#### *OBS! Det er lagt inn en logisk feil i programmet som dere sannsynligvis vil oppdage når dere skriver inn koden så vær oppmerksom.*

Vi viser først programkoden for så å forklare hver enkelt kommando:

```
/* 
I denne øvelsen skal vi teste displayet 
og lære hvordan vi skriver ut tall til
Nils Kr. Rossing 03.07.20 og Kåre-Benjamin H. Rørvik 15.07.20
*/
#include <Arduino.h>
#include <TM1637Display.h>
const byte PIN_CLK = 32; // Definer CLK pin og velg port D32
const byte PIN_DIO = 33; // Definer DIO pin og velg port D33
TM1637Display display(PIN_CLK, PIN_DIO);
// Definer instansen display av typen TM1637Display
```
<sup>11.</sup>Koden kan hentes ned fra https://www.ntnu.no/skolelab/bla-hefteserie under fanen Yrkesfaglærerkurs – ESP32 - Grunnkurs programmering

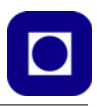

```
int antall = 0; // Definer en variabel antall og sett den lik 0
void setup() 
{
  display.setBrightness(7); // Setter lysstyrken. Fra 0 (min) til 7 (max).
} 
void loop() 
{
 display.clear(); \frac{1}{2} // Tøm displayet for data
 display.showNumberDec(antall); // Vis tall
  delay(1000); // Vent i 1000 millisek. (1 sek.)
 antall = 1 + 1; \frac{1}{2} // Øk telleren med 1
 while(antall == 11)\{} // Stopp og vent her for alltid
}
```
## **Tips for å forstå programkoden:**

- // betyr at det som kommer bak på linjen er kommentarer og blir ikke inkludert i programmet /\* – betyr at alt som kommer mellom /\* og \*/ betraktes som kommentarer selv om det går over flere linjer
- #include <TM1637Display.h> Kommando som inkluderer biblioteket slik at vi kan bruke funksjonene for å kommunisere med displayet
- TM1637Display display(PIN\_CLK, PIN\_DIO); Kommandoen gir displayet navnet *display*, og forteller programmet hvilke porter hos mikrokontrolleren displayet er tilkoblet. Dersom vi f.eks. hadde hatt to displayer så kunne vi ha kalt dem for display-1 og display-2 og koblet dem til forskjellige porter.
- display.setBrightness(7); Kommandoen setter lysstyrken til displayet, fra 1 (min.) til 7 (maks.) . Vi velger maks.
- display.clear(); Kommandoen fjerner alt som står på displayet og setter det "blankt"
- display.showNumberDec(antall); Kommandoen skriver innholdet av variabelen *antall* ut på displayet som desimaltall fra 0 – 9999
- while(antall ==  $11$ ) $\{\}$

Kommandoen stopper programmet når det har talt opp til 11. Dvs. når variabelen er blitt 11. Legg merke til at sammenligning skrives slik:  $=$ 

For mer informasjon om kommandoer ved bruk av displayet TM1637 se: https://github.com/avishorp/TM1637/blob/master/TM1637Display.h . Se også avsnitt [5.5, side 106](#page-105-0).

*Eksperimenter med programmet*

Forsøk følgende:

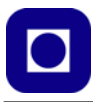

Endre koden slik at programmet teller fra  $0 - 100$  på 10 sek. og stopper der. Ta gierne tida.

## **4.6 Oppdrag 3 – Tell antall passeringer**

**Oppdrag 3:** *Lag et program som registrerer passeringer og viser antallet på displayet.*

Vi skal nå kombinere de to programmene som vi har laget slik at displayet viser antall passeringer som vi gjør med fingeren.

Det enkleste er at dere åpner de to programmene dere har laget i tillegg til en ny skisse. Lagre filen under navnet *Oppdrag-3*. Så kopierer dere fra de to tidligere programmene over i det nye.

## **4.6.1 Oppkobling**

Dersom dere har gjort de to foregående oppgavene så skal all oppkobling være gjort.

## **4.6.2 Programmering**

Siden dere har alt som trengs av kommandoer i de to foregående programmene, så vil vi her bare gi noen råd det kan være nyttig å ha med seg når dere kombinerer de to programmene.

- 1. Unngå å deklarere samme variabelen to ganger. Deklarasjonene gjøres før void setup()-funksjonen.
- 2. Rekkefølgen av kommandoene plassert i void setup()-funksjonen er ikke så viktig.
- 3. Pass på at det som er plassert i void setup()-funksjonen fortsatt settes der, og at det som står i loop()-funksjonen plasseres der.
- 4. Tenk gjennom rekkefølgen av kommandoene i void loop()-funksjonen
- 5. Skriv gjerne ut variablene til monitoren for å sjekke f.eks. avlest verdi på lysfølsom motstand. Sjekk at terskelen har en fornuftig verdi.

#### **Test programmet**

Testing av programmet er viktig:

Undersøk følgende:

- Sjekk om dere får dobbeltregistrering av passeringer
- Sjekk om dere mister registrering av en passering

Har dere forslag til forbedringer?

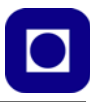

## **4.6.3 Løsningsforslag oppdrag 3**

I dette løsningsforslaget har vi valgt å vise de kommandolinjene som må *legges til* oppdrag 2 for å inkludere skriving av antallet til displayet. Dere skal plassere kodelinjene som omhandler skriving til displayet på riktig plass i programmet. Det er lagt inn en feil i koden som dere sannsynligvis vil oppdage når dere legger den inn.

#### \_\_\_\_\_\_\_\_\_\_\_\_\_\_\_\_\_\_\_\_\_\_\_\_\_\_START LØSNINGSFORSLAG-3\_\_\_\_\_\_\_\_\_\_\_\_\_\_\_\_\_\_\_\_\_\_\_

```
// Legg inn kodene som har med skriving til displayet å gjøre på rett plass i koden 
// i programfila til Oppdrag 2
//-----------------------------------------
#include <TM1637Display.h>
const byte PIN_CLK = 32; // Definer CLK pin og velg port D32
const byte PIN_DIO = 33; // Definer DIO pin og velg port D33
TM1637Display display(PIN_CLK, PIN_DIO);
// Definer instansen display av typen SevenSegmentTM1637
//-----------------------------------------
display.setBrightness(7); // Setter lysstyrken på displayet. 
                               Fra 0 (min) til 7 (max).
//-----------------------------------------
display.showNumberDec(antall+1); // Vis antall på displayet
                         ________________________STOPP LØSNINGSFORSLAG-3_________________________
```
## **4.7 Oppdrag 4 – Montering og styring av servo**

I dette avsnittet skal vi se nærmere på bruk av servoer.

**Oppdrag 4:** *Monter og programmer en bom som er plassert i døråpningen. Bommen skal åpnes hvert 10 sekund, og lukkes etter å ha stått helt åpen i 3,5 sekund.*

Men la oss først se litt på hva en servo er (dere som er godt kjent med servoer kan gå til avsnitt [4.7.2, side 59](#page-58-0)).

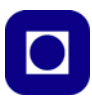

### **4.7.1 Servoer**

Det finnes flere typer servomotorer, – det er de som kun kan dreie en vinkel i området fra 0 – 180°, f.eks. SG90 som vi skal bruke her, – og det er de som oppfører seg som en vanlig motor og går hele runden rundt. Sistnevnte kalles *360° servoer* eller *kontinuerlige servoer* (f.eks. FS90R). Det spesielle med servoer er at dreievinkelen eller hastigheten kan styres ganske nøyaktig ved hjelp av lengden av en puls.

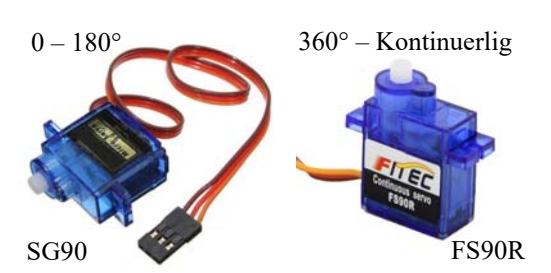

## **Virkemåte**

En 180° servo er en motor hvor man ved hjelp av en kommando kan dreie akslingen en bestemt vinkel mellom 0 – 180°. Dette skjer ved hjelp av en intern tilbakekobling som vist i figuren til høyre. Servoen styres av en puls på styreinngangen. SG90 er en slik 180° servo som er laget for spenninger fra  $4.8 - 6V$ , men fungerer også for 3V, da med mindre dreiemoment.

En *kontinuerlig roterende servo* kan dreie 360° og vil fungere som en vanlig motor. En slik vil *ikke* ha tilbakekobling som vist på figuren til høyre.

Motorene har normalt tre ledninger. I tillegg til spenning, Vcc (typisk 5 V (ev. 3,3 V)), og jord (GND), så tilføres et *styresignal* som hentes fra en av de digitale portene hos mikrokontrolleren. Det bør være en port som kan tilby PWM – *Pulsbreddemodulasjon.* Hos ESP32 kan alle porter tilby pulsbreddemodulasjon, dog ikke samtidig.

#### **Pulsbreddemodulasjon**

Pulsbreddemodulasjon (PWM – Puls Width Modulation) er en meget nyttig egenskap som utnyttes i mange ulike sammenhenger. En intern timer genererer et pulstog med en gitt frekvens, hvor pulslengden kan programmeres. Dette kan være en god måte å regulere lysstyrken til en lysdiode. Med en kort pulslengde i for-

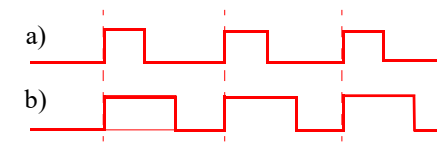

hold til periodetiden, får vi svakt lys. Er pulslengden lang i forhold til periodetiden øker lysstyrken (se figuren over til høyre). Selv om det pulsbreddemodulerte signalet brukes på en annen måte hos en servo, så er utgangspunktet det samme, PWM.

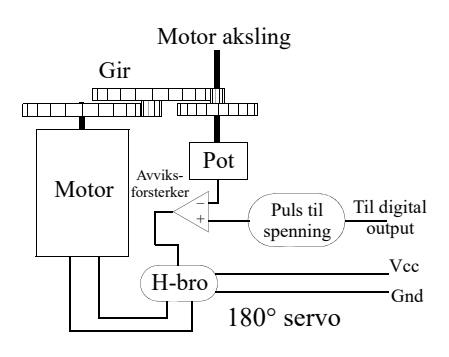

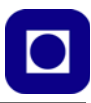

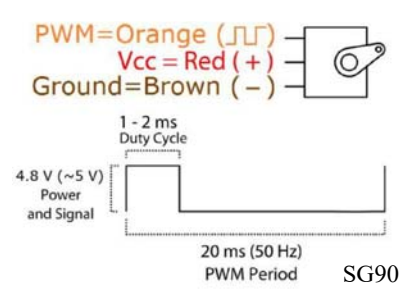

**SG90: 180° motorene** styres altså av et pulstog<sup>12</sup>. Figuren til venstre viser en typisk situasjon for SG90. Den forlanger en puls på mellom  $1 - 2$  ms, som gjentar seg med en periode på 20ms (50Hz).

En pulslengde på 1,5 ms vil posisjonere servoen i posisjon 0°. En puls på 1,0 ms vil dreie den –90° mot høyre, mens en puls på 2,0 ms vil dreie den 90° mot venstre. Ved å endre på pulslengden så endres posisjonen. Fargene på figuren over angir fargene på de tre ledningene til servoen.

For mer informasjon om servoer se avsnitt [5.6, side 109.](#page-108-0)

## <span id="page-58-0"></span>**4.7.2 Oppkobling**

Bildet under viser monteringen av servoen SG90. Flensen til servoen skal kunne presses ned i spalten i monteringsplata. Ledningene fra koblingsbrettet er utelatt.

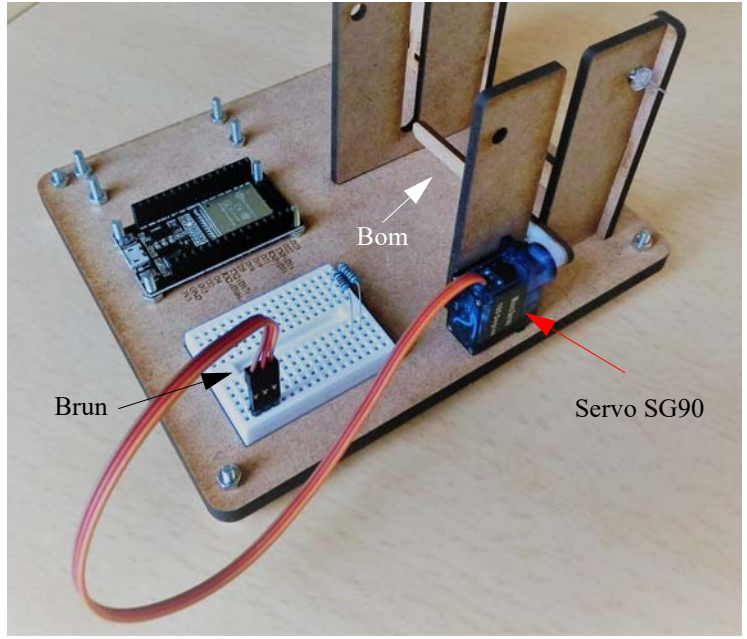

<sup>12.</sup>http://www.ee.ic.ac.uk/pcheung/teaching/DE1\_EE/stores/sg90\_datasheet.pdf

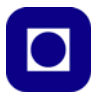

Siden vi har tilgang til 5V på vår ESP32 så bruker vi den som spenningsforsyning og port D13 for styring som vist på figuren under. Siden servomotoren benytter en hylsekontakt med tre ledninger bruker vi en stiftlist med tre stifter slik at vi får muligheten til å stikke den ned i koblingsbrettet. For å få god kobling forskyver vi stiftene slik at de stikker like langt ut på begge sider av plastholderen.

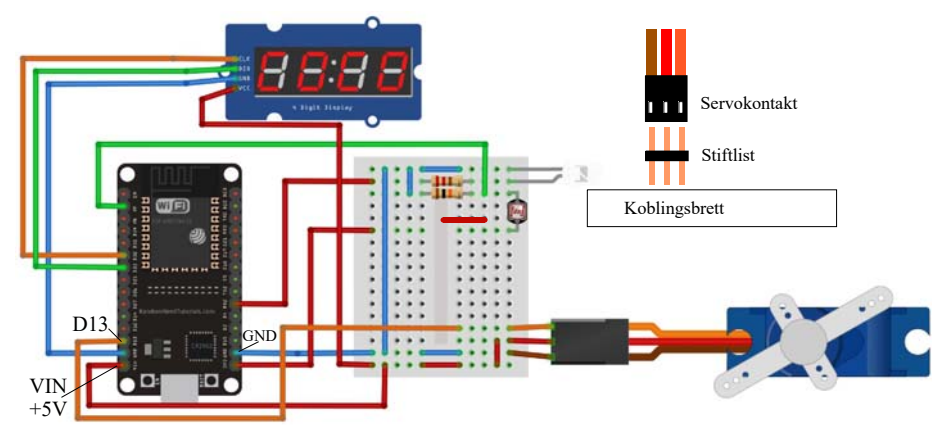

#### **4.7.3 Programmering**

Opprett en ny programskisse og kall den *Oppdrag-4.*

**Oppdrag 4:** *Skriv et lite program som setter servoen i 0 og 90°. Juster gjerne posisjonverdiene slik at bommen står helt vertikalt og helt horisontalt*

Også til denne trengs et eget bibliotek som kan hentes fra: https://github.com/RoboticsBrno/ServoESP32 eller velg *Sketch* –> *Include library* –> *Library manage* og skriv *servoESP32* i søkefeltet. Da vil følgende komme opp:

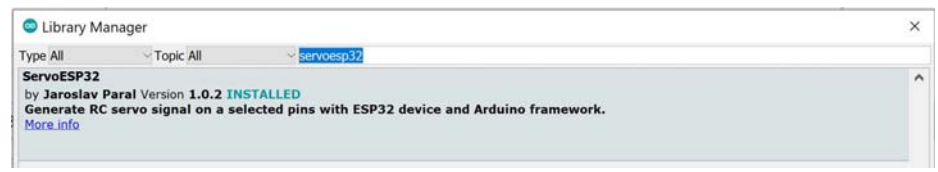

Trykk på INSTALL nederst i høyre hjørne og biblioteket installeres.

Biblioteket er særdeles enkelt å bruke:

#include <Servo.h>

1. Inkluder biblioteket i fila ved hjelp av følgende:

Plasseres i starten av fila. Merk at standard servo-bibliotek for ordinære Arduino-kretser gir feilmelding. Det er derfor viktig å installere *ServoESP32*

2. Lag et servoobjekt med ønsket navn:

Servo myservo;

Vi har valgt å kalle det *myservo*. Settes før void setup()-funksjonen

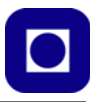

3. Gi beskjed om hvilken port som skal brukes for denne servoen: myservo.attach(13); Vi har valgt å bruke port D13. Denne kommandoen legges inn i void setup()-funksjonen

4. Fortell så hvilket antall grader servoen skal stilles inn på  $0 - 180$ myservo.write(pos); pos er et heltall fra 0 – 180. Denne kommandoen legges inn i loop()-funksjonen etter behov.

*NB! Løsne servoen før dere er trygge på at armen ikke slår ned i gulvet. Ev. vent med å monter selve bommen til etter testingen. Dermed sikrer en seg at bommen monteres riktig på akslingen.*

## **4.7.4 Løsningsforslag oppdrag 4**

I løsningsforslaget er det lagt inn en utfordring eller feil som må finnes.

START LØSNINGSFORSLAG-4

```
/*
  Programmet er skrevet av BARRAGAN og modifisert av Scott Fitzgerald
 og av Nils Kr. Rossing 05.07.20. Gjennomgått og testet av Kåre-Benjamin H. Rørvik 
15.07.20.
*/
#include <Servo.h>
Servo myservo; // Lag et objekt med navnet myservo
                // Hele 12 slike objekter kan lages ved hvert kort
int pos; // variabel som holde posisjonen i grader
void setup() {
  myservo.attach(13); // attaches the servo on pin 13 to the servo object
}
void loop() 
{
    pos = 0; // Her kan du justere posisjonen om du ønsker 
                          å få en penere posisjonering.
    myservo.write(pos); // Be servoen om å gå til posisjon pos
    delay(5000); // Stå i posisjon 0 i 5 sek 
    pos = 0; // Her kan du justere posisjonen om
                         du ønsker å få en penere posisjonering.
    myservo.write(pos); // Be servoen om å gå til posisjon pos
   delay(3500); // Stå i posisjon 0 i 5 sek
```
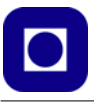

## **4.8 Oppdrag 5 – Kombiner den optiske portalen, telling av passeringer og servoen**

Vi skal nå bygge ut funksjonen til programmet vårt ved å forsøke å sammenstille flere funksjoner:

**Oppdrag 5:** *Kombiner program oppdrag-3 med oppdrag-4 slik at bommen går opp hver gang noen passerer den optiske porten samtidig som antallet passeringer telles og vises i displayet.*

## **4.8.1 Oppkobling**

Til dette oppdraget trengs ingen ny oppkobling dersom de tidligere er på plass

## **4.8.2 Programmering**

Hent opp en ny skisse og lagre den under navnet: *oppdrag-5*

*Tips:*

- Vi har valgt å definere to variabler for den justerte vinkelen for lukket og åpen bom
- Det anbefales å legge inn et lite delay på 100 ms etter at man har brukt kommandoen: myservo.write(posAapen); // Åpne bommen, posApen angir pos i grader delay(100); // Følges av et kort delay
	- Dette er selvfølgelig ikke nødvendig dersom det likevel følger et annet langt delay.
- Det anbefales at man skriver programmet slik at bommen blir stående åpen så lenge en "person" befinner seg i den optiske portalen, dvs. skygger for lyset. For deretter å legge inn et ekstra delay etter at "personen" ikke skygger lengre.

Sjekk også at telleren fortsatt fungerer som den skal.

## **4.8.3 Løsningsforslag oppdrag 5**

I løsningsforslaget er det lagt inn en utfordring eller feil som må finnes. Rød kode omhandler styring av servo.

#### START LØSNINGSFORSLAG-5

```
// Tell og vis antall passeringer på displayet samt åpne og lukke bommen
// Nils Kr. Rossing 05.07.20
// Kåre-Benjamin Hammervold Rørvik 16.7.2020
#include <TM1637Display.h>
#include <Servo.h>
const byte PIN_CLK = 32; // Definer CLK pin og velg port D32
```
62 ESP32 – Grunnkurs programmering (YFL)

}

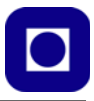

```
const byte PIN_DIO = 33; // Definer DIO pin og velg port D33
TM1637Display display(PIN_CLK, PIN_DIO);
               // Lag et objekt med navnet display av typen TM1637Display
Servo myservo; // Lag et objekt med navnet myservo av typen Servo
int pinLED = 16;
int pinLDR = 36;
int pinServo = 13;
int verdiLDR;
int terskelLDR = 2000iint antall = 0iint posLukket = 0; // Angir posisjonen til servoen i lukket tilstand
int posAapen = 90; // Angir posisjon til servoen i åpen tilstand
void setup() 
{
   Serial.begin(115200);
  pinMode(pinLED, OUTPUT);
   pinMode(pinServo, OUTPUT);
   pinMode(PIN_CLK, OUTPUT);
   pinMode(PIN_DIO, OUTPUT);
   digitalWrite(pinLED, HIGH);
   myservo.attach(pinServo); // Koble servoen til port D13 
   display.setBrightness(7); // Setter lysstyrken på displayet. 
                            // Fra 0 (min) til 7 (max).
   display.showNumberDec(antall); //Starter Displayet (får da 0).
   Serial.print("Antall passeringer ");
   Serial.println(antall);
   delay(500);
}
void loop() 
{
   verdiLDR = analogRead(pinLDR);
  myservo.write(posLukket); \sqrt{2} // Lukk bommen
  delay(100);
```
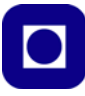

```
 if(verdiLDR < terskelLDR)
  {
   antall = antall + 1;
    myservo.write(posLukket); // Åpne bommen
   delay(100);
   display.showNumberDec(antall); // Vis tall
    Serial.print("Antall passeringer ");
    Serial.println(antall);
    while(verdiLDR < terskelLDR) 
\{ verdiLDR = analogRead(pinLDR);
      //delay(1000); // Dette kan brukes til å jevne ut små bevegelser 
                    // fra sensoren, og forholde døren åpen. 
                    // Fjern // før "delay" for å bruke denne linjen.
    }
    delay(3500);
    myservo.write(posLukket); // Lukk bommen
   delay(100);
  }
}
```
## **4.9 Oppdrag 6 – Styring av lys ved hjelp av rele**

En av hensiktene til portalen er å kunne styre et rele som tenner lysene i lokalet. Siden det her er snakk om styring av 230 V så må det benyttes et rele. Oppdraget denne gangen er relativ enkelt:

STOPP LØSNINGSFORSLAG-5

**Oppdrag 6:** *Slå på lyset i lokalet når det er personer i rommet og slå det av når det er tomt.* La oss først se hvordan et rele fungerer.

#### **4.9.1 Releets funksjon**

Det sier seg selv at en mikrokontroller ikke uten videre kan styre store strømmer eller spenninger siden de opererer med spenninger fra typisk  $0 - 3.3V$  eller  $0 - 5.0V$ . Vi trenger derfor en komponent som lar seg styre med lave spenninger og strømmer, men som selv kan styre store strømmer og spenninger. Vi skal se nærmere på *releer* som nettopp har denne egenskapen.

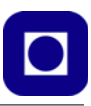

## **Releets funksjon**

Figuren til høyre<sup>13</sup> viser hvordan et tradisjonelt rele fungerer. Spolen til en elektromagnet er koblet til lavspenningsdelen til f.eks. en mikrokontroller. Når spolen får strøm fra kontrolleren vil *ankeret* trekkes til og en bryter legges over og slutter en høyspenningskrets. Som vi ser er det en rent elektromagnetisk-mekanisk bryter.

Det som ikke er så uvanlig når det gjelder tilkobling av releer til f.eks. Arduino er at selv strømmen som kreves

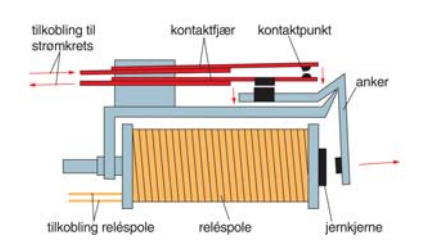

for å dra ankeret i posisjon er større enn det en Arduino eller ESP32 normalt klarer. En Arduino kan normalt lever fra 20 – 40 mA (det samme gjelder en ESP32, maks 40 mA), mens et rele kanskje trenger en noe større strøm. I så fall er det vanlig å bruke en liten transistordriver foran releet. For mer informasjon om transistordrivere se avsnitt [5.7.2, side 113](#page-112-0).

I vårt tilfelle vil vi bruke et rele med innebygget driver.

Det leveres en rekke ulike relekort med fra 1 til 8 releer som kan styres direkte fra en Arduino siden kortet inneholder drivere. Driverstrømmen er 0,6 mA og en spenning på 3.3V synes tilstrekkelig.

## *NB! Vær oppmerksom på at releet er aktivt lavt. Det betyr at releet slår inn når styresignalet legges til jord og releet slås av når styresignalet er høyt.*

På figuren under er det vist noen eksempler. Disse er utstyrt med opto-kobler på inngangen slik at lav- og høyspenningsdelen er galvanisk (elektrisk) skilt fra hverandre. Releene tåler 10A, 230V AC (vekselspenning), og 10A, 30V DC (likespenning).

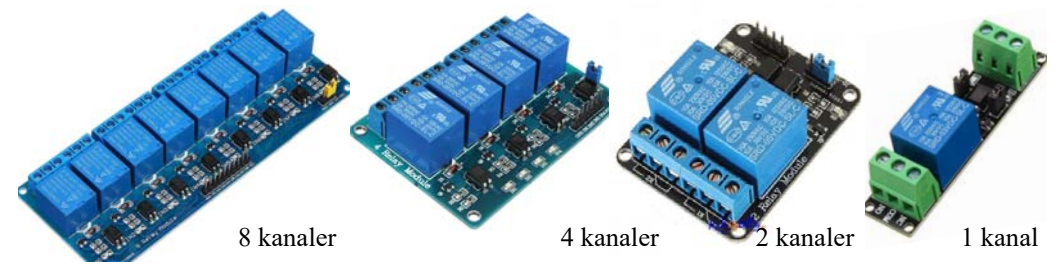

Det finnes en mengde slike varianter om man leter.

<sup>13.</sup>Store norske leksikon

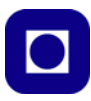

## **4.9.2 Oppkobling**

Oppkoblingen er særdeles enkel. Normalt trenger man kun å koble til jord og en av utgangene fra ESP32 eller Arduino. I vår eksempel skal kortet i tillegg ha 5V. Vi velger å koble IN1 til port D14 på ESP32. *Vi har valgt et 5Vs rele for å kunne la det belaste 5V framfor 3.3V spenningen.* Dermed unngår vi å belaste den interne spenningsregulatoren. Siden Vin på ESP32 er forbundet med 5V på USB-kontakten er denne mer robust enn den regulerte 3,3V spenning ut fra ESP32.

 $\overline{\mathcal{E}}$   $\overline{\mathcal{E}}$  D<sub>14</sub>

Bildet under viser monteringen av releet. Ledningene er utelatt.

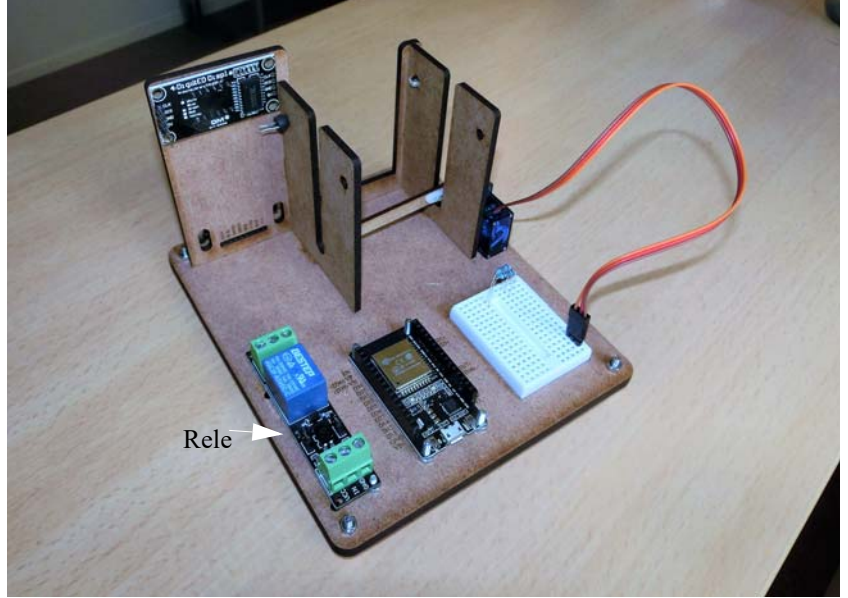

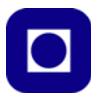

Det releet som til slutt ble valgt er litt annerledes enn det som er vist på bildet som ble drevet av 3,3 V. Det er noe kortere og forsynt med en stiftlist for tilkobling av spenning og styresignal, noe som gjør det lett å koble opp. Se bilde under og bildet øverst på siden. Det er lagt ved en tredobbel jumper  $3 \times$  Hunn  $\Rightarrow$   $3 \times$  Hann for oppkobling av releet.

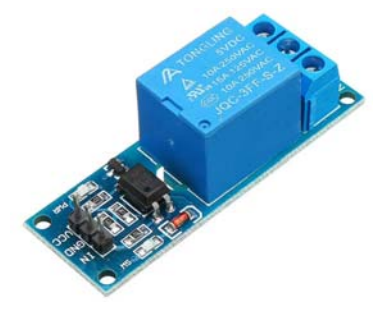

Figuren under viser oppkoblingen til og med oppkobling med rele.

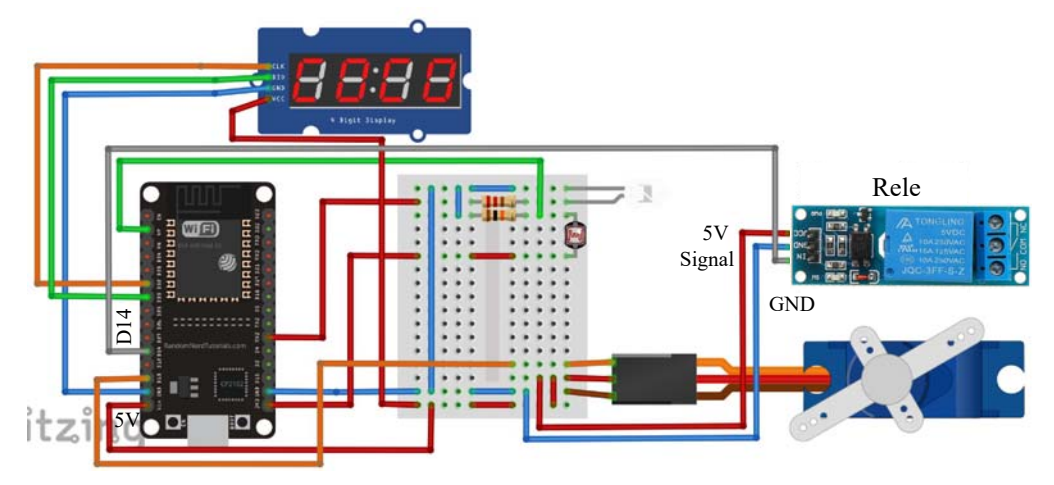

#### **4.9.3 Programmet**

**Oppdrag 6:** *Slå på lyset når det er personer i rommet og slå det av når det er tomt.*

Som nevnt er oppdraget denne gangen ganske enkelt, vi skal slå på lyset når det er personer i rommet og slå det av når det er tomt. Siden vår enkle portal foreløpig ikke kan telle ned, så må vi la programmet starte på antall = 0 for å få testet at releet først slår inn når førstemann går inn i rommet. Antallet kan nullstilles ved å trykke på reset-knappen på mikrokontrolleren.

*Tips:*

- Bruk en if()-setningen for å undersøke om rommet er tomt eller om det er noen der. Bruk antallet som betingelse.
- Styrepinnen til releet (IN1) må legges lav for at rele skal skifte tilstand fra passiv til aktiv.

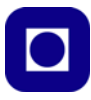

Kall programmet oppdrag-6. Last opp og sjekk at programmet fungerer som tiltenkt.

#### **4.9.4 Løsningsforslag oppdrag 6**

I dette løsningsforslaget har vi valgt å vise de kommandolinjene som må legges til oppdrag 5 for å inkludere styring av releet. Dere skal plassere kodelinjene som omhandler styring av releet på riktig plass i programmet. Det er lagt inn en feil i koden som dere sannsynligvis vil oppdage når dere skriver inn koden.

```
__________________________START LØSNINGSFORSLAG-6_______________________
```

```
// Legg inn kodene som har med servoen å gjøre på rett plass i koden 
// i programfila til Oppdrag 5
//--------------------------------------------
int pinRele = 14;
//--------------------------------------------
pinMode(pinRele, OUTPUT);
//--------------------------------------------
  // Styring av rele. Releet er aktivt høy 
 // (men kan også være lavt for andre typer Relé...). Strømtrekk 0,6 mA
 if(antall == 0) {
    digitalWrite(pinRele, HIGH);
   }
  else
   {
    digitalWrite(pinRele, LOW);
 }
```
# \_\_\_\_\_\_\_\_\_\_\_\_\_\_\_\_\_\_\_\_\_\_\_\_\_\_STOPP LØSNINGSFORSLAG-6\_\_\_\_\_\_\_\_\_\_\_\_\_\_\_\_\_\_\_\_\_\_\_

## **4.10 Oppdrag 7 – Retningssensitiv optisk portal**

Hittil har vi bare registrert passeringer og talt disse uansett om personene har gått inn eller ut. Dersom vi skal nå vårt endelige mål om at slusa både skal både kunne telle opp og ned avhengig av hvilken vei personene går, så må vi lage en mer intelligent sluse.

**Oppdrag 7** *Det skal lages en optisk sluse som registrerer retningen til de som passerer. Når noen går inn skal antallet økes og når noen går ut skal antallet reduseres.*

For å klare dette så har vi laget *to optiske portaler*, en på hver side av bommen. Bommen skal åpne enten vi kommer innefra eller utenfra. Foreløpig tenker vi oss kun enkle situasjoner hvor en som går inn fra den ene eller den andre siden går helt gjennom uten å stoppe opp inne i slusa.

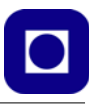

## **4.10.1 Oppkobling**

Denne gangen må vi koble opp en ny optisk portal maken til den første på innsiden av bommen. Vi må huske på at personer enten kommer innenfra eller utenfra og bommen skal rekke å gå opp uansett fra hvilken kant personene kommer fra.

Bildet under viser monteringen av en ekstra optisk portal idet man har passert bommen. Ytterligere to motstander er montert på koblingsbrettet. Ledningene er utelatt.

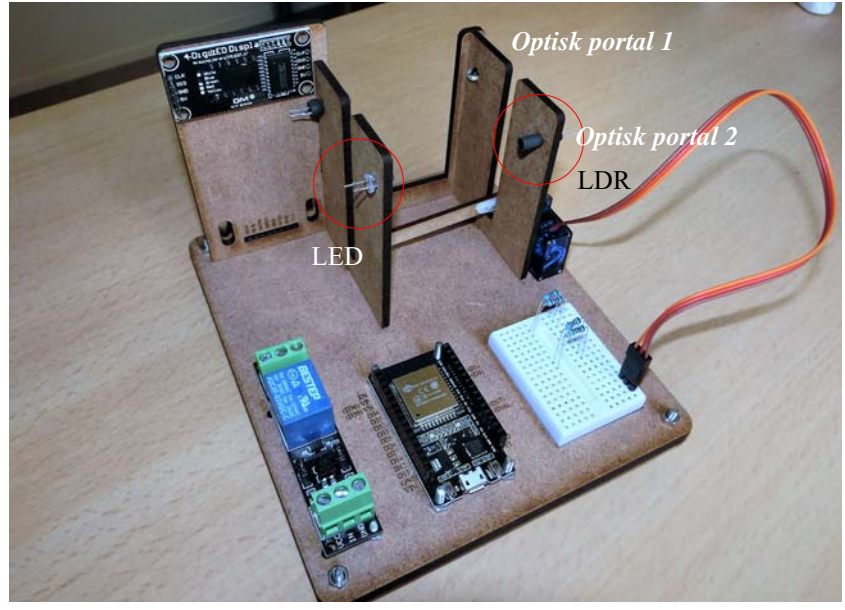

Forslag til oppkobling er vist på figuren under.

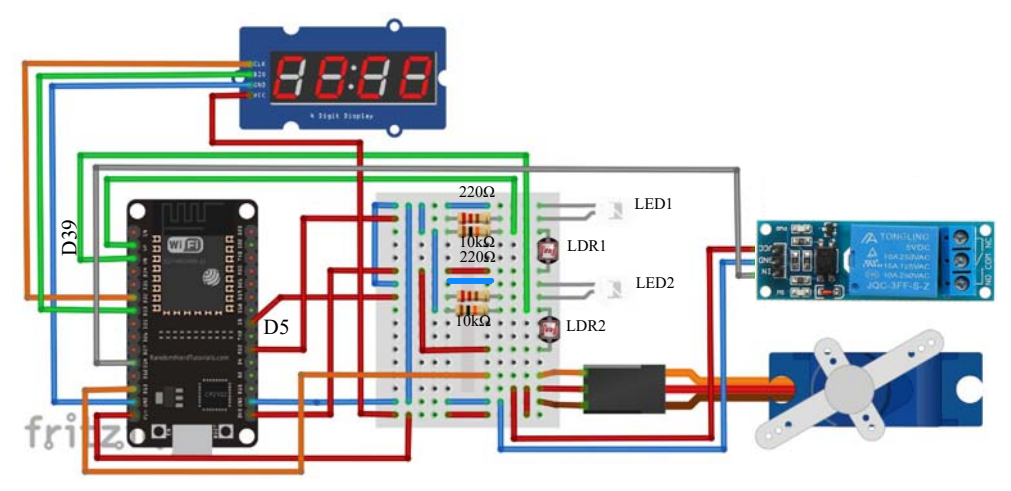

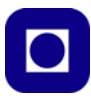

#### **4.10.2 Programmet**

**Oppdrag 7** *Det skal lages en optisk sluse som registrerer retningen til de som passerer. Når noen går inn skal antallet økes og når noen går ut skal antallet reduseres.*

Åpne en ny skisse og kall den: *Oppdrag-7*

*Tips:*

- Lag et program som *kun* registrerer passeringer i hver retning, ta gjerne utgangspunkt i det første programmet dere skrev *Oppdrag-1*
- Skriv ut antallet til monitoren i første omgang. De øvrige funksjonene skal vi inkludere i senere oppgaver.
- Vi vil bruke variabler som *husker* om vi har passert portal 1 når vi ankommer portal 2 og omvendt. Slike kaller vi gjerne *flagg*14. At vi husker om vi har passert sluse 1 før sluse 2 eller omvendt er viktig for å vite fra hvilken kant passeringen skjer, dvs. går vi inn eller ut av lokalet.
- La oss lage en tegning for lettere å forstå tankegangen. Under har vi vist hvordan tilstanden til *flaggene* er etter som vi passerer ut og inn av portalen.

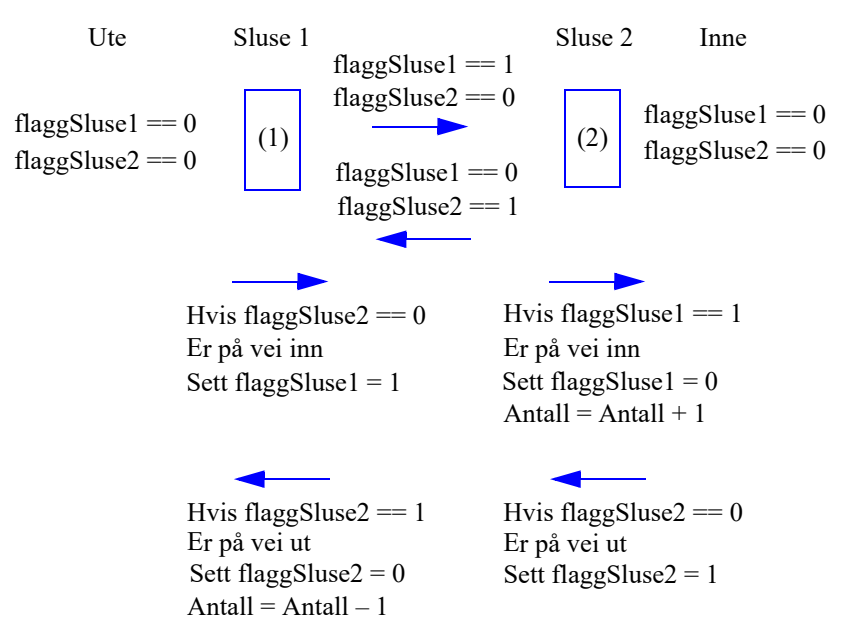

Her gjelder det å holde "tunga i rett munn" skal man komme i mål. Det er imidlertid denne typen problematikk en ofte kommer opp i når man programmerer og som er det jeg vil kalle *"algoritmisk tenkning"* og som en gjerne ønsker å trene på.

<sup>14.</sup>Å bruke betegnelsen flagg kommer sannsynligvis fra den amerikanske tradisjonen av å "heise" et lite flagg ved postkassen når det er lagt ny post i kassen. Det er for å indikere at en hending har inntruffet.

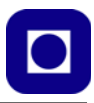

Tenk gjennom situasjonen og se om dere klarer å finne en løsning.

## *Tips:*

Hver gang vi registrerer en passering av en optisk port må vi sjekke hvilke flagg som er satt. Grunnformen for testen vil være slik (eksempelet gjelder passering av sluse 1 på vei inn):

```
if((verdiLDR1 < terskelLDR1) && (flaggSluse1 == 0) && (flaggSluse2 == 0))
  // Test om optisk port passeres OG test hvilke flagg som er satt
 {
    while(verdiLDR1 < terskelLDR1) // Vent til porten er passert
\{ verdiLDR1 = analogRead(pinLDR1);
     delay(100);
 }
    flaggSluse1 = 1; // Setter flagg som viser at vi har passert sluse 1
   delay(100);
 }
```
Legg merke til at vi bruker den logiske operatoren && ("og") når flere betingelser må være oppfylt samtidig.

Vi har i alt fire ulike hendelser med hver sin aksjon:

- 1. Passerer sluse 1 på vei inn  $\Rightarrow$  sett flagg sluse 1
- 2. Passerer sluse 2 på vei inn  $\Rightarrow$  Øk antall med 1 og resett flagg sluse 1
- 3. Passerer sluse 2 på vei ut  $\implies$  sett flagg sluse 2
- 4. Passerer sluse 1 på vei ut  $\rightarrow$  Reduser antall med 1 og resett flagg sluse 2

#### **Tilstandsmaskin**

Normalt vil en programmere en slik situasjon som en tilstandsmaskin. Man definerer da alle mulige tilstander en kan befinne seg i og alle hendinger som kan inntreffe. Dernest lager man et *tilstandsdiagram* som forbinder tilstandene med piler som indikerer hvilken ny tilstand man skal bevege seg til ut fra hvilken hending som inntreffer.

Tenk gjennom situasjonen og se om dere klarer å sette opp et tilstandsdiagram.

#### **4.10.3 Løsningsforslag oppdrag 7**

I løsningsforslaget er det lagt inn en utfordring eller feil som må finnes.

```
__________________________START LØSNINGSFORSLAG-7_______________________
```

```
// Tell antallet som går inn og ut
// Nils Kr. Rossing 05.07.20
// Kåre-Benjamin Hammervold Rørvik 16.7.2020
```

```
int pinLED1 = 16;
```
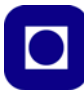

```
int pinLDR1 = 36;
int verdiLDR1;
int terskelLDR1 = 1500;
int flaggSluse1 = 0;
int pinLED2 = 5;
int pinLDR2 = 39;
int verdiLDR2;
int terskelLDR2 = 1500iint flaggSluse2 = 0;
int antall = 0;
void setup() 
{
  Serial.begin(115200);
  pinMode(pinLED1, OUTPUT);
  pinMode(pinLED2, OUTPUT);
  digitalWrite(pinLED1, HIGH);
  digitalWrite(pinLED2, HIGH);
  delay(500);
}
void loop() 
{
  verdiLDR1 = analogRead(pinLDR1);
  verdiLDR2 = analogRead(pinLDR2);
  // Registrerer innganger
   if((verdiLDR1 < terskelLDR1) && (flaggSluse1 == 0) && (flaggSluse2 == 0))
  // Er på vei inn gjennom sluse 1
   {
     while(verdiLDR1 < terskelLDR1) 
     {
       verdiLDR1 = analogRead(pinLDR1);
      delay(100);
     }
     flaggSluse1 = 1; // Setter flagg som viser at vi har passert sluse 1
     delay(100);
   }
```
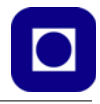

```
if((verdiLDR2 < terskelLDR2) && (flaggSluse1 == 1) && (flaggSluse2 == 0))
 // Er på vei inn, har passert gjennom sluse 1 og passerer nå sluse 2
   {
    while(verdiLDR2 < terskelLDR2) 
\{ verdiLDR2 = analogRead(pinLDR2);
      delay(100);
     }
    flaggSluse1 = 0; // Er inne, resetter flaggSluse1
   antall = antall + 1; // Øk antallet i rommet
    delay(100);
  }
  // Registrerer utganger
 if((verdiLDR2 < terskelLDR2) && (flaggSluse2 == 0)                            && (flaggSluse1 == 0))
 // Er på vei ut gjennom sluse 2
  {
    while(verdiLDR2 < terskelLDR2) 
     {
     verdilDR2 = analogRead(pinLDR2); delay(100);
     }
    flaggSluse2 = 1; // Setter flagg som viser at vi har passert sluse 2
   delay(100);
  }
 if((verdiLDR1 < 1) &lt; 1) &lt; 1) &lt; 1 &lt; 1 (flaggSluse2 == 1) & (flaggSluse1 == 0))
 // Er på vei ut, har passert gjennom sluse 2 og passerer nå sluse 1
   {
    while(verdiLDR1 < terskelLDR1) 
     {
      verdiLDR1 = analogRead(pinLDR1);
      delay(100);
     }
    flaggSluse2 = 0; // Er ute, resetter flaggSluse2
   antall = antall + 1; // Reduserer antall som er inne
    delay(100);
  }
   // Skriv ut antallet til monitor
```
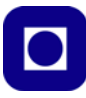

}

```
 Serial.print("Det er foreløpig: ");
 Serial.print(antall);
 Serial.println(" inne i rommet.");
```
STOPP LØSNINGSFORSLAG-7

# **4.11 Oppdrag 8 – Suppler avansert optisk sluse med bom**

**Oppdrag 8** *Kombiner den optiske porten med servoen og bommen slik at den går opp når noen er på vei inn eller ut, og lukker når de har passert.*

## **4.11.1 Oppkobling**

Det trengs ingen ny oppkobling for å løse dette oppdraget.

## **4.11.2 Programmet**

For å løse dette oppdraget kombineres programmet knyttet til den avanserte optiske portalen med nødvendig kode fra programmet *Oppdrag-4* slik at bommen går opp når noen går ut og tilsvarende når noen går inn. Ellers skal døren være stengt.

#### *Tips:*

- Det anbefales at man tar utgangspunkt i programmet *Oppdrag-7* og inkluderer kode fra f.eks. *Oppdrag-4.* Samtidig som man lagrer det nye programmet under et nytt navn. F.eks. *Oppdrag-8.*
- Pass på at bommen går opp i "god tid" før den som skal ut kommer til bommen.

Test programmet i etterkant og se om det oppfyller alle betingelser. Merk dere ting som kunne ha fungert bedre.

## **4.11.3 Løsningsforslag oppdrag 8**

I dette løsningsforslaget har vi valgt å vise de kommandolinjene som må legges til oppdrag 7 for å inkludere styring av bommen. Dere skal plassere kodelinjene som omhandler styring av servo på riktig plass i programmet. I tillegg har vi valgt å la det være åpent for hvilke verdier for flaggene flaggSluse1 og flaggSluse2 som gir åpen og lukket bom.

```
START LØSNINGSFORSLAG-8
```

```
// Legg inn kodene som har med servoen å gjøre på rett plass i koden 
// i programfila til Oppdrag 7
//----------------------------------------------
#include <Servo.h>
Servo myservo; // Lag et objekt med navnet myservo av typen Servo
```
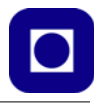

```
int pinServo = 13;
int posLukket = 0; // Angir posisjonen til servoen i lukket tilstand
int posAapen = 90; // Angir posisjon til servoen i åpen tilstand
int servoFlagg = 0; // Angir at bommen er stengt (0) eller åpen (1)
//----------------------------------------------
pinMode(pinServo, OUTPUT);
myservo.attach(pinServo); // Koble servoen til port D13 
myservo.write(posLukket); // Lukk bommen
//----------------------------------------------
// Styr servoen
// Bommen skal gå opp enten når sluse 1 er passert på vei inn 
// eller sluse 2 er passert på vei ut
// Bytt ut ? med 1 eller 0
  if(flaggSluse2 == ? || flaggSluse1 == ?) // || betyr "eller"
  \left\{ \right. myservo.write(posAapen); // Åpne bommen
     servoFlagg = 1;
    delay(100);
   }
   else if(flaggSluse2 == ? && flaggSluse1 == ?)
  \left\{ \right. myservo.write(posLukket); // Lukket bommen
   servoFlagg = 0;
    delay(100);
 }
//----------------------------------------------
if (servoFlagg == 1) 
  \left\{ \right. Serial.println("og porten er åpen!");
   }
if (servoFlagg == 0) 
  {
    Serial.println("og porten er stengt!");
  }
                       __________________________STOPP LØSNINGSFORSLAG-8_______________________
```
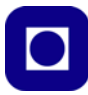

# **4.12 Oppdrag 9 – Suppler avansert optisk sluse og bom med visning av antall**

**Oppdrag 9** *Kombiner den optiske porten, bommen og telleren med displayet, og vis antallet i rommet til en hver tid.*

# **4.12.1 Oppkobling**

Det trengs ingen ny oppkobling for å løse dette oppdraget.

## **4.12.2 Programmet**

For å løse dette oppdraget kombineres programmet knyttet til den avanserte optiske portalen og bommen, *Oppdrag-8,* med nødvendig kode fra programmet *Oppdrag-2* slik at telleren på utsiden av rommet oppdateres kontinuerlig med antallet som befinner seg i rommet.

*Tips:*

- Det foreslås at man lagrer det kombinerte programmet under navnet: *Oppdrag-9*
- En må ta stilling til når det oppdaterte antallet skal vises. Når vedkommende er midt i slusa eller når vedkommende er vel inne eller ute.

Test programmet og vurder om det fungerer tilfredsstillende.

## **4.12.3 Løsningsforslag oppdrag 9**

I dette løsningsforslaget har vi valgt å vise de kommandolinjene som må *legges til* oppdrag 8 for å inkludere skriving av antallet til displayet. Dere skal plassere kodelinjene som omhandler skriving til displayet på riktig plass i programmet. Det er lagt inn en feil i koden som dere sannsynligvis vil oppdage når dere legger inn koden.

#### START LØSNINGSFORSLAG-9

```
// Legg inn kodene som har med skriving til displayet å gjøre på rett plass i koden 
// i programfila til Oppdrag 8
//----------------------------------------------
#include <TM1637Display.h>
const byte PIN_CLK = 32; // Definer CLK pin og velg port D32
const byte PIN_DIO = 33; // Definer DIO pin og velg port D33
TM1637Display display(PIN_CLK, PIN_DIO);
// Lag et objekt med navnet display av typen TM1637Display
//----------------------------------------------
display.setBrightness(7); // Setter lysstyrken på displayet.
                               // Fra 0 (min) til 7 (max).
```
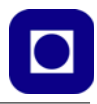

display.showNumberDec(antall); //Starter Displayet (får da 0).

display.showNumberDec(10); // Vis antall

\_\_\_\_\_\_\_\_\_\_\_\_\_\_\_\_\_\_\_\_\_\_\_\_\_\_STOPP LØSNINGSFORSLAG-9\_\_\_\_\_\_\_\_\_\_\_\_\_\_\_\_\_\_\_\_\_\_\_

# **4.13 Oppdrag 10 – Suppler avansert optisk sluse, bom og visning av antall med et rele**

**Oppdrag 10** *Kombiner den optiske porten med bommen og telleren med displayet og releet som slår på lyset når noen er i rommet og ellers har lyset slukket.*

#### **4.13.1 Oppkobling**

Det trengs ingen ny oppkobling for å løse dette oppdraget.

#### **4.13.2 Programmet**

For å løse oppdraget kombineres programmet knyttet til den avanserte optiske portalen, bommen og visningen av antall på displayet, *Oppdrag-9,* med nødvendig kode fra programmet *Oppdrag-6* slik at releet slår på lyset når førstemann ankommer og sistemann har gått.

*Tips:*

• Sørg for å lagre det kombinerte programmet under et eget navn, f.eks. *Oppdrag-10*

Test programmet slik at det fungerer etter hensikten.

#### **4.13.3 Løsningsforslag oppdrag 10**

I dette løsningsforslaget har vi valgt å vise de kommandolinjene som må *legges til* oppdrag 9 for å inkludere styring av releet. Dere skal plassere kodelinjene som omhandler styring av releet på riktig plass i programmet. Det er lagt inn en feil i koden som dere sannsynligvis vil oppdage når dere legger inn koden.

START LØSNINGSFORSLAG-10

// Legg inn kodene som har med skriving til displayet å gjøre på rett plass i koden // i programfila til Oppdrag 9

int pinRele = 14;

//----------------------------------------------

pinMode(pinRele, OUTPUT);

//----------------------------------------------

```
if(antall == 1)\rightarrowdigitalWrite(pinRele, HIGH);
     Serial.println("Reléet er PÅ.");
 }
```
STOPP LØSNINGSFORSLAG-10

# **4.14 Oppdrag 11 – Program som leser RFID-kort og viser ID'en i monitoren**

**Oppdrag 11** *Det skal lages et program som leser av RFID-kortleseren og viser ID-koden i monitoren. Denne koden skal senere legges inn som en kode som har adgang slik at bommen åpnes når ID-kortet forevises leseren.* 

La oss først se litt på hvordan RFID-brikken og leseren fungerer.

# **4.14.1 RFID-brikken**

Vi velger å definere *Radio Frequency Identification* (RFID) som en sensor og vi har valgt MFRC522<sup>15</sup> som har relativt kort rekkevidde (0–5 cm). Settet vi har benyttet består av et sender-mottakerkort (leseenhet) og passive ID-kort som er merket med et unikt nummer som leseenheten kan lese av.

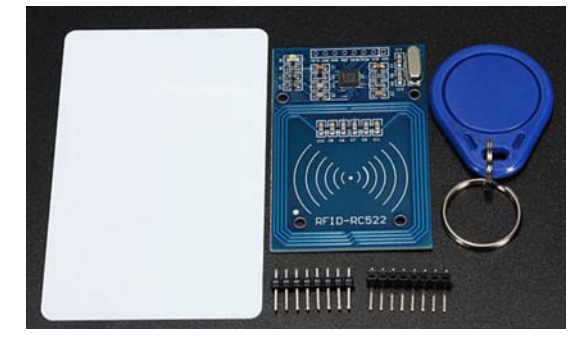

ID-kortet inneholder en antenne som er avstemt til samme frekvens som senderantennen på lesekortet og en liten

microchip som har 1kbit lager for å holde informasjon. Siden ID-kortet ikke har noen energikilde, må energien som skal til for å drive microchipen overføres fra lesekortet via antennene og til microchipen. Denne tilføres dermed tilstrekkelig energi til å svare lesekortet med sin unike identifikasjonskode. ID-kort og leseenhet av den typen omtalt her kan både avlese ID-kortets kode og skrive ny informasjon til kortet.

Leseenheten opererer på frekvensen 13,56MHz og kan kobles til Arduino eller ESP32 via en I<sup>2</sup>Celler SPI-buss. Den forsynes med en spenning på 3,3V. Kretsen kan overføre datarater opp mot 424kbit/s på I<sup>2</sup>C-bussen og opp til 10Mbit/s på SPI-bussen.

<sup>15.</sup>https://www.kultogbillig.no/index.php?\_route\_=RFID-RC522-RF-IC-Card-Sensor-Modul&search=RFID

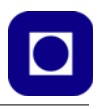

#### **Organisering av dataene på ID-kortet:**

La oss ganske kort se hvordan dataene er organisert på ID-kortet. Som vi tidligere har nevnt har ID-kortet 1kbit dataminne hvor vi kan lagre data som senere kan leses. Disse dataene er organisert i 16 *sektorer,* hver med fire *blokker* og hver blokk inneholder 16 *byte,* hvilket betyr at det totalt kan lagres 16  $x$  4 x 16 byte = 1024 byte. Figuren til høyre viser de siste sektorene og blokkene.

I sektor 0, blokk 0 finner vi en unik identifikasjonskode for det aktuelle ID-kortet som består av i alt 8 byte som vist på figuren til høyre. Denne koden går under betegnelsen *Manufacturer block* eller *Manufacturer data* og inneholder *IC manufac*turer data og en *Unik identifier* som kan brukes til å identifisere ID-kortet. Det er denne vi er på jakt etter.

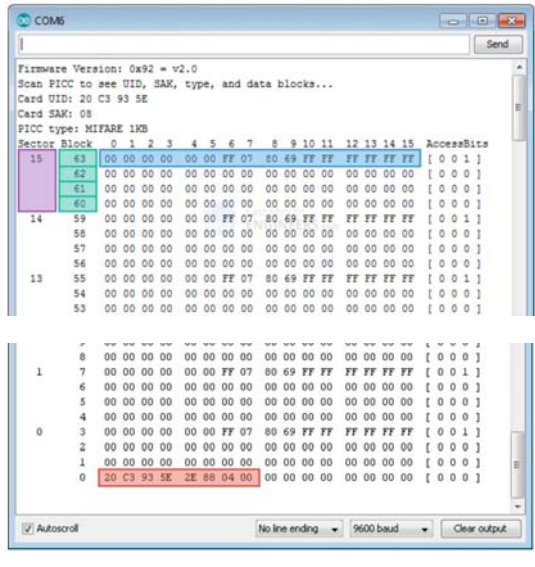

La oss se hvordan vi kan koble opp kortleseren til vår ESP32.

# **4.14.2 Oppkobling**

Bildet under viser monteringen av RFID RC522. Legg merke til at kontaktpunktene er navngitt på veggen over kontakten. Ledningene er utelatt.

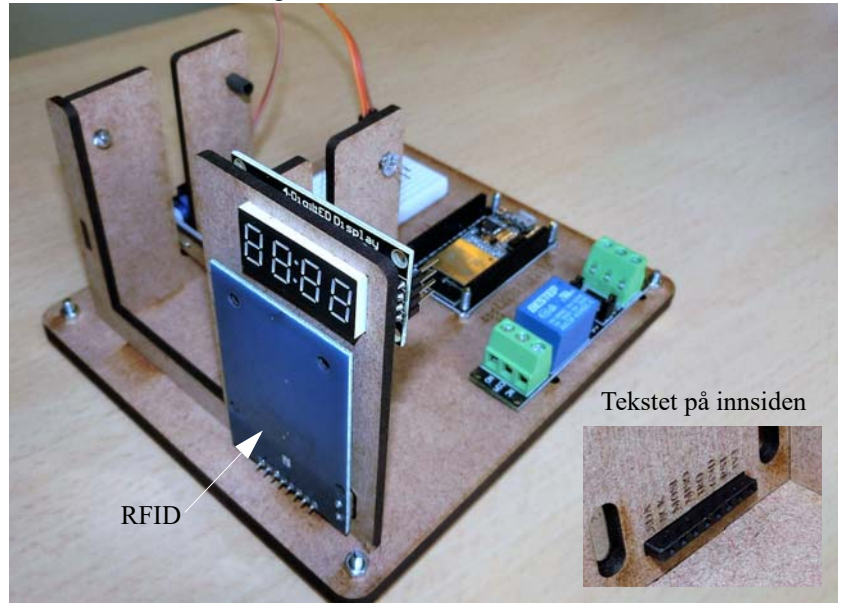

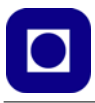

Kortet har en hylselist nederst som smettes inn i en spalt slik at det blir stående til høyre for den optiske slusen. For lettere å kunne koble til på baksiden av veggen, viser vi her terminalene med betegnelser.

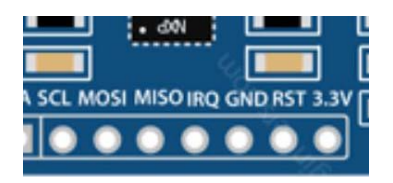

Figuren under viser oppkoblingen. Vi velger å koble signallinjene direkte fra ESP32, spenning og jord (GND) henter vi fra koblingsbrettet.

I figuren har vi valgt å fjerne alle andre oppkoblinger for å få mer oversikt over oppkoblingen.

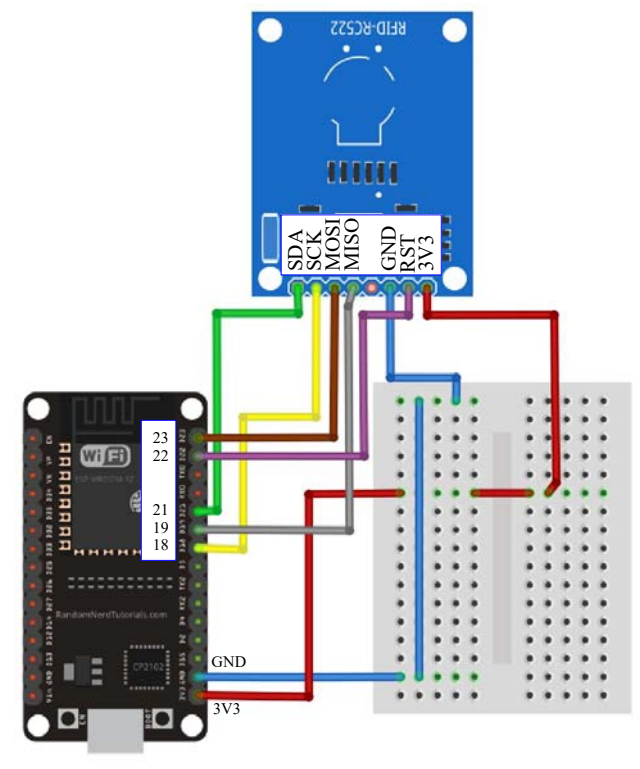

## **4.14.3 Programmet**

La oss repetere hva oppdraget går ut på:

**Oppdrag 11** *Det skal lages et program som leser av RFID-kortleseren og viser ID-koden i monitoren. Denne koden skal senere legges inn som en kode som gir adgang slik at bommen åpnes når ID-kortet holdes bort til leserenheten.*

Opprett programfilen Oppdrag-11. For å kunne kommunisere med RFID-kortet må vi bruke to biblioteker:

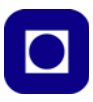

- SPI.h (ligger som standard i IDE)
- MFRC522.h

SPI.h brukes for å kommunisere med RFID-leseren og finnes alt installert som standard. MFRC522-biblioteket må vi installere om det ikke alt er gjort. Biblioteket kan blant annet hentes fra: https://www.arduinolibraries.info/libraries/mfrc522 eller velg *Sketch* –> *Include library* –> *Library manage* og skriv *MFRC522* i søkefeltet. Da vil følgende komme opp:

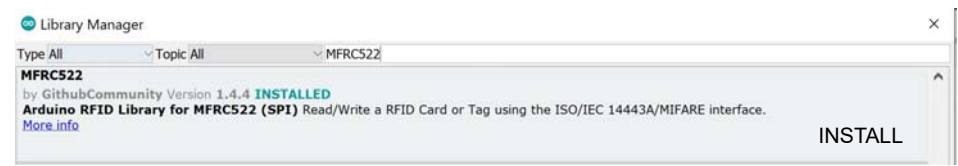

Trykk på INSTALL nederst i høyre hjørne og biblioteket installeres.

#### **Eksempelprogram**

Vi har valgt å vise dere et eksempelprogram som dere kan laste ned fra https//:www.ntnu.no/skolelab/bla-hefteserie under fanen: *Grunnkurs programmering ESP32 – dag 2: Lag en adgangskontroll.* Det leser kortinformasjon til nærliggende RFID-kort og presenterer ID-koden for de ulike kortene som holdes nært leseren i monitoren. Koden består av 4 byte som tolkes som fire tall. Disse kan så legges inn i programmet. Når kortet som er registrert i koden, gjenkjennes, kan den gi adgang til f.eks. et rom.

Eksempelkode:

```
/* Programmet leser informasjon fra RFID-brikken og skriver ut til monitoren
  * Programmet er skrevet av Kåre-Benjamin Rørvik 08.07.20
  * Programmet er videreutviklet av Nils Kr. Rossing 17.07.20
  */
#include <SPI.h>
#include <MFRC522.h>
const int RST PIN = 22; // Reset
const int SS_PIN = 21; // Slave
MFRC522 mfrc522(SS_PIN, RST_PIN); // Opprett instans mfrc522 av typen MFRC522
int ID0 = 0; // Erstatt 0 med avlest byte 0
int ID1 = 0; // Erstatt 0 med avlest byte 1
int ID2 = 0; // Erstatt 0 med avlest byte 2
int ID3 = 0; // Erstatt 0 med avlest byte 3
int RFIDflagg = 0;// Flagg som indikerer at nytt kort er lest 
void setup() {
Serial.begin(115200); // Starter seriell kommunikasjon med Baud rate 
                      // på 115200 bit/sekund (husk å endre i terminalen).
SPI.begin(); // Starter SPI - Initierer SPI-buss som kommuniserer mot RFID RC522
```

```
mfrc522.PCD_Init(); // Starter RFID leseren.
Serial.println("**Klar til å lese kort**");
}
void loop() 
{
// Identifiser kort og les
if (mfrc522.PICC IsNewCardPresent() && mfrc522.PICC ReadCardSerial())
\{ // Skriv ut kortinformasjon
     Serial.print("Identifisert kort med ID: ");
     Serial.print(mfrc522.uid.uidByte[0]); // Skriv ut ID byte 0
     Serial.print(" "); 
     Serial.print(mfrc522.uid.uidByte[1]); // Skriv ut ID byte 1
    Serial.print(" "); 
     Serial.print(mfrc522.uid.uidByte[2]); // Skriv ut ID byte 2
    Serial.print(" "); 
     Serial.print(mfrc522.uid.uidByte[3]); // Skriv ut ID byte 3
    Serial.println(" ");
    mfrc522.PICC_HaltA(); // Stopp dersom kortet er uendret
    RFIDflagg = 1; // Sett et flagg som indikerer at nytt kort er lest
   }
// Sjekk at kortet er godkjent og ønsk velkommen inn
if((mfrc522.uid.uidByte[0]==ID0) &&
    (mfrc522.uid.uidByte[1]==ID1) &&
    (mfrc522.uid.uidByte[2]==ID2) &&
    (mfrc522.uid.uidByte[3]==ID3) && RFIDflagg == 1)
    {
     Serial.println("Velkommen inn");
    }
 RFIDflagg = 0; // Resett flagg som forteller at kortet er sjekket
}
```
#### *Forklaring av eksempel-programmet:*

1. Inkluder bibliotekene som kommuniserer med RFID-brikken i programmet ved hjelp av følgende:

```
#include <SPI.h>
 #include <MFRC522.h>
Plasseres i starten av programmet.
```
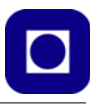

2. Dernest må vi fortelle hvilke porter vi ønsker å bruke for å kommunisere med RFID-leseren. Disse port-numrene defineres som heltallskonstanter:

```
const int RST_PIN = 22i // Reset
 const int SS PIN = 21; // Slave
Plasseres i starten av programmet etter at bibliotekene er inkludert.
```
3. Så må gi kortleser et navn, dvs. vi deklarerer et objekt mfrc522 av typen MFRC522: MFRC522 mfrc522(SS\_PIN, RST\_PIN);

Deklarasjonen legges også i starten av programfila før setup()-funksjonen.

For enkelhets skyld har vi i dette eksempel-programmet definert fire variabler som tar vare på de fire bytene i ID-koden:

```
int ID0 = 0; // Erstatt 0 med avlest byte 0
 int ID1 = 0; // Erstatt 0 med avlest byte 1
 int ID2 = 0; // Erstatt 0 med avlest byte 2
 int ID3 = 0; // Erstatt 0 med avlest byte 3
Disse settes i utgangspunktet til 0, helt til vi har funnet koden til det kortet vi ønsker skal gis 
tilgang.
```
4. Deretter initialiseres seriekommunikasjonslinjene (SPI) og RFID-kortet med følgende to kommandoer:

```
SPI.begin(); // Starter SPI
 mfrc522.PCD_Init(); // Starter RFID leseren.
Dette gjøres kun en gang og kan derfor legges i setup()-funksjonen
```
5. Vi ønsker å skrive ut informasjonen fra det leste RFID-kortet til monitoren. Erfaringer har vist at denne fungerer best med relativt høy datahastighet til PC'en og monitoren. Vi setter derfor denne til:

```
Serial.begin(115200);
```
Denne kommandoen legges også i setup()-funksjonen. Dersom vi skal se informasjonen i monitoren, må vi huske å endre hastigheten tilsvarende i monitoren.

6. Det første programmet må gjøre er å sjekke om det er noe kort som befinner seg i nærheten av kortleseren (mfrc522.PICC\_IsNewCardPresent())for deretter å lese innholdet korrekt (mfrc522.PICC\_ReadCardSerial()). Dersom dette går bra så skriver vi ut de fire ID-bytene:

```
if (mfrc522.PICC_IsNewCardPresent() && mfrc522.PICC_ReadCardSerial()) 
  { 
    // Skriv ut kortinformasjon
    Serial.print("Identifisert kort med ID: ");
    Serial.print(mfrc522.uid.uidByte[0]); // Skriv ut ID byte 0
    Serial.print(" "); // Skriv ut mellomromt
    Serial.print(mfrc522.uid.uidByte[1]); // Skriv ut ID byte 1
    Serial.print(" "); // Skriv ut mellomromt
    Serial.print(mfrc522.uid.uidByte[2]); // Skriv ut ID byte 2
    Serial.print(" "); // Skriv ut mellomromt
    Serial.print(mfrc522.uid.uidByte[3]); // Skriv ut ID byte 3
    Serial.println(" "); // Skriv ut mellomromt
```

```
 mfrc522.PICC_HaltA(); // Stopp dersom kortet er uendret
  RFIDflagg = 1; // Sett et flagg som indikerer at nytt kort er lest
 }
```
Funksjonen sørger for at programmet stopper helt til kortet er fjernet fra kortleseren (mfrc522.PICC\_HaltA();). På denne måten hindrer vi at den samme informasjonen skrives ut om og om igjen. Vi setter et flagg (RFIDflagg = 1;) for å indikere at ID-kortet er lest. Dette bruker vi i neste omgang for å fortelle at nå er et nytt kort lest og koden er klar til å sammenligne med ID-koden som har fått tilgang.

Den siste sekvensen sjekker om koden er godkjent slik at det kan gis adgang, her foreløpig symbolisert ved "Velkommen inn":

```
// Sjekk at kortet er godkjent og ønsk velkommen inn
if((mfrc522.uid.uidByte[0]==ID0) &&
    (mfrc522.uid.uidByte[1]==ID1) &&
    (mfrc522.uid.uidByte[2]==ID2) &&
    (mfrc522.uid.uidByte[3]==ID3) && 
   RFIDflagq == 1) {
  Serial.println("Velkommen inn");
  }
 RFIDflagg = 0; // Resett flagg som forteller at kortet er sjekket
```
I betingelsen til if()-setningen sammenligner vi hvert av de avlese bytene med de fire som har adgang: ID0, ID1, ID2 og ID3

#### **Kjør eksempel-programmet**

1. Første gang vi kjører eksempel-programmet skrives ID-koden ut som fire tall;

```
Identifisert kort med ID: 124 17 94 116
I dette tilfellet er koden 124, 17, 94, 116
```
Denne koden legges inn i starten av programmet der ID0, ID1, ID2 og ID3 deklareres:

```
int ID0 = 124; // Erstatt 0 med avlest byte 0
int ID1 = 17; // Erstatt 0 med avlest byte 1
int ID2 = 94; \frac{1}{2} Erstatt 0 med avlest byte 2
int ID3 = 116; // Erstatt 0 med avlest byte 3
```
Her har vi erstattet 0'ene med de avleste kortdataene.

2. Laster vi opp programmet med disse dataene vil vi om vi holder kortet bort til RFID-leseren motta følgende beskjed:

```
Identifisert kort med ID: 124 17 94 116
Velkommen inn
```
Vi er nå klare til å videreutvikle dette programmet:

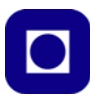

# **4.15 Program som gir tilgang for akkrediterte og åpner bommen**

**Oppdrag 12:** *Kombiner RFID med åpning og lukking av bommen. Når et akkreditert kort nærmer seg RFID-leseren så åpner bommen. Sørg for at bommen åpnes når kortet godkjennes og lukkes etter 5 sekunder.*

I denne oppgaven skal vi kombinere avlesning av kortet, sjekking av at kortet er akkreditert og åpne bommen om dette er tilfelle. Dersom det ikke er tilfellet skal ikke bommen åpnes.

## **4.15.1 Oppkobling**

Det kreves ingen ekstra oppkobling for å løse dette oppdraget.

#### **4.15.2 Programmet**

Sekvensen i dette programmet kan være omtrent som følger:

- 1. Les av kortet
- 2. Sjekk at ID-kode er akkreditert
- 3. Hvis ja, åpne bommen og lukk bommen etter 5 sekunder
- 4. Hvis nei, hold bommen lukket

Lagre programmet under navnet *Oppdrag-12*

#### **4.15.3 Løsningsforslag oppdrag 12**

I løsningsforslaget er det lagt inn en utfordring eller feil som må finnes. Rød kode omhandler styring av rele.

#### START LØSNINGSFORSLAG-12

```
/* Programmet leser informasjon fra RFID-briken og skriver ut til monitoren
  * Programmet er skrevet av Kåre-Benjamin H. Rørvik 08.07.20
  * Programmet er videreutviklet av Nils Kr. Rossing 17.07.20
  */
#include <SPI.h>
#include <MFRC522.h>
#include <Servo.h>
const int RST_PIN = 22; // Reset.
const int SS PIN = 21; // Slave.
MFRC522 mfrc522(SS_PIN, RST_PIN); // Oppretter instansen mfrc522 av typen MFRC522.
Servo myservo; // Lag et objekt med navnet myservo.
                   // Hele 12 slike objekter kan lages ved hvert kort.
```

```
int posLukket = 0;// variabel som holde lokket posisjon for bom i grader.
int posApen = 0; // Variabel som holde åpen posisjon for bom i grader.
int ID0 = 124; // Erstatt "124" med avlest byte 0.
int ID1 = 17; // Erstatt "17" med avlest byte 1.
int ID2 = 94; // Erstatt "94" med avlest byte 2.
int ID3 = 116; // Erstatt "116" med avlest byte 3.
int RFIDflagg = 0;// Flagg som indikerer at nytt kort er lest.
void setup() {
  Serial.begin(115200); // Starter seriell kommunikasjon med Baud rate på 115200
                           // bit/sekund (husk å endre i terminalen).
  SPI.begin(); \qquad // Starter SPI -
                           // Initierer SPI-buss som kommuniserer mot RFID RC522.
  mfrc522.PCD_Init(); // Starter RFID leseren.
  myservo.attach(13); // Attaches the servo on pin 13 to the servo object.
  myservo.write(posLukket); // Be servoen om å gå til posisjon lukket.
  Serial.println("**Klar til å lese kort**");
}
void loop() 
{
// Identifiser kort og les
if (mfrc522.PICC_IsNewCardPresent() && mfrc522.PICC_ReadCardSerial()) 
   { 
// Skriv ut kortinformasjon
   Serial.print("Identifisert kort med ID: ");
   Serial.print(mfrc522.uid.uidByte[0]); Serial.print(" "); // Skriv ut ID byte 0.
   Serial.print(mfrc522.uid.uidByte[1]); Serial.print(" "); // Skriv ut ID byte 1.
   Serial.print(mfrc522.uid.uidByte[2]); Serial.print(" "); // Skriv ut ID byte 2.
   Serial.print(mfrc522.uid.uidByte[3]); Serial.println(" ");// Skriv ut ID byte 3.
   mfrc522.PICC_HaltA(); // Stopp dersom kortet er uendret.
   RFIDflagg = 1; // Sett et flagg som indikerer at nytt kort er lest.
   }
// Sjekk at kortet er godkjent og ønsk velkommen inn
if((mfrc522.uid.uidByte[0]==ID0) &&
    (mfrc522.uid.uidByte[1]==ID1) &&
    (mfrc522.uid.uidByte[2]==ID2) &&
    (mfrc522.uid.uidByte[3]==ID3) && RFIDflagg == 1)
\{ \cdot \cdot \cdot \cdot \cdot \cdot \cdot \cdot \cdot \cdot \cdot \cdot \cdot \cdot \cdot \cdot \cdot \cdot \cdot \cdot \cdot \cdot \cdot \cdot \cdot \cdot \cdot \cdot \cdot \cdot \cdot \cdot \cdot \cdot \cdot \cdot 
     Serial.println("Velkommen inn");
```

```
86 ESP32 – Grunnkurs programmering (YFL)
```
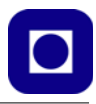

```
 myservo.write(posApen); // Be servoen om å gå til posisjon pos.
   delay(5000); \frac{1}{3} // Stå i posisjon 0 i 5 sek.
    myservo.write(posLukket); // Be servoen om å gå til posisjon pos.
   }
 RFIDflagg = 0; // Resett flagg som forteller at kortet er sjekket.
}
```
STOPP LØSNINGSFORSLAG-12

## **4.15.4 Tilleggsoppgaver**

Dette er jo et temmelig primitivt program som kun gir adgang til en person og at ID-dataene må legges inn i programmet. Her er noen oppgaver som elevene kan bryne seg på:

1. **Tilgang for mange**

*Lag et program der det er mulig å legge inn et vilkårlig antall personidentiteter som alle sjekkes ved akkreditering. Bommen åpnes når ID-koden finnes og holdes stengt når ID'en ikke er registrert.*

2. **Automatisert registrering av nye akkrediterte**

*Lag et program hvor ID-data fra et kort som holdes opp til leseren lagres i en "database" dersom registreringen skjer idet man trykker ned en knapp. Ved senere vil vedkommende slippe inn ved framvisning av ID-kort. I første omgang kan det være tilstrekkelig at informasjonen "huskes" så lenge mikrokontrolleren har spenning, og "glemmes" ved strømbrudd.*

#### 3. **Automatisk registrering og varig lagring av nye akkrediterte**

*Dette programmet fungerer som omtalt under punktet foran, men data lagres permanent i EEPROM i mikrokontrolleren slik at dataene huskes etter strømbrudd.*

# **4.16 Oppdrag 13 – Endelig sammenstilling av hele systemet**

I denne siste delen av prosjektet skal vi kombinere alle elementene slik at vi får oppfylt vår opprinnelige systemspesifikasjon:

**Det komplette oppdraget:** *Man ser for seg et rom med adgangskontroll. Adgangskontrollen skjer ved bruk av RFID og personlige adgangskort. Ved ankomst til døra inn til rommet registreres ID-kortet og adgang gis dersom vedkommende er akkreditert for rommet ved at låsen (bommen) går opp. I forbindelse med korona-utbruddet våren 2020 så settes det begrensninger til hvor mange som kan være i et rom samtidig. Det skal derfor lages en optisk port ved døra som teller antallet som til en hver tid befinner seg i rommet. Dette medfører at den optiske slusa må registrere både at noen går inn og at noen går ut. Ved inngangen er det plassert et display som til en hver tid viser antallet som befinner seg i rommet. Det stilles også krav til å redusere forbruket av elektrisk energi slik at når første man passerer inn gjennom slusa slås lyset i rommet på og når. Likeså skal lyset i rommet slås av og ventilasjonsanlegget til rommet skrus ned på minimum (vi nøyer oss med å slå inn et høyspenningsrele).*

Deloppdraget kan formuleres slik:

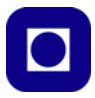

**Oppdrag 13** *Kombiner RFID med avansert optisk portal, bommen som går opp og ned og tenning av lys. Antallet i rommet skal til en hver tid være oppdatert. En foreslår at bommen går opp så snart RFID-kortet er godkjent og er åpen til at den optiske slusa er passert. Når man forlater rommet er det tilstrekkelig å gå inn i den innerste portalen for at bommen skal gå opp.*

# **4.16.1 Oppkobling**

Nå skal hele systemet være oppkoblet, det skal derfor ikke være nødvendig med noen ytterligere kobling.

# **4.16.2 Programmet**

Det burde nå kun stå igjen å inkludere RFID-leseren i det øvrige programmet og håpe at det ikke oppstår noen problemer i kombinasjonen. Opprett som vanlig en ny fil som du kan kalle *Oppdrag-13*.

*Tips:*

- For at det skal være lettere å få oversikt over strukturen i programmet anbefaler vi å plassere hver enkelt del av programmet *i funksjoner*. Se beskrivelsen under for hvordan man bygger opp funksjoner.
- Den optiske slusa skal fungere som tidligere mht. telling av de som går inn og ut. Men en godkjenning av ID-kortet skal være nok til at bommen går opp og venter på passering. Den kan så gå ned når vedkommende har passerte den innerste optiske portalen.
- Test programmet grundig og finn hvilke svakheter det har og ev. forbedringer.
- Ser dere noen anvendelser ut over den som er skissert i oppdraget?

*Foreslått struktur ved bruk av funksjoner:*

- Funksjon som leser ID-kort og godkjenner akkreditering
- Funksjon som teller passeringer gjennom slusa
- Funksjon som oppdaterer display

Vurder om det trengs å lages en egen funksjon for:

- Styring av bommen
- Styring av releet

## **Lag egne funksjoner**

Funksjoner er en særdeles nyttig metode for å bygge opp strukturerte programmer. De fleste kommandoene som vi så langt har brukt er egentlig funksjoner som gjerne er definert i biblioteker. Dette gjør det enkelt å programmere og gir god oversikt.

Vi kan selv definere funksjoner med navn som vi kan velge slik at de gir mening. Vi kan i hovedsak tenke oss to typer funksjoner:

*1. Funksjoner som bruker globale variabler*

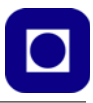

Disse bruker verdier som er overført via variabler som alle funksjoner i programmet har tilgang til. Disse funksjonene brukes hovedsakelig for å få en oversiktlig struktur, men også for å komprimere programmet.

*2. Funksjoner som bruker lokale variabler*

Når vi bruker disse *overfører vi variabelverdiene idet vi kaller funksjonen*. Ofte returnerer funksjonen også en verdi som et resultatet av beregninger funksjonen utfører med variabelverdiene vi overfører.

Et eksempel på en slik funksjon kan være:

```
double sinus_til_vinkelen
sinus_til_vinkelen = sin(3.14); // Overfører ønsket vinkel i funksjonskallet
```
Funksjonen sin(<argument>) er definert i et bibliotek. Argumentet er vinkelen (i radianer) som vi ønsker å finne sinus til. Funksjonen beregner sinus og returnerer den til variabelen *sinus\_til\_vinkelen* som vi har deklarert som en double (stort desimal tall)

## **Hvordan definere en egen funksjon?**

Følgende regler må overholdes:

- Navnet må være sammenhengende og begynne med en bokstav (ikke tall eller tegn). Det er lurt å unngå norske bokstaver. Det må heller ikke komme i konflikt med eksisterende funksjoner med samme navn.
- Funksjonen må defineres utenfor setup() og loop() som forøvrig begge er funksjoner. Det er ikke uvanlig å definere dem til slutt, men kan også gjøres i starten av programmet.

Vi ser først på en *Funksjon som bruker globale variabler*, dvs. en funksjon er uten argumenter i kallet og uten noen returverdi.

*Eksempel: Funksjon som bruker globale variabler*

Deklarering av funksjonen:

```
void sjekk_RFID_leser()
{
// Her skriver vi koden som utfører sjekk av RFID, se eksempel-program
}
```
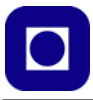

Programmet har ingen argumenter (<tomt mellom parentesene>) og returnerer ingen ting void. (void betyr "tom"). I dette tilfellet må all informasjonen som funksjonen skal bruke overføres via globale variabler som alle funksjonene har tilgang til.

Når vi har deklarert funksjonen så må den kalles på et passende tidspunkt fra hovedprogrammet, i setup() eller loop(). I nevnte eksempel vil kallet se slik ut:

```
loop()
{
 // Kode før kallet
 sjekk_RFID_leser(); // Kall av funksjonen
  // Kode etter kallet
}
```
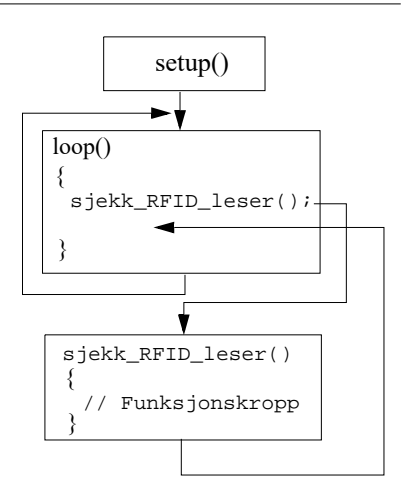

Merk at vi må ha med parentesene og avslutter med ";".

Når programmet kommer til funksjonskallet så hopper det til funksjonen, utfører den og hopper tilbake til hovedprogrammet på linja etter funksjonskallet som vist på figuren over.

*Eksempel: Funksjon som bruker lokale variabler*

Deklarering av funksjonen:

```
void skrivTilDisplay(int ant)
{
// Her skriver vi koden som skriver til displayet
}
```
Her definerer vi en heltallsvariabel i argumentet til funksjonen. Det betyr at når vi kaller funksjonen så forventes en heltallsvariabel i argumentet, i dette tilfellet antallet vi ønsker å skrive til displayet.

Argumentet i kallet må ha samme type (int) som

```
loop()
{
 int antall;
 // Kode før kallet
 skrivTilDisplay(antall); // Kall av funksjonen som skriver til displayet
  // Kode etter kallet
}
```
Vi har valgt ikke å returnere noen verdi i eksempelet vårt. En mulig retur kunne ha vært om skrivingen var vellykket (retur = 1 (sann) om den var vellykket og retur 0 (usann) om den mislyktes).

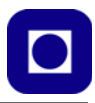

# **5 Noen aktuelle sensorer og aktuatorer**

I dette kapittelet skal vi ta for oss noen av sensorene og aktuatorene som vi bruker i denne oppgaven. Men aller først skal vi se nærmere på spenningsdeleren som er en særdeles nyttig komponent når vi tar i bruk resistive sensorer slik som f.eks. lysfølsomme motstander som en LDR.

# <span id="page-90-1"></span>**5.1 Spenningsdeleren**

En spenningsdeler er nyttig for å etablere spenningsnivåer som normalt ikke er tilgjengelig fra strømforsyningen, men også for å konvertere en *variasjon i en motstandsverdi*, f.eks. i en LDR (lysfølsom motstand), til en *spenningsvariasjon* som mikrokontrollere kan registrere på en av sine analoge innganger.

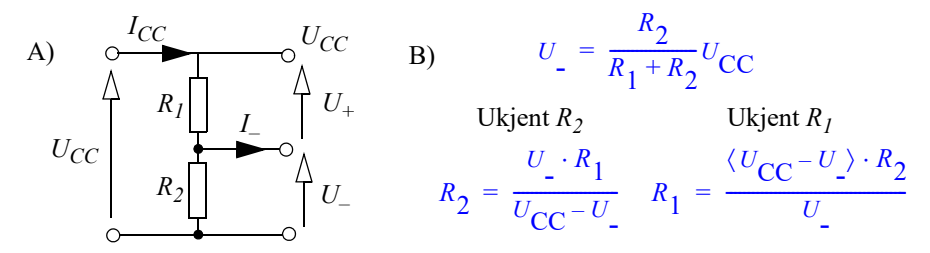

Dersom vi har en spenning *U<sub>CC</sub>* (f.eks. batterispenningen), så kan vi ved hjelp av to motstander ta ut en mindre del av denne spenningen. Tegning A i figuren over viser en enkel spenningsdeler. Spenningen *U*<sub>–</sub> vil være en neddeling av spenningen  $U_{CC}$ , bestemt av motstandsverdiene til  $R_1$  og *R2*.

Vi ønsker å finne sammenhengen mellom  $U_{CC}$  og  $U_{-}$  som funksjon av  $R_1$  og  $R_2$ .

Vi antar at *I–* = 0, dvs. spenningsdeleren er ubelastet, hvilket er en god tilnærmelse dersom den kobles til en av inngangene til en mikrokontroller. Vi kan da sette opp en sammenheng mellom strømmer og spenninger i kretsen:

$$
U_{CC} = (R_I + R_2) I_{CC}
$$
\n
$$
(5.1)
$$

$$
I_{CC} = \frac{U_{CC}}{(R_1 + R_2)}\tag{5.2}
$$

<span id="page-90-0"></span>Siden *I–* = 0, vet vi at hele *ICC* går gjennom *R2*. Vi kan da bruke Ohms-lov på *R2* og finner da et uttrykk for  $U_{-}$  som er spenningen over  $R_2$ :

$$
U_{-} = R_2 \cdot I_{CC} = \frac{R_2}{R_1 + R_2} U_{CC}
$$
 (5.3)

Tilsvarende kan vi finne  $U_+$  som er spenningen over  $R_1$ :

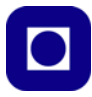

$$
U_{+} = R_{1} \cdot I_{CC} = \frac{R_{1}}{R_{1} + R_{2}} U_{CC}
$$
 (5.4)

Vi vet også at:

$$
U_{CC} = U_{-} + U_{+}
$$
\n(5.5)

En vanligere situasjon er at vi kjenner spenningen *U–*, men ønsker å bestemme verdien til en av motstandene. Dersom vi kjenner *R1* og *U–*, men ønsker å bestemme *R2*, kan vi bruke følgende uttrykk:

$$
R_2 = \frac{U \cdot R_1}{U_{\rm CC} - U} \tag{5.6}
$$

<span id="page-91-0"></span>Dersom vi kjenner *R2* og *U–*, men ønsker å bestemme *R1*, kan vi bruke følgende uttrykk:

$$
R_1 = \frac{\langle U_{\rm CC} - U \rangle \cdot R_2}{U} \tag{5.7}
$$

På tilsvarende måte kan vi bestemme resistansene når vi kjenner *U+*.

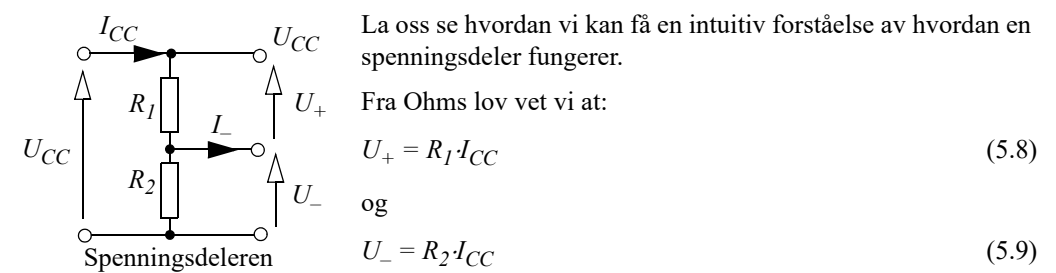

Siden strømmen er den samme i begge motstandene, så kan vi dividere de to ligningene med hverandre og skrive:

$$
\frac{U_{+}}{U_{-}} = \frac{R_{1}}{R_{2}} \tag{5.10}
$$

Vi ser altså at forholdet mellom spenningene er forholdet mellom resistansene til de to motstandene.

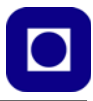

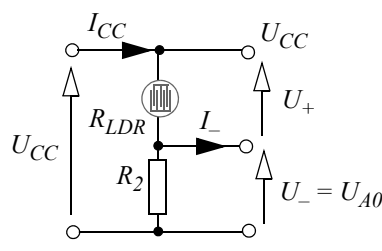

Spenningsdeleren med LDR

I figuren til venstre har vi byttet ut *R1* med en resistiv sensor, i dette tilfellet en lysfølsom motstand

Vi tenker oss at *U\_* kobles til en analog inngang på mikrokontrolleren vi kaller den  $U_{40}$  siden vi kobler den til den analoge inngangen *A0*.

Fra ligning [5.3](#page-90-0) vet vi at forholdet mellom spenningen  $U_{A0}$ og motstandsverdien til LDR'en, *RLDR* kan uttrykkes slik:

$$
U = \frac{R_2}{R_{LDR} + R_2} U_{\text{CC}}
$$
 (5.11)

som vi ser så er det ikke nødvendigvis en lineær sammenheng. Men fra ligning [\(5.7\)](#page-91-0) så vet vi at vi kan regne oss tilbake å finne *RLDR* med følgende omregning:

$$
R_{LDR} = \frac{\langle U_{CC} - U_{A0} \rangle \cdot R_2}{U_{A0}} \tag{5.12}
$$

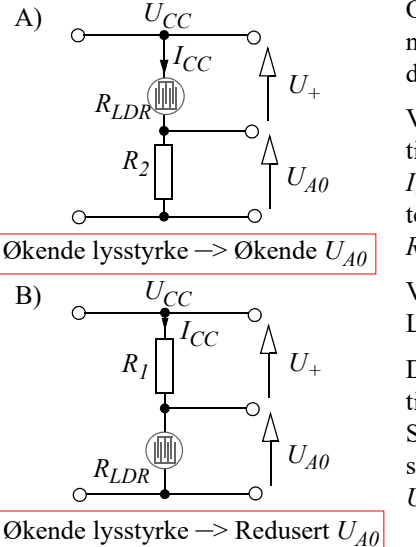

Ofte holder det at vi forstår rent kvalitativt hvordan spenningsdeleren fungerer da vi gjerne bruker LDR i en detektor.

Vi antar at *lysstyrken øker*. Det betyr at motstandsverdien til *RLDR blir mindre.* Når *RLDR* blir mindre, vil strømmen *ICC* øke. Siden den samme strømmen går gjennom *R2* forteller Ohms lov oss at spenningen  $U_{A0}$  øker ( $U_{A0} = I_{CC}$  $R<sub>2</sub>$ ).

Vi kan imidlertid tenke oss en alternativ plassering av LDR'en ved at den erstatter  $R_2$  istedet for  $R_1$ .

Dersom vi nå antar at *lysstyrken øker* og motstandsverdien til *R<sub>LDR</sub> blir mindre*. Så vil strømmen *I<sub>CC</sub>* øke som sist. Siden *ICC* også går gjennom *R1*, forteller Ohms lov oss at spenningen  $U_+$  også vil øke. Siden  $U_{A0} = U_{CC} - U_+$  så vil *UA0 avta*.

Spenningsdeleren med LDR

#### **5.2 Lysfølsom sensor – LDR**

Deteksjon av lys kan gjøres på mange ulike måter. I dette avsnittet skal vi se hvordan vi kan bruke *LDR* (Light Dependent Resistor) som lysfølsomme komponenter.

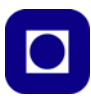

# **5.2.1 Fotomotstand (LDR - Light Dependent Resistor)**

Grunnen til at vi velger å omtale fotomotstander er at den gjennom tidene har vært en gjenganger i mange elektronikkprosjekter og brukes i mange sammenhenger som f.eks. for automatisk tenning av gatebelysning, som enkle lysmålere, som automatisk tenning av frontlyktene på bil, innbruddsalarm ved at en lysstråle brytes o.l.

Fotomotstander har tradisjonelt vært laget av Cadmium-Sulfid (CdS) belagt med fingerelektroder som vist på figuren til høyre. I mørket vil stoffet CdS være omtrent isolerende og kan gi en motstand på over 1 M $\Omega$ . Belyses

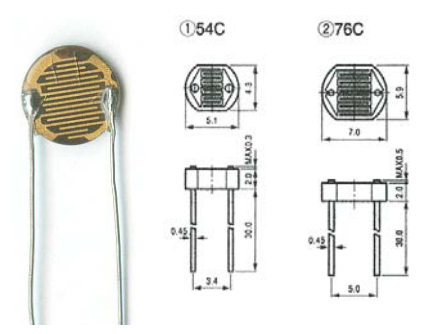

stoffet, kan resistansen i fotomotstanden falle til under 1 k $\Omega$ . Årsaken er at fotoner (lys) med tilstrekkelig energi, eksiterer elektroner fra valensbåndet til ledningsbåndet, hvor de kan bevege seg fritt og bidra til ladningstransporten. Effekten er imidlertid ikke like framtredene for alle frekvenser. Til høyre på figuren under ser vi at materialet er spesielt følsomt for lys i det synlige området av spekteret nær 540 nm (nanometer,  $10^{-9}$ m). Vi ser også (til venstre på figuren) at det er en omtrent lineær sammenheng mellom lysstyrken målt i lux og resistansen (begge skalaer er logaritmiske). Økende lysstyrke gir fallende resistans, dvs. økt ledningsevne.

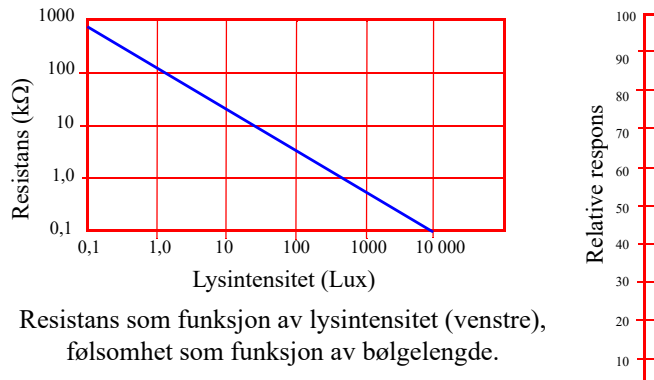

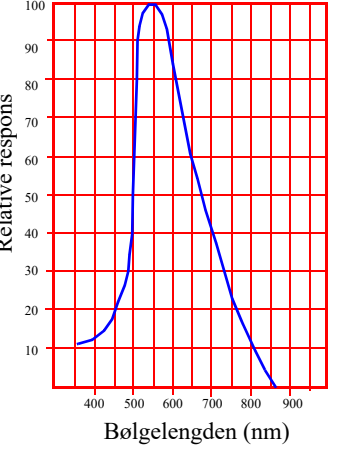

Lysfølsomme motstander er imidlertid relativt langsomme. En endring i lysstyrken på noen µsek, kan gi en responstid på opp til 100 msek. hos fotomotstanden, men som i mange tilfeller er mer enn godt nok. Bruker man fotomotstander bør man også være klar over følgende [\[9\]:](#page-115-0)

- Resistansen for fotomotstander kan variere mye fra eksemplar til eksemplar. Dette gjelder spesielt resistansen ved mørke.
- Resistansen hos en LDR vil også være temperaturavhengig
- En LDR kan også brenne opp ved for store strømmer. Dette er noe en bør være oppmerksom på dersom den skal brukes i sterkt sollys. Under slike forhold vil motstanden fall og strømme øke. I slike tilfeller må man sørge for en tilstrekkelig høy seriemotstand slik at strømstyrken og dermed også effekttapet holdes under verdier som kan være skadelige for LDR'en.

• Dersom sensoren går i metning ved sterkt sollys, forsøk å reduser serieresistansen (men pass på effekttapet). Ønsker man større følsomhet i det mørke området øker man serieresistansen

For å konvertere endring i resistans til spenning, kan vi bruke en enkel spenningsdeler (se figuren under). Her trengs normalt ingen målebro eller forsterker for å registrere endring i resistans siden endringen er så stor.

Lysintensitet måles i lux. 1 lux er 1 lumen pr.  $m^2$ .

Dette tilsvarer:

- Fullt sollys 11 000 lux (eller ca. 1000  $\text{W/m}^2$ )
- Sollyset en tidlig morgen 6 000 lux
- Belysningen i et TV-studio 1 000 lux
- Et godt opplyst kontor 400 lux
- Lyset fra en fullmåne 1 lux

#### **Oppkobling mot ADC**

Siden grensnittet til kontrolleren krever en spenning, kobles LDR-motstanden i serie med en motstand som vist i figuren til høyre. Velg verdien på seriemotstanden lik den typiske resistansen til fotomotstanden (LDR) i det aktuelle lysintensitetsområdet der fotomotstanden skal brukes.

Ønsker man maksimal spenningsvariasjon fra dypt mørke til sterkt lys kan seriemotstanden beregnes ut fra følgende ligning [\[9\]:](#page-115-0)

$$
R_S = \sqrt{R_{LDR(light)} \times R_{LDR(dark)}} \tag{5.13}
$$

hvor *RLDR(light)* er resistansen i sterkt lys og *RLDR(dark)* er resistansen i mørke.

Spenningsnivået *V<sub>S</sub>* beregnes fra formlene som antydet på figuren. Legg merke til at oppkoblingen på tegning A gir økende spenning  $V_S$  med økende lysstyrke, mens oppkoblingen i tegning B gir fallende spenning med økende lysstyrke. For en utdypende diskusjon av spenningsdeleren se avsnitt [5.1](#page-90-1).

#### **Kalibrering:**

Utfordringen blir å finne en omregningsformel fra lysstyrke til spenning:

- 1. Mål spenning som funksjon av lysstyrke (krever lysmåler)
- 2. Bruk regresjon for å finne et best tilpasset funksjonsuttrykk

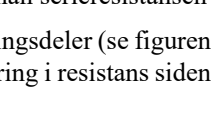

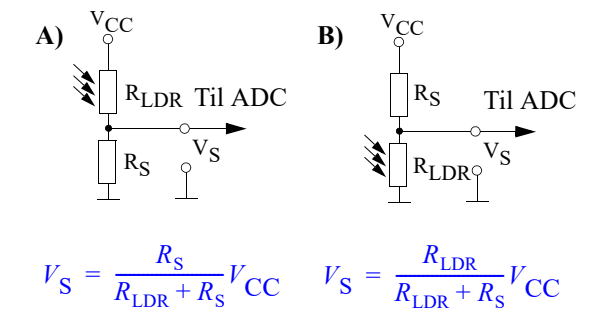

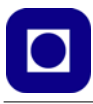

3. Legg omregningsformelen inn i prosessoren

# **5.3 Trådløs identifikasjon – RFID<sup>16</sup>**

Vi definerer *Radio Frequency Identification* (RFID) som en sensor, og velger å beskrive MFRC52217 som har relativt kort rekkevidde (0–5 cm). Settet vi har benyttet består av et sender-mottakerenhet (leseenhet) og en ID-kort som er merket med et unikt nummer som kan avleses av leseenheten.

ID-kortet inneholder en antenne som er avstemt til samme frekvens som antennen på ID-kortet og en liten microchip som

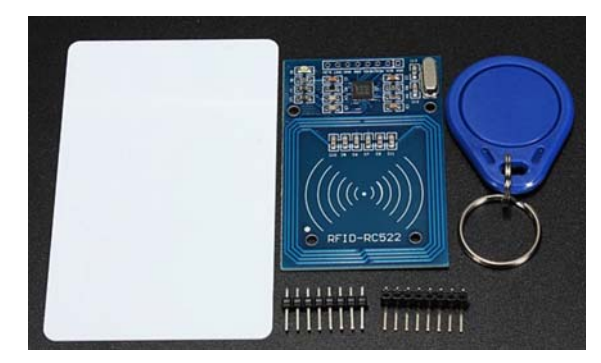

har 1kbit lager for å holde informasjon. Siden ID-kortet ikke har noen energikilde, må energien som skal til for å drive microchipen overføres fra lesekortet via antennene og til chipen. Denne tilføres dermed tilstrekkelig energi til å svare lesekortet med sin unike identifikasjonskode. IDkort og leseenhet av den typen omtalt her kan både avlese ID-kortets kode og skrive ny informasjon til kortet.

Leseenheten opererer på frekvensen 13,56MHz og kan kobles til Arduino'en via en I<sup>2</sup>C- eller SPIbuss. Den forsynes med en spenning på 3,3V. Kretsen kan overføre datarater på 424kbit/s på I2Cbussen og opp til 10Mbit/s på SPI-bussen. ISO14443A omtaler protokollen og beskriver datarammestrukturen, feildeteksjon og krypteringsmetode. Til tross for at forsyningsspenningen er 3,3 V, tåler leseenheten 5V spenning på terminalene og kan derfor kobles direkte til en Arduino med 5V forsyningsspenning.

## **Organisering av dataene på ID-kortet:**

La oss ganske kort se hvordan dataene er organisert på ID-kortet. Som vi tidligere har nevnt har ID-kortet 1kbit dataminne hvor vi kan lagre data som senere kan leses. Disse dataene er organisert i 16 *sektorer,* hver med fire *blokker* og hver blokk inneholder 16 *byte,* hvilket betyr at det totalt kan lagres 16  $x$  4 x 16 byte = 1024 byte. Figuren til høyre viser de siste sektorene og blokkene.

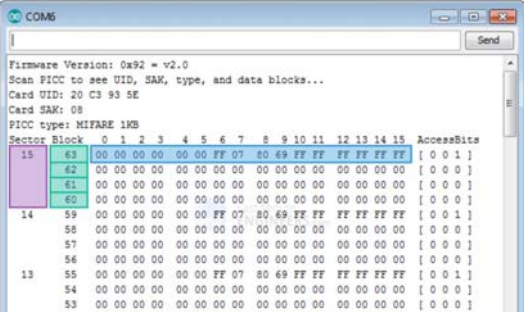

<sup>16.</sup>https://lastminuteengineers.com/how-rfid-works-rc522-arduino-tutorial/

<sup>17.</sup>https://www.kultogbillig.no/index.php?\_route\_=RFID-RC522-RF-IC-Card-Sensor-Modul&search=RFID

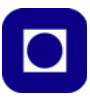

I sektor 0, blokk 0 finner vi en unik identifikasjonskode for det aktuelle ID-kortet som består av i alt 8 byte som vist på figuren til høyre. Denne koden går under betegnelsen *Manufacturer block* eller *Manufacturer data* og inneholder *IC manufac*turer data og en *Unik identifier* som kan brukes til å identifisere ID-kortet. En skal være forsiktige

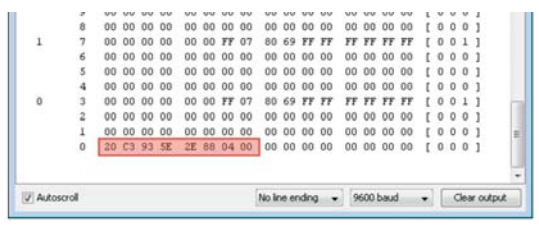

med å skrive over denne koden da det kan låse kortet slik at man senere ikke får tilgang.

Dersom noen ønsker å lese ut innholdet i kortet finnes oppkoblingen og programvare på nettsiden til *Last Minute Engeneers*: https://lastminuteengineers.com/how-rfid-works-rc522-arduino-tutorial/ Her finner man også mye interessant stoff om RFID og MFRC522.

Figuren til høyre viser pinningen til kortet MFRC522. Vi legger merke til I<sup>2</sup>C-bussen på pinne 5 (SCL) og 8 (SDA). Videre tilbyr kretsen et interruptsignal (IRQ) som vil gi et signal til Arduino'en dersom det kommer et ID-kort i nærhtene av leseenheten. Dermed slipper Arduino'en å sjekke

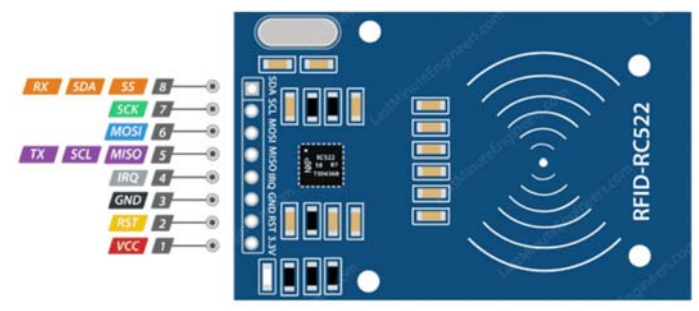

status for leseenheten, men kan avbryte sine gjøremål bare når det foreligger et interrupt.

Spenningsforsyningen (Vcc) skal være mellom 2,5 – 3,3 V. 5V vi sannsynligvis ødelegge kretsen. Strømtrekket er normalt på mellom 13 – 26 mA.

Reset (RST) vil, når denne pinnene er lav (GND), slå kretsen helt av, hvilket kan være fornuftig dersom man ønsker å spare strøm. Den vi i denne tilstanden ikke reagere på ID-kort. Ide spenningen kommer på igjen så vil kortet resettes.

Dersom man ønsker større lese og skrive hastighet kan det være lurt å benytte SPI bussen som anvender fire linjer. Disse fire linjene kombineres imidlertid med de to andre databussene:

*MISO / SCL / Tx* pinnen fungerer som *Master-In-Slave-Out* (MISO) når SPI-bussen er aktiv, og som *serieklokke* (SCL) når vi benytter I<sup>2</sup> C-bussen og som *seriedata* utgang (Tx) når vi benytter UART-bussen.

*MOSI* (Master Out Slave In) fungerer som *datainngang* når vi benytter SPI-bussen.

*SCK* (Serial Clock) fungerer som *serieklokkeinngang* fra SPI-bussens master, f.eks. Arduinoe'en.

*SS / SDA / Rx* pinnen fungerer som inngangssignal når kretsen benytter SPI-bussen, eller som seriedata (SDA) når I<sup>2</sup>C-bussen benyttes, og fungerer som seriedata inn (Rx) når UART-bussen benyttes. Denne pinnen er også vanligvis markert med et kvadrat for å indikere at den kan brukes som referanse for de øvrige pinnene.

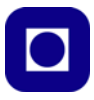

# **Oppkobling:**

SPI-bussen er tilknyttet forskjellige porterer hos de ulike Arduino-kortene. Tabellen under gir en oversikt over pinningen på tre vanlig brukte Arduino-kort:

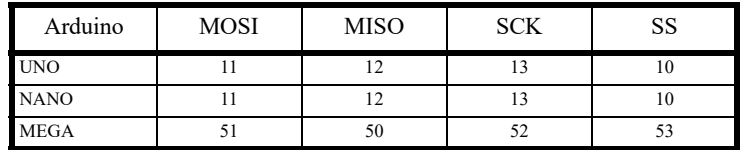

Figuren til høyre viser hvordan man kan koble opp MFRC522 til Arduino UNO hvor kommunikasjonen skjer ved hjelp av SPI-bussen.

Tilsvarene kan vi koble opp leseenheten ved bruk av I<sup>2</sup>C-bussen. Også i dette tilfellet er

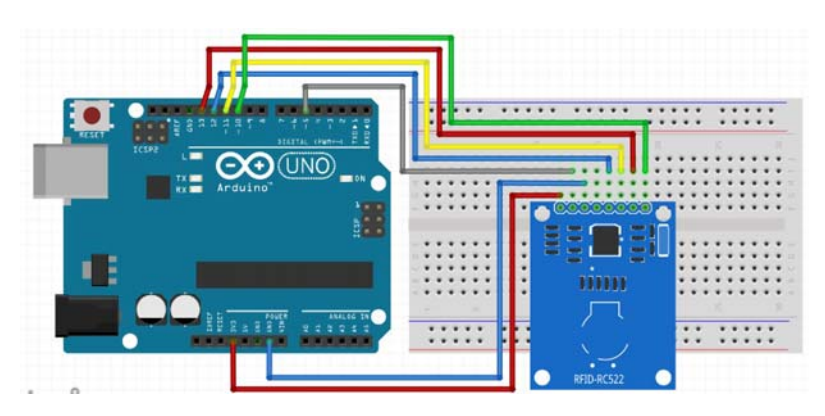

bussen tilknyttet ulike pinner på de forskjellige Arduino-kortene:

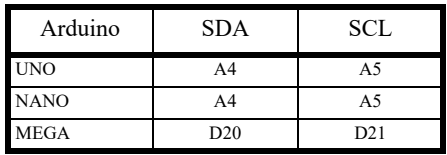

Figuren under viser hvordan RFID-RC522 kan kobles opp til Arduino UNO via I<sup>2</sup>C-bussen.

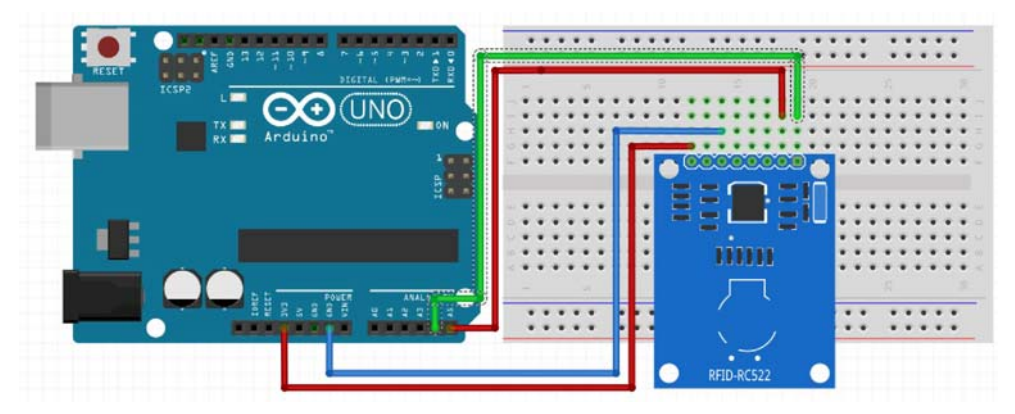

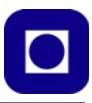

## **Programmering:**

- **Installasjon av biblioteket:** Vi skal se hvordan vi kan kommunisere med kortet ved hjelp av SPI-bussen. For å få til dette på en enkel måte laster vi ned biblioteket: MFRC522.h fra f.eks.: https://www.arduinolibraries.info/libraries/mfrc522 Biblioteket installeres på vanlig måte.
- **Legg inn nødvendige biblioteker i programmet:** Vi legger inn bibliotekene:

```
#include <SPI.h>
#include <MFRC522.h>
helt først i programfila
```
• **Deklarasjon:** Dernest deklareres variabler som refererer til noen av portene i Arduinoen:

```
#define RST_PIN 5 // Configurable, see typical pin layout above
#define SS_1_PIN 10 // Configurable, take a unused pin, only HIGH/LOW required,
                     diffrent to SS 2
#define NR OF READERS 2
MFRC522 mfrc522[NR_OF_READERS]; // Create MFRC522 instance.
```
Vi deklarerer også instansen mfrc522[] av klassen MFRC522. Disse deklarasjonene legges inn før setup()-funksjonen.

• **Initialisering:** Så skal vi initialisere RFID kortet og SPI-bussen som gjøres i setup() funksjonen

```
SPI.begin(); \sqrt{ Init SPI bus
mfrc522[0].PCD_Init(SS_1_PIN, RST_PIN); // Init the MFRC522 card
```
Vi legger merke til at her angir vi hvilke pinner vi bruker til *SS* og *RST*. I tillegg til å initialisere RFID-kortet må vi initialisere SPI-bussen.

• **Avlesning av ID-kort** og returner ID-nummer ved hjelp av følgende funksjon som kalles fra loop()-funksjonen med kallet: ID = LesAvRFID(); Selve avlesningen skjer fra funksjonen:

```
int LesAvRFID()
{
 int R;
 ID = 1000;
  // Sjekk RFID-brikke
 if (mfrc522[0].PICC_IsNewCardPresent() && mfrc522[0].PICC_ReadCardSerial()) 
  {
    ID = mfrc522[0].uid.uidByte[1];mfrc522[0].PICC_HaltA(); // Halt PICC
   }
return ID;
}
```
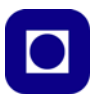

# **5.4 Lysdioder**

Lysdioder finnes i svært mange varianter, både med hensyn til størrelse, utforming, farge og lysstyrke. I tillegg inneholder noen lysdioder flere enkeltdioder med ulike farger som kan styres individuelt.

# **5.4.1 Ordinære lysdioder<sup>18</sup>**

Vi skal se litt nærmere på ordinære lysdioder som det finnes mange varianter av.

En lysdiode omdanner en elektrisk strøm til fotoner med ulik bølgelengde, farge. Fargen bestemmes av materialvalgene i halvlederen. Som navnet sier så er det en diode og en diode leder strøm den ene veien, hvilket også er tilfelle for en lysdiode (LED – Light Emitting Diode). Det betyr at for at lysdioden skal lyse så må den kobles rett vei i forhold til pluss og minus.

**Polaritet:** Lysdioder med bein har vanligvis et langt og et kort bein, hvor det lengste beinet normalt er den positive polen. Kanna (huset) til dioden

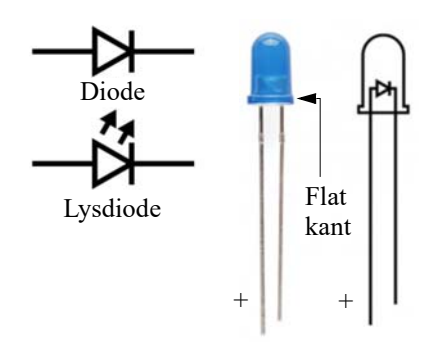

har også gjerne en flat kant ved det negative beinet (kort). Dette kan det være nyttig å vite om dersom beina er klippet like lange i forbindelse med bruk.

**Effektforbruk og virkningsgrad:** Virkningsgraden for en lyskilde kan måles i lm/W (lysstyrke i lumen pr. tilført elektrisk effekt i Watt). Normalt trekker en lysdiode langt mindre effekt enn en glødelampe ved samme lysintensitet. Den er derfor en mer effektiv lyskilde enn glødelampen og lysstoffrøret. Dette er selvfølgelig også grunnen til at LED i stadig større grad overtar for tradisjonelle lyskilder.

**Strømstyrt:** Det er en direkte sammenheng mellom strømtrekk og lysintensitet. Det betyr at ved å kontrollere strømstyrken kan vi regulere lysintensiteten. En lyssterk lysdiode vil naturlig nok også trekke mer strøm og tappe batteriet raskere. Det er også viktig at vi begrenser strømmen slik at den ikke brenner opp. For å regulere strømmen kan vi bruk en regulerbar strømkilde, men for laveffekts lysdioder brukes kun en motstand.

Små lysdioder trekker fra 10 – 50 mA, mens sterke lysdioder kan trekke fra 350 mA til flere Ampere. Strømmen i små lysdioder begrenses vanligvis med en motstand på fra 150 – 330 Ω. Mens kraftige lysdioder styres med konstante eller variable strømkilder.

**Beregning av strøm:** La oss se på et enkelt regnestykke for å beregne seriemotstanden til en lysdiode brukt som indikator (ikke lyskilde). For denne typen lysdioder er det stort slingringsmonn mht. valg av seriemotstand.

<sup>18.</sup>https://learn.sparkfun.com/tutorials/light-emitting-diodesleds?\_ga=2.37374368.1867605279.1589209561-856163918.1476131557

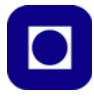

Ofte kan en få oppgitt *foroverspenningen* over dioden ved en gitt strøm. Disse verdiene stammer fra diodekarakteristikken som viser sammenhengen mellom foroverspenning og strømmen i dioden. I vårt tilfelle er spenningen over dioden 2V når det går en strøm på 12 mA (til venstre på figuren under). Vi har også valgt en spenningskilde lik 5V som er typisk for Arduino.

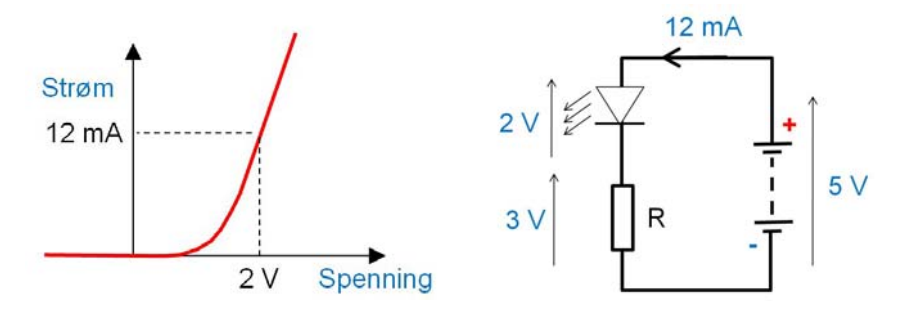

Vi bruker Kirchhoffs spenningslov og ser at en strøm på 12 mA gir en spenning på 3V over motstanden. Når vi kjenner ønsket strøm og spenning over en motstand, kan vi beregne nødvendig motstandsverdi etter Ohms lov:

$$
R = U / I = 3V / 12mA = 250\Omega
$$
\n(5.14)

I dette tilfellet kan man sannsynligvis oppnå gode resultater med motstandsverdier fra 150 – 330 Ω.

**Datablader:** La oss ganske kort se på et eksempel på datablad for en lysdiode omtrent som den vi har omtalt foran.

Tabellen under viser noen interessante parametere, deriblant maksimalverdier.

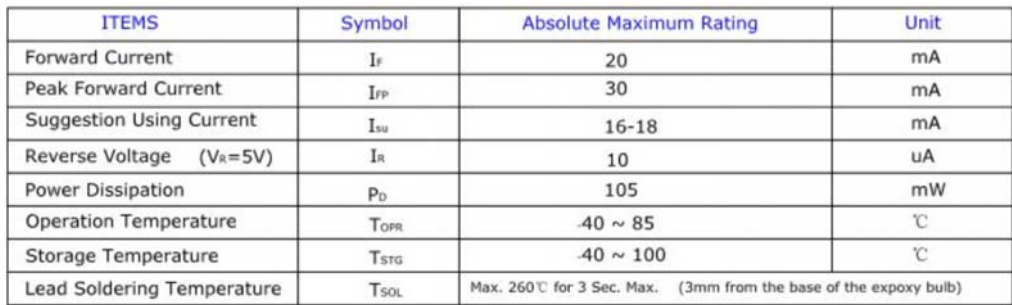

*Forward Current* angir den maksimale strømstyrken man kan la gå i lysdioden over lengre tid.

*Peak Forward Current* er absolutt maksimal strøm (her 30mA)som kan tillates i korte perioder (sekunder)

*Suggestion Using Current* er anbefalt område for strømmen (her 16–18mA).

*Power Disipation* er maksimalt avgitt effekt fra dioden som beregnes ut fra strømmen i dioden x spenningen over dioden. I vårt eksempel 12 mA x 2V = 24 mW.

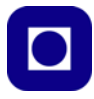

*Operation Temperature* er anbefalt temperaturområde under vanlig drift. Blir dioden varmere enn 100°C over noe tid, kan den lett gå istykker.

Følgende tabell viser typiske verdier brukt under testing og kan være gode retningslinjer for valg av f.eks. foroverspenning:

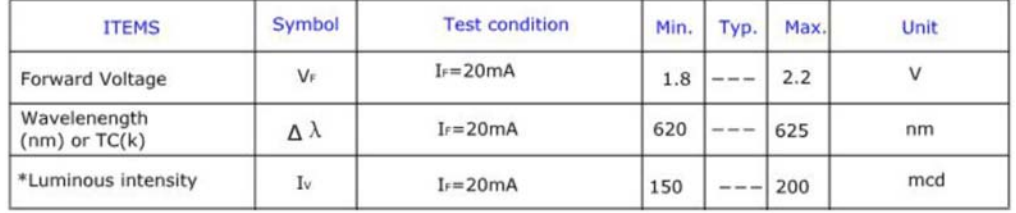

*Forward Voltage* angir typisk spenning over dioden når det går 20 mA. Dette er en viktig parameter når man skal beregne seriemotstanden.

*Wavelength* angir utstrålt bølgelengde i nanometer ved en strømstyrke lik 20 mA. 620 nm ligger i det røde området.

*Luminous intensity* angir utstrålt lysintensitet i millicandela ved 20 mA. 200 mcd er ingen kraftig lysdiode, men grei som indikatorlys.

Viewing Angle Drawing

De fleste lysdioder angis også med hvilken åpningsvinkel lyset stråler ut og angis i intensitet i prosent av maksimalverdien, og som funksjon av vinkelen til side for senterlinjen 0°. Vi legger merke til at lysinten-

siteten er falt til under 50% sett 30° til siden for senterlinjen i vårt eksempel. Noen dioder stråler smalt andre bredt. Diagrammet over til høyre viser en relativt smal utstråling. Utstrålingsvinkelen er gjerne bestemt av hvordan toppen av plasthuset er utformet. En smal utstrålingsvinkel oppnås ved å lage toppen som en linse.

**Utforming:** Lysdioder leveres i mange forskjellige utforminger, men de vanligste er runde med en tverrsnittsdiameter på huset på 3, 5 eller 10 mm. 5 mm er utvilsomt det vanligste (se figuren til høyre). Legg spesielt merke til den flate kanten av det runde huset som angir den siden katoden (–) er plassert på. Men det finnes også lysdioder med andre former f.eks. rektangulære og overflatemonterte.

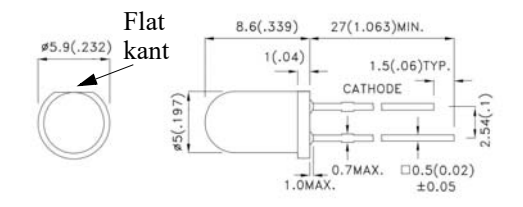

# **5.4.2 Flerfargede lysdioder – RGB-dioder**

Flerfargede lysdioder kan også være utformet på ulikt vis. Men mange er av typen med runde hus med diameter 5mm, hvor det er montert to eller tre lysdioder inne i det samme huset. Disse kan styres individuelt ved hjelp av separate bein, gjerne med en felles katode eller anode. Det siste er verdt å merke seg da man kan bli ganske hjelpeløs dersom man forveksler disse to. Det vanligste er at de har felles katode. Vanligvis finnes de i kombinasjonene Grønn/Gul, Grønn/Rød og Rød/ Grønn/Blå (RGB).

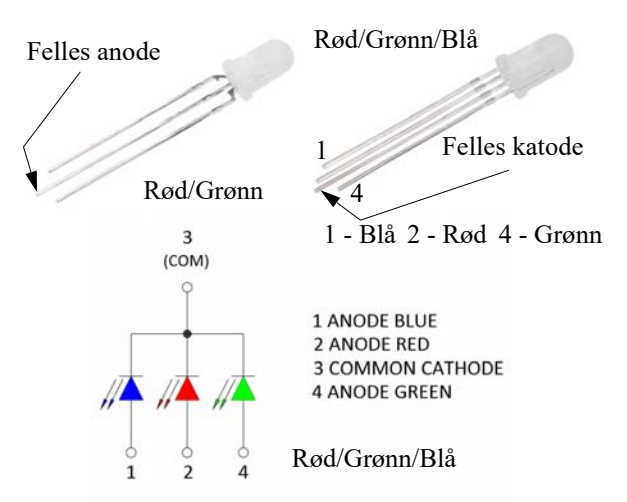

De er ofte utformet med diffust hus siden man ønsker å kunne blande farger. Erfaringer har imidlertid vist at

blandingsfarger kan være vanskelig å få fram og blir ikke tydelig med mindre man betrakter dioden fra en spesiell kant. Et diffust hus vil imidlertid hjelpe til at fargene blandes bedre enn for et blankt hus.

## **5.4.3 Sykliske RGB-dioder**

Sykliske RGB LED har som vanlige RGB LED tre lysdioder montert i samme hus. Men istedet for at de styres eksternt ved hjelp av ulike pinner, så har de innebygget en integrert styringskrets som veksler mellom å sette spenning på de ulike diodene, gjene også flere slik at man får fargeblanding (Flashing LED). Figuren til høyre viser hvordan styringskretsen er plassert inne i huset sammen med diodene<sup>19</sup>. De finnes i to typer: FAST og SLOW. I tillegg finnes de med 3, 5 og 10 mm diameter.

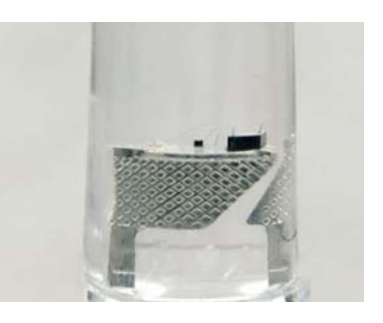

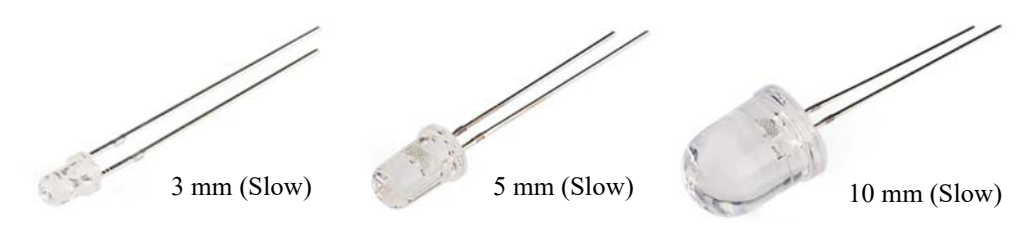

19.https://learn.sparkfun.com/tutorials/light-emitting-diodesleds?\_ga=2.37374368.1867605279.1589209561-856163918.1476131557

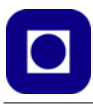

Typisk foroverspenning på disse diodene som selges av Sparkfun<sup>20</sup> er 2V og fargene skifter med noen få sekunders mellomrom.

## **5.4.4 Digitalt styrte RGB-dioder ved WS2811**

Dette er lysdioder satt sammen av en rød, en grønn og en blå LED med hver sin programmerbare strømkilde i tillegg til det som trengs for å overføre data til dioden.

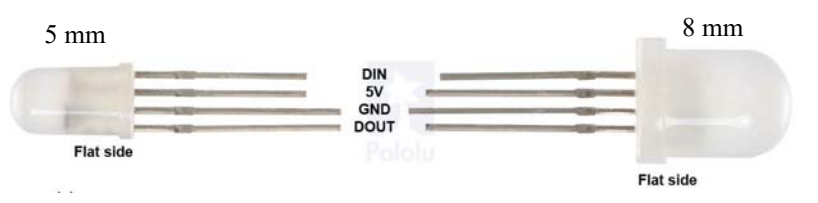

Figuren viser en variant av denne typen diode som i tillegg til GND og 5V har en DIN (data inn) og DOUT (data ut) pinne slik at flere slike lysdioder kan seriekobles og adresseres individuelt.

Intensiteten til hver av de tre lysdiodene styres av en verdi fra 0 – 255, hvor 0 gir slukket diode og 255 gir en diode som lyser med maksimal lysstyrke. Ved å variere lysstyrken til hver av de tre diodene kan man blande seg fram til de fleste fargene i paletten. I teorien kan man blande seg fram til 256 x 256 x 256 = 16 777 216 farger inkludert at alle diodene er avslått, om man kan kalle det en farge.

Fargehjulet<sup>21</sup> på figuren til høyre gir et inntrykk av hvordan man kan få fram varianter ved å blande fargene fra de tre lysdiodene. *Det man imidlertid må huske på er at rekkefølgen er annerledes enn den tradisjonelle RGB. Benytter man WS2811 er rekkefølgen lik GRB*. Dvs. at man først oppgir verdien av grønn, så rød og tilslutt blå.

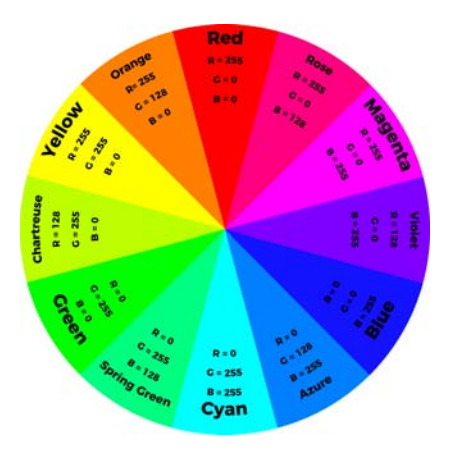

Adresseringen er ganske enkel ved at man legger alle fargekodene i en lang rekke og så sender den lange serien med tall inn i rekken av lysdioder. Når alle tallene er kommet inn så ligger de på plass og kan tenne hver sin lysdiode. Dette er forsøkt illustrert i figuren under.

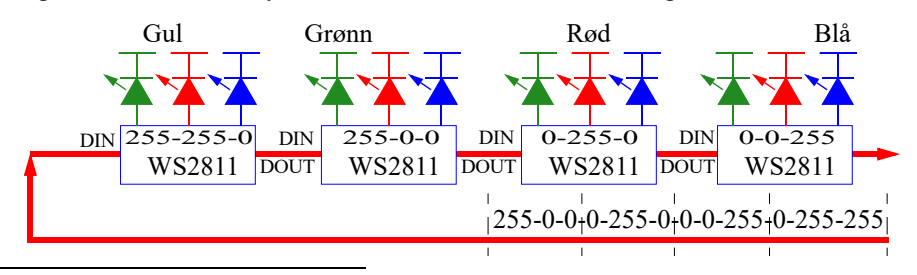

20.https://www.sparkfun.com/products/11452

21.https://learn.sparkfun.com/tutorials/lilypad-rgb-led-hookup-guide/all

# **Oppkobling:**

Etter som diodene kan seriekobles og har en DIN og en DOUT er det lett å koble dem opp:

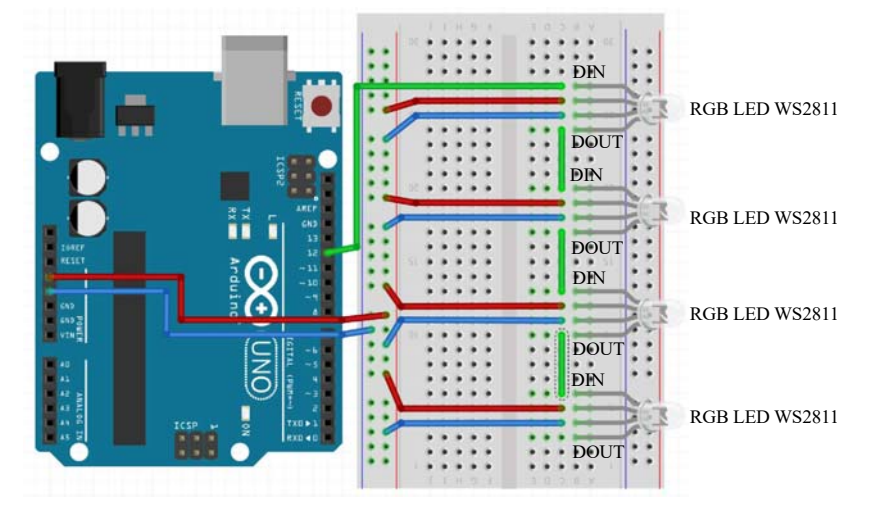

Slik kan vi koble mange programmerbare LED i serie.

# **Programmering:**

- **Last ned biblioteket**: *PololuLedStrip.h* fra: https://github.com/pololu/pololu-led-striparduino og installer dette på vanlig måte i Arduino IDE.
- **Inkluder biblioteket** i programmet ved å skrive: #include <PololuLedStrip.h> først i programmet
- **Dernest deklareres** en LED-stripe med f.eks. navnet: ledStrip samtidig som man angir hvilken port som skal mate ut dataene til LEDstripen, i vårt tilfalle ar vi valgt port 12: PololuLedStrip<12> ledStrip;

Denne deklarasjonen gjøres tidlig i programmet før setup()-funksjonen

• **Så defineres et buffer** colors[] som skal holde alle fargekodene i riktig rekkefølge. Dette bufferet skal ha en lengde som er tilstrekkelig lang til å holde alle fargekodene, tre pr. diode og være av typen (klassen) rgb\_color:

```
// Lag et buffer for å holde fargene (3 byte pr. farge)
#define LED_COUNT 60
rgb_color colors[LED_COUNT];
```
Også denne plasseres før setup()-funksjonen. Bufferlengden er definert på 60 byte. Som vi ser så vil lange LED-striper kreve mye RAM i kontrolleren.

• **Så legges fargekodene inn i bufferet colors[ ]** en etter en i henhold til ønsket farge på de enkelte RGB-diodene. I vår tilfelle har vi lagt inn fargene gul, grønn, rød og blå i de fire diodene som vi har koblet opp:

 $colors[0] = rqb color(255, 0, 0); // Gram$ 

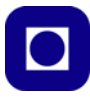

```
colors[1] = rgb_codeor(0, 255, 0); // Radcolors[2] = rqb-color(0, 0, 255); // Blåcolors[3] = rgb_color(255, 255, 0); // Gul-blanding av rød og grønn.
```
Denne koden legges inn i loop()-funksjonen ev. i setup()-funksjonen dersom oppsettet gjelder så lenge programmet går eller som en startverdi. Her kan man eksperimentere med ulike verdier for å gjenskape de ønskede fargenyansene.

For ytterligere diskusjon og tips til programmeringen se: https://github.com/pololu/pololu-ledstrip-arduino

# **5.5 Numeriske 7 segment display – TM1637**

# **5.5.1 Kort omtale:**

Dette er et numeriske display med fire 7-segment siffer som egner seg godt til små prosjekter da det er billig og lett å programmere via en serie-buss. Displayet er montert på et kretskort med kretsen TM1637 som gjør at det kun trenger 2 tilkoblinger til mikrokontrolleren i tillegg til spenning og jord:

- **5V** Displayet trenger en spenning på 3,3 5V
- **GND** Jordforbindelse (–)
- **DIO** Serielle data inn
- **CLK** Klokkesignal

Displayet kan leveres i ulike farger, hvit, blå, grønn, rød og gul. Det har et strømtrekk på typisk 80 mA ved 5V og lysstyrken kan settes til 8 nivåer.

Displayet leveres både med desimalpunkt for hvert sif-

fer og med kolon mellom andre og tredje siffer for bruk som klokkedisplay.

Figuren under viser hvordan displayet kan kobles opp mot Arduino  $UNO<sup>22</sup>$ .

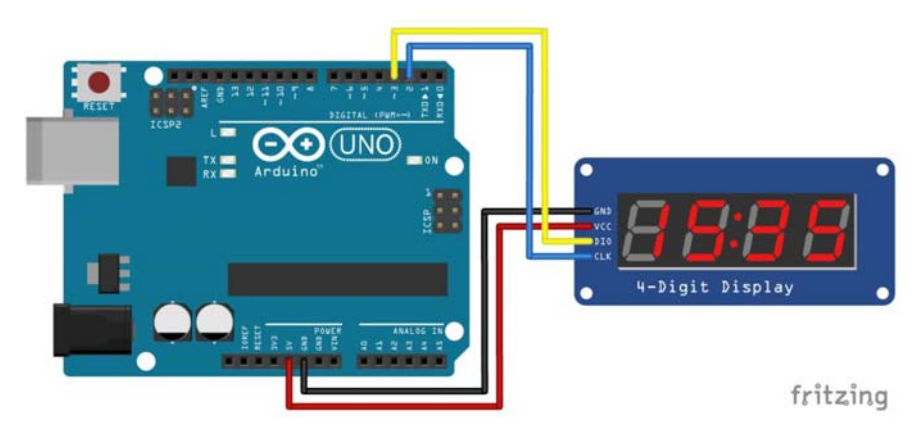

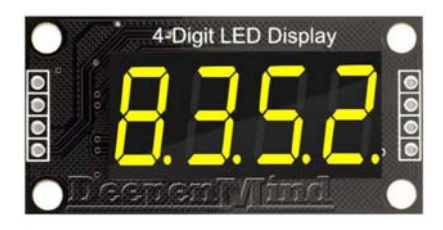

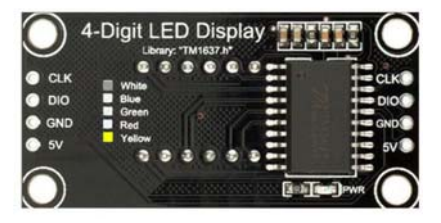

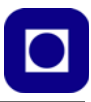

# **5.5.2 Programmering**

- 1. For å bruke displayet TM1637 så må vi installere biblioteket som hører til dette displayet. Velg *Sketch* menylinjen. Velg så *Include library* –> *Library manage*. Skriv inn: TM1637 i innboksen.
- 2. Etter hvert vil det dukke opp flere alternative biblioteker for TM1637. Flere kan sikkert velges, men den innrammede varianten (Avishay Orpaz) synes å fungere godt også med ESP32.

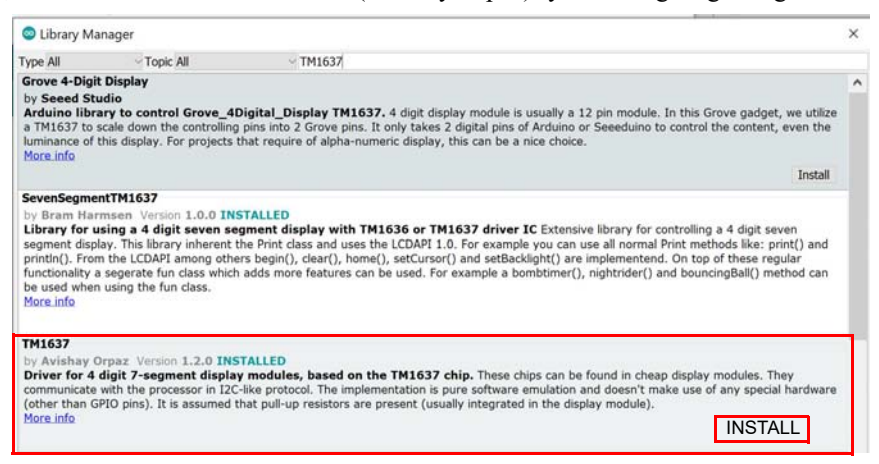

Etter kort tid er biblioteket installert og klart til å brukes.

#### 3. **Inkluder biblioteket**

Biblioteket inkluderes med følgende kommando i starten av programmet: #include <TM1637Display.h>

Denne kommandoen gir tilgang til bibliotekets mange funksjoner

#### 4. **Deklarer instanser**

Deklarasjonen gir vårt display navnet *display* av typen *TM1637Display*, samtidig så forteller deklarasjonen hvilke pinner klokke (CLK) og datainngangen (DIO) skal kobles til (2, 3):

```
#define CLK 2
#define DIO 3
TM1637Display display = TM1637Display(CLK, DIO);
```
Deklarasjonen gjøres tidlig i programmet før setup()-funksjonen.

Dersom man ønsker å koble opp flere displayer så kan disse tilknyttes andre porter på mikrokontrolleren. Eksempelet under viser hvordan vi kan bruke tre displayer med ulike navn og forskjellig tilkoblingspunkter for klokke- og data-inngang:

```
TM1637Display display_1 = TM1637Display(2, 3);
TM1637Display display_2 = TM1637Display(4, 5);
TM1637Display display_3 = TM1637Display(6, 7);
```
<sup>22.</sup>Figuren er hentet fra https://www.makerguides.com/tm1637-arduino-tutorial/

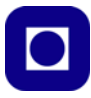

## 5. **Tøm displayet**

Dersom vi ønsker å slå av samtlige segmenter slik at displayet går i "svart" kan vi bruke kommandoen:

#### display.clear();

Hvor *display* er navnet vi har gitt displayet. Denne kan brukes når som helst, men det kan jo være greit og "tømme" displayet i setup()-funksjonen før bruk.

#### 6. **Sett lysstyrke**

Biblioteket gir mulighet til å sette lysstyrken til displayene i 8 trinn fra 0 (slukket) til 7 (maksimal lysstyrke). I eksempelet under er lysstyrken satt til maks.:

display.setBrightness(7);

Kommandoen kan brukes hvor som helst, men det er ikke unormalt å sette lysstyrken i settup()-funksjonen. Den fullstendige funksjonen kan skrives slik:

void display.setBrightness(uint8\_t brightness, bool on = true); Det vil si at parameter nr. to kan slå på (true) eller av displayet (false).

#### 7. **Skriv tall**

Vi kan skrive heltall, f.eks. innholdet i variabelen *i*, til displayet med følgende kommando: display.showNumberDec(i);

Denne vil kunne skrive tall, positive tall opp til 9999, og negative tall opp til –999. Kommandoen vil vise fortegnet for negative tall på displayet.

Kommandoen har flere argumenter og kan fult utskrevet uttrykkes som:

```
display.showNumberDec(i, true, 4, 0);
```
Hvor *i* er tallet som ønskes vist, *true* angir at ledende 0'er skal vises, *false* at de ikke skal vises, og *0* at mest signifikante siffer er lengst til venstre, *3* betyr at mest signifikante siffer er lengst til høyre.

Det finnes også en utvidet kommando som gir mulighet til å sette desimalpunktet der man ønsker:

display.showNumberDecEx(i, 0b00100000, true, 4, 0);

Hvor *i* er tallet som ønskes vist, *0b0010000* angir desimalpunkt etter 3. siffer fra venstre, *true* angir ledende *0* skal vises, *false* at de ikke skal vises og *0* at mest signifikante siffer er lengst til venstre, *3* betyr at mest signifikante siffer er lengst til høyre,

#### 8. **Skriv til segmenter**

Man kan også skrive til de enkelte segmentene til hvert av sifrene hos displayet. En måte å gjøre dette på er å definere et array av fire 8-bits elementer (byte), hvor hvert element henviser til hvert av de fire sifrene. I eksempelet under er arrayet kalt *data*:

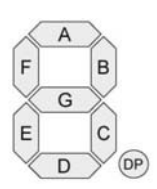

const uint8\_t data[] =  $\{0xFF, 0xFF, 0xFF, 0xFF\}$ ;

Arrayet er i denne sammenhengen definert som en konstant bestående av

fire byte uten fortegn uint8\_t. Hver bit i hver byte representerer ett av de 8 segmentene inkludert desimalpunktet i hvert av de fire sifrene. Konstanten data[] vil slå på alle segmentene (0xff). Tilsvarende vil følgende eksempel:

const uint8\_t data[] =  ${0x00, 0x00, 0x00}$ ;
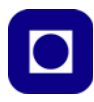

slå av segmentene og tilsvare kommandoen display.clear(); For å sende dette arrayet til displayet brukes kommandoen: display.setSeqments(data);

For lettere å vite hvilket segment man skriver til inneholder biblioteket mulighet til å slå på de ulike segmentene ved å bruke konstantene: SEG\_A, SEG\_B, SEG\_C, SEG\_D, SEG\_E, SEG\_F, SEG\_G. Dette egner seg godt dersom man f.eks. vil skrive en tekst på displayet:

```
const uint8_t done[] = {
SEG_B | SEG_C | SEG_D | SEG_E | SEG_G, // dSEG_A | SEG_B | SEG_C | SEG_D | SEG_E | SEG_F, // O
SEG C | SEG E | SEG G, // nSEG_A | SEG_D | SEG_E | SEG_F | SEG_G // E};
```
Her defineres ordet dOnE.

Dette skrives da til displayet med følgende kommando:

display.setSeqments(done);

#### **5.6 Servomotorer**

Det finnes flere typer servomotorer. Her skal vi ta for oss 180° og 360° motorer. 180° graders motorer kan dreie en arm til en gitt vinkel fra  $0 - 180^\circ$  (f.eks. FS90). En  $360^\circ$  motor oppfører seg som en vanlig motor (FS90R). Spesielt med motorene er at dreievinkelen eller hastigheten kan styres ganske nøyaktig ved hjelp av lengden av en puls. Her vil vi behandle begge typende under ett.

#### **5.6.1 Virkemåte**

En 180° servo er en motor hvor en har full kontroll på vinkelen akslingen skal dreie. Normalt fra 0° til 180°. Dette skjer ved en intern tilbakekobling som vist i figuren til høyre. Servoen styres av en puls på styreinngangen. FS90 er en slik 180° servo.

En *kontinuerlig roterende servo* kan dreie 360° og vil fungere som en vanlig motor. En slik vil ikke ha tilbakekobling som vist på figuren til høyre.

Motorene tilføres normalt tre ledninger. I tillegg til spenning, Vcc, typisk 5V, og jord (GND) så tilføres et

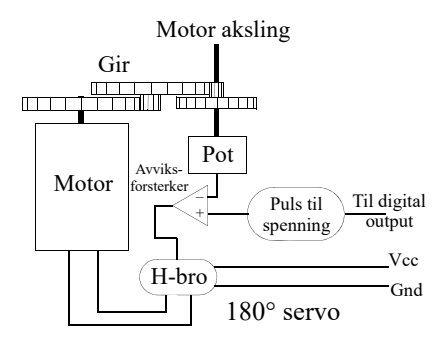

FS90R FS90R

styresignal som hentes fra en av de digitale portene hos mikrokontrolleren. Det må være en port som kan tilby PWM – Pulsbreddemodulasjon.

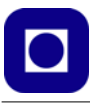

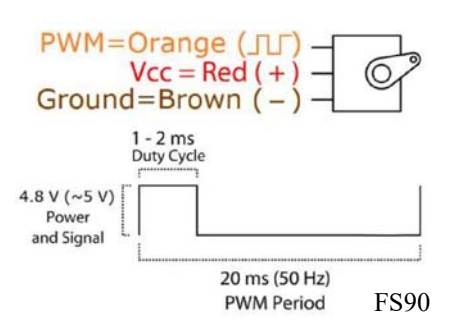

**FS90: 180° motorene** styres ved hielp av et pulstog<sup>23</sup>. Figuren til venstre viser en typisk situasjon for FS90. Den forlanger en puls på mellom 1 – 2 ms, som gjentar seg med en periode på 20ms (50Hz).

En pulslengde på 1,5 ms vil posisjonere servoen i posisjon 0°. En puls på 1,0 ms vil dreie den –90° mot høyre, mens en puls på 2,0 ms vil dreie den 90° mot venstre. Ved å endre på pulslengden så endres posisjonen. Fargene på figuren over angir fargene på de tre ledningene til servoen.

**FS90R:** En **360° motor** styres på tilsvarende måte av en lignende puls. Dette gjelder f.eks. FS90R der en pulslengde på 1,5 ms ±0,05 ms vil sørge for at servoen står i ro. En puls på 0,9 ms vil sørge for at motoren får full fart mot høyre, mens en puls på 2,1 ms vil gi full fart mot venstre. Ved å endre på pulslengden så endres farten.

En kan imidlertid erfare at motoren ikke står stille ved en pulslengde på 1,5 ms. I så fall finnes det en trimmeskrue på undersiden av servoen som kan justeres slik at den står stille ved den angitt pulslengden på 1,5 ms. Denne motoren har normalt en vindu hvor den skal være i ro på  $\pm 0.045$  ms<sup>24</sup>.

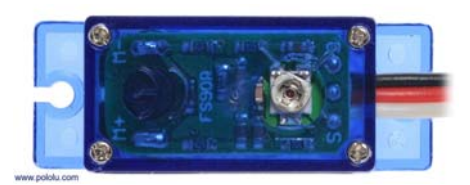

#### **5.6.2 Viktige parametere for servoer**

Av viktig parametere kan vi nevne følgende. Vi bruker fortsatt FS90 som eksempel på en 180° servomotor og FS90R som eksempel på en 360° servomotor:

- **Driftsspenning og strøm:** Denne angir typisk spenningsområde for servoene. For både FS90 og FS90R er dette 4,8 – 6V, de egner seg derfor godt for bruk med Arduino. Servoene har selvfølgelig et strømtrekk som varierer fra når de er i ro (typ. 5 – 6mA) til de er i aktiv bevegelse (typ. 100–120mA). Dersom motorene blokkeres vil strømmen øke betydelig typisk 700 – 800mA for FS90 og 550 – 650 for FS90R, hvilken lett kan være til skade om det får stå på en stund.
- **Dimensjoner:** Størrelse og vekt er viktige dersom servoen skal brukes i fly. Dette kan være tilfelle dersom servoen skal dreie side- eller haleror. Både FS90 og FS90R har en vekt 9g og dimensjoner (23,2 x 12,0 x 22,0 mm).

<sup>23.</sup>http://www.ee.ic.ac.uk/pcheung/teaching/DE1\_EE/stores/sg90\_datasheet.pdf 24.https://www.pololu.com/product/2820

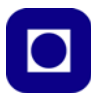

• **Styrke:** Styrken oppgis som dreiemomentet (kraft x arm) når motoren hindres i å rotere, dette kalles "stall torque". For både FS90 og FS90R er det oppgitt til å ha en toppverdi på 1,3 – 1,5 kg cm når motoren hindres i å rotere ("staller"). Dreiemomentet er avhengig av hvilken spenning motoren tilføres. Det opplyses også om hvilket materiale giret er laget av da dette har betydning for hvilken påkjenning det tåler. Det må antas at nylon, som i dette tilfellet, er svakere enn metall.

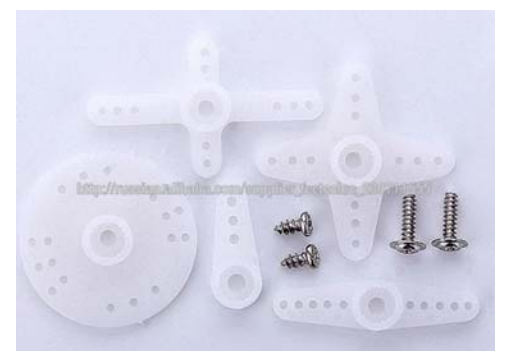

- **Hastighet:** For en 180° servo vil hastigheten angis ved hvor lang tid det tar å dreie den 60°. For FS90 er det ca.  $0.1 - 0.12$  sek. avhengig av spenningen. Jo høyere spenning, jo raskere. For en 360° servo angis hastigheten som antall omdreininger pr minutt (rpm). For FS90R er denne på 110 – 130 rpm avhengig av spenningen.
- **Tilleggsutstyr:** Normalt følger det med ulike armer og festeskiver med servoen for ulik bruk. Disse tres ned på akslingen som gjerne er riflet. Settet som er vist på figuren over følger gjerne alle servomotorer av denne typen.

#### **5.6.3 Programmering av servoer**

Arduino har egne bibliotek som gir oss et sett av funksjoner som gjør det lett å programmere servomotorer. Det er viktig å merke seg at det kan være forskjellige biblioteker avhengig av om vi bruker ESP32 eller f.eks. Arduino UNO.

- **Hent bibliotek:** Biblioteket for styring av servoer er standard for Arduino og trenger normalt ikke å installeres. Dersom vi bruker ESP32 må vi installere et eget bibliotek som kan hentes her: https://github.com/RoboticsBrno/ServoESP32
- **Inkludering av biblioteket:** Biblioteket inkluderes ved å skrive #include <Servo.h> øverst i fila.

#### • **Deklarasjon av servoene:**

Dernest må vi deklarere servoen eller servoene med navn og en type. Dersom vi ønsker å bruke flere servoer gir vi dem forskjellige navn. Det kan f.eks. være tilfelle dersom vi skal laga en robot og trenger en servo for hvert av de to hjulene. I alt kan man definere 8 servoer for en en Arduino UNO:

```
Servo myleftservo; // Deklarerer objektet myleftservo av typen servo 
  Servo myrightservo; // Deklarerer objektet myrightservo av typen servo
  Servo myarmservo; // Deklarerer objektet myarmservo av typen servo
Deklarasjonene gjøres før setup()-funksjonen
```
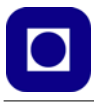

#### • **Tilkobling og frakobling**

Dernest må vi fortelle Arduino'en hvilken digital utgang <pin> som skal kobles til styreinngangen på servoen.

```
myleftservo.attach(9); // Knytt venstre servo til pinne 9
 myrightservo.attach(10);// Knytt høyre servo til pinne 10
  myarmservo.attach(11); // Knytt servoen styrer armen til pinne 11
Disse tilordningene gjøres i setup-funksjonen
```
Tilsvarende kan en frakoble servoene om det er behov for det med følgende kommandoer:

```
myleftservo.detach(); // Koble venstre servo fra pinne 9
  myrightservo.detach(); // Koble høyre servo fra pinne 10
  myarmservo.detach(); // Koble høyre servo fra pinne 11
Det kreves ikke noe pinnenummer ved frakobling.
```
#### **• Styring av servo med "write()":**

Servoen styres med kommandoen – "write" *myarmservo*.write(*60*);

Kommandoen skrives normalt i loop()-funksjonen. Hos en *180***°** *servo* vil vinkel angi dreiningsvinkelen til servoen i grader (0 $^{\circ}$  – 180 $^{\circ}$ ).

Hos en *kontinuerlig roterende servo* vil *vinkelen* angi motorens hastighet og retning. Her vil 0° angi full hastighet i den ene retningen, 90° være i ro, mens 180° angir full hastighet i motsatt retning. Kommandoene plasseres i loop()-funksjonen etter behov

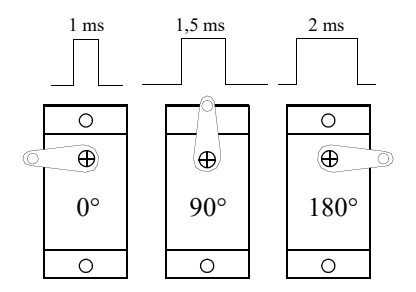

Egentlig styres servoen av pulser som antydet på figuren over.

#### • **Styring av servo med "writeMicroseconds()":**

Denne kommandoen fungerer omtrent som "write", men angir direkte lengden av pulsen i mikrosekunder. Følgende er vanlige verdier for *en 180° servo*: 1000μs dreies til posisjon 0° 1500μs dreies til posisjon 90° 2000μs dreies til posisjon 180° Følgende er vanlige verdier for *en kontinuerlig roterende servo*: 1000μs full fart *mot* urviseren 1500μs i ro 2000μs full fart *med* urviseren Det er viktig å unngå at servoen står å stanger mot et ytterpunkt, da dette trekker mye strøm, samtidig som det kan skade komponenten.

```
• Monitoreringskommandoen – "read"
```
Kommandoen "read" returnerer siste "write"-verdi sendt til servoen.

vinkel = myarmservo.read();

Kommandoen plasseres i loop()-funksjonen etter behov.

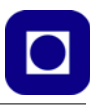

#### **5.7 Releer**

Det sier seg selv at en mikrokontroller ikke uten videre kan styre en store strømmer eller spenninger siden de operer med spenninger fra typisk  $3.0 - 5.0$  V. Vi trenger derfor en komponent som lar seg styre med lave spenninger og strømmer, men som selv kan styre store strømmer og spenninger. Vi skal se nærmere på reler som nettopp har denne egenskapen.

#### **5.7.1 Releets funksjon**

Figuren høyre<sup>25</sup> viser hvordan et tradisjonelt rele fungerer. Spolen til en elektromagnet er koblet til lavspenningsdelen til f.eks. en mikrokontroller. Når spolen får strøm fra kontrolleren vil *ankeret* trekkes til og en bryter legges over og slutter en høyspenningskrets. Som vi ser er det en rent elektromagnetisk-mekanisk bryter.

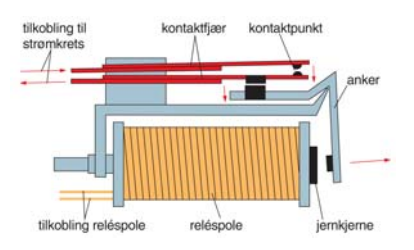

Det som ikke er så uvanlig når det gjelder tilkobling av reler til f.eks. Arduino er at selv strømmen som kreves

for å dra ankeret i posisjon er større enn det en Arduino normalt klarer. En Arduino kan normalt lever fra 20 - 40 mA, mens et rele kanskje trenger en noe større strøm.

#### **5.7.2 Transistordriveren**

En transistor er en komponent som gjør det mulig å styre en større strøm med en liten strøm eller liten spenning. Derfor kan det være ideelt å bruke en transistor mellom en Arduino-port og et rele som vist på figuren til høyre.

#### **"Fly back" dioden**

Vi legger merke til dioden som er koblet over spolen. Den er montert slik ar det normalt ikke går strøm i den. Dette er en viktig komponent skal beskytte transistoren når strømmen i spolen

brytes. Når en strøm brytes brått i spole så vil dannes en motspenning som hindrer strømmen i å forsvinne brått. Denne motspenningen kan lett bli svært høy og ta knekken på transistoren. Denne dioden derimot vil kortslutte og dempe denne spenningen. Dioden er svært viktig. Uten denne dioden vil transistoren ganske snart ødelegges.

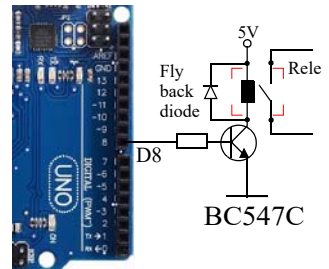

25.Store norske leksikon

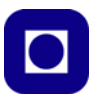

#### **5.7.3 Reed releet**

Det finnes mange typer releer. Et av de mest populære i sammenheng med små kretser med relativt små strømmer er reed-releer. Som navnet sier så består de av to tynne metallfjærer montert i et rør av glass og som normalt ikke berører hverandre (se bildet under). Disse metallfjærene er av et metall som lar seg magnetisere. Dersom vi nærmer oss disse metallfjærene med en magnet vil releet slå inn og slutte kretsen. De to fjærene blir magnetiske slik at de tiltrekker hverandre.

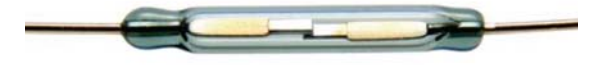

Reed reler egner seg derfor godt i en sammenheng hvor en elektrisk krets skal sluttes når en mekanisk arm nærmer seg et punkt.

En kan også vikle en spole rundt glassrøret og på den måten oppnå at metallfjærene slutter kretsen når det går en strøm i spolen. Dette siste er gjerne tilfellet for reed releer i salg. Glassrør med fjærer og spole er montert i et plasthus som det stikker ledninger ut av som vist på figuren til høyre. Også disse må gjerne ha en drivertransistor koblet mellom kontrollerkortet og spolen.

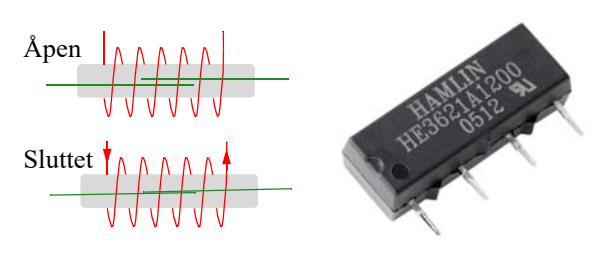

#### **5.7.4 FET-transistorer for styring av store likestrømmer.**

Dersom vi har behov for en relativt stor strøm, men begrenset spenning så kan vi f.eks. benytte FET-transistorer. Disse kan gjerne drives direkte fra en av de digitale portene til en Ardioino siden de er spenningstyrte og ikke krever noen strøm. Det er også enkelt å styre en slik FET-transistor selv komponenten den styrer trenger en høyere spenning en 5V. Figuren til høyre viser hvordan en FET-transistor slå av på en strøm på mange amper med spenninger på noen titals volt. I vårt eksempel slåes det på en ladespole (Tx) for overføring av trådløs energi til en mobiltelefon.

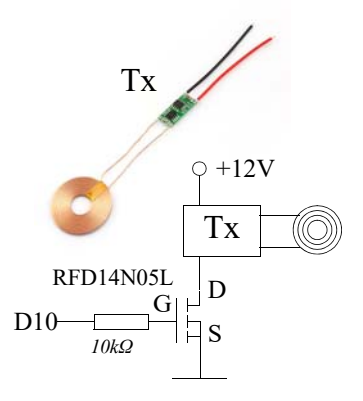

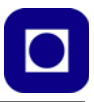

#### **5.7.5 Releer med innebygget driver**

Det leveres en rekke ulike relekort med fra ett til 8 releer som kan styres direkte fra en Arduino siden kortet inneholder drivere. På figuren under er det vist et par eksempler. Disse er utstyrt med opto-kobler på inngangen slik at lav- og høyspenningsdelen og er galvanisk skilt fra hverandre. Relene tåler 10A, 230V AC, og 10A, 30V DC.

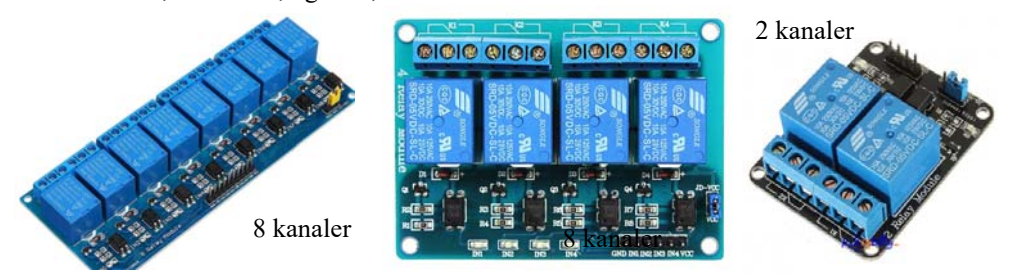

Det finnes en mengde slike varianter om man leter.

### **6 Referanser**

- [1] Mer informasjon om Sparkfun Invention's kit: https://www.sparkfun.com/products/11227
- [2] Mer informasion om  $I<sup>2</sup>C$ -bussen: http://www.i2c-bus.org/
- [3] Mer informasjon om Serikommunikasjon på SPI-bussen: http://en.wikipedia.org/wiki/Serial Peripheral Interface Bus
- [4] Koblingsskjema for Arduino UNO: http://arduino.cc/en/uploads/Main/Arduino\_Uno\_Rev3-schematic.pdf.
- [5] For mer informasjon om Arduino UNO R3 layout: http://arduino.cc/en/Main/ArduinoBoardUno/
- [6] For nedlasting av programeditoren IDE for Arduino: http://arduino.cc/hu/Main/Software
- [7] For nedlasting av Referansemanualen for Arduino C++ http://arduino.cc/en/Reference/HomePage
- [8] Skolelaboratoriets blå hefteserie: https://www.ntnu.no/skolelab/bla-hefteserie
- [9] Elliot Williams, *Make: AVR Programming Learing to Write Software for Hardware*, Make Community, LLC; 1 edition (February 25, 2014)

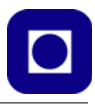

# **Vedlegg A Komponentliste**

#### **A.1 Komponent- og bestillingsinformasjon**

Tabellen under inneholder noen av komponentene som er brukt og hvor de kan skaffes fra:

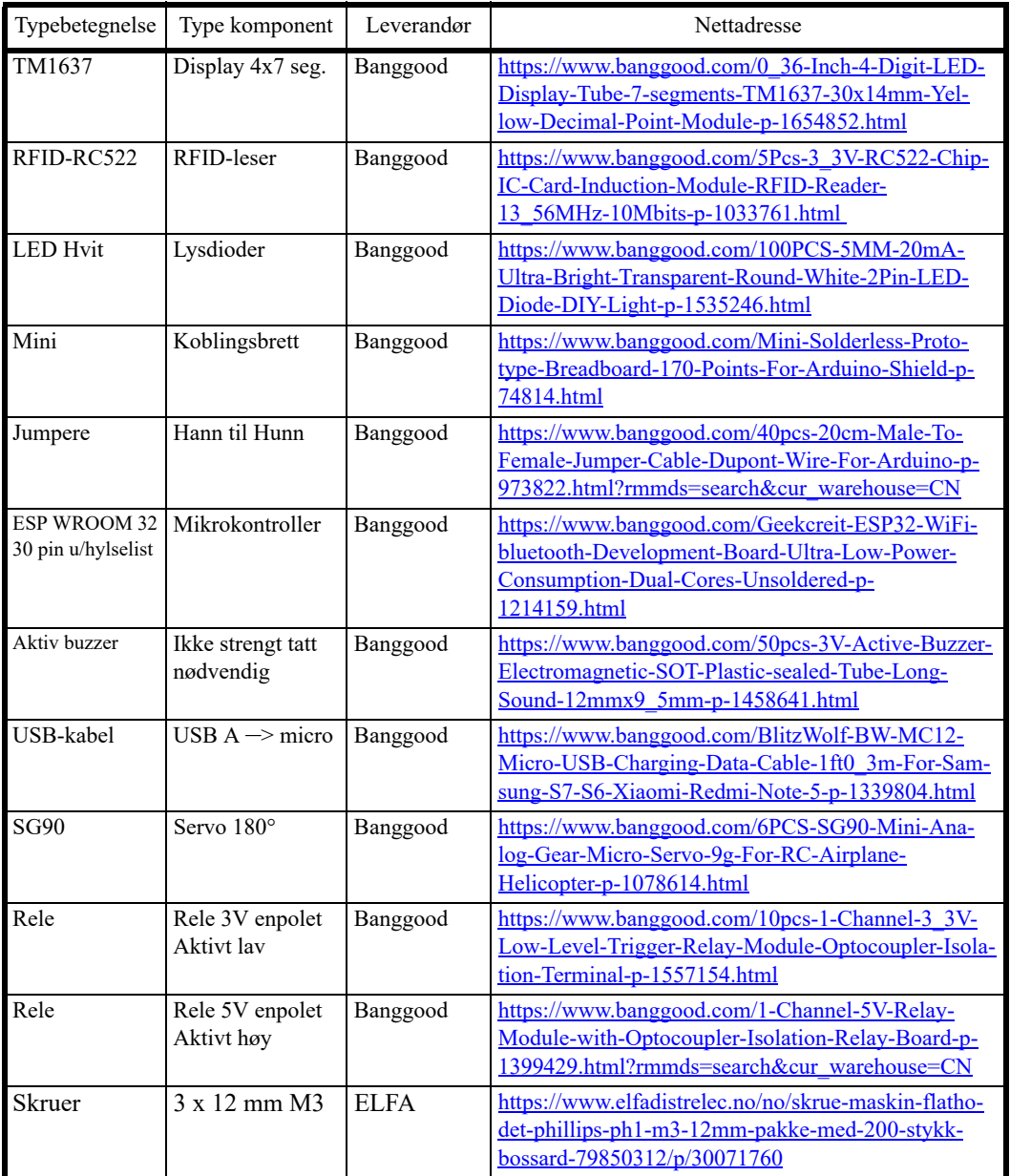

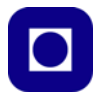

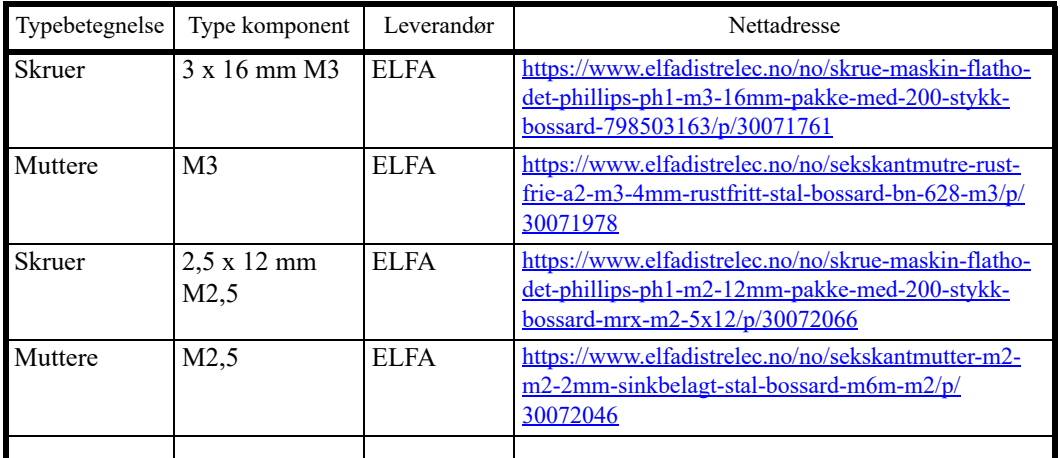

#### **A.2 Kostnadsoverslag bygget på priser sommeren 2020**

Følgende komponenter legges i pose med lås. Priser ved innkjøp av 30 stk sommer 2020):

- 1 stk pose med zip (3 L) kr. 2,00
	- 1 stk baseplate kr. 60,0 for hele settet
	- 1 sett med veggplater (3 stk)
	- 1 bom

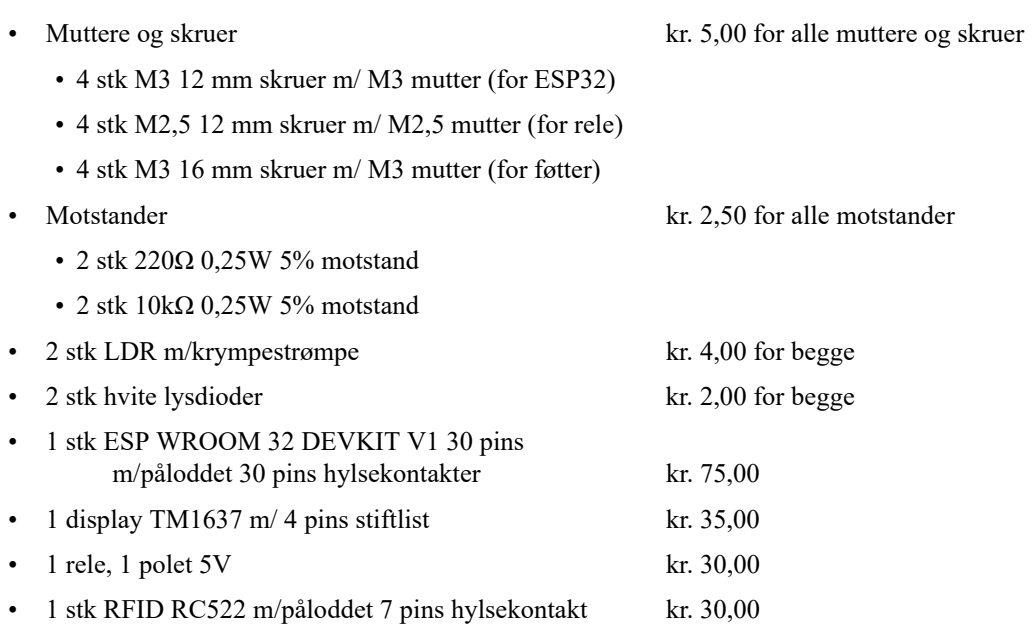

118 ESP32 – Grunnkurs programmering (YFL)

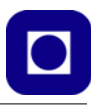

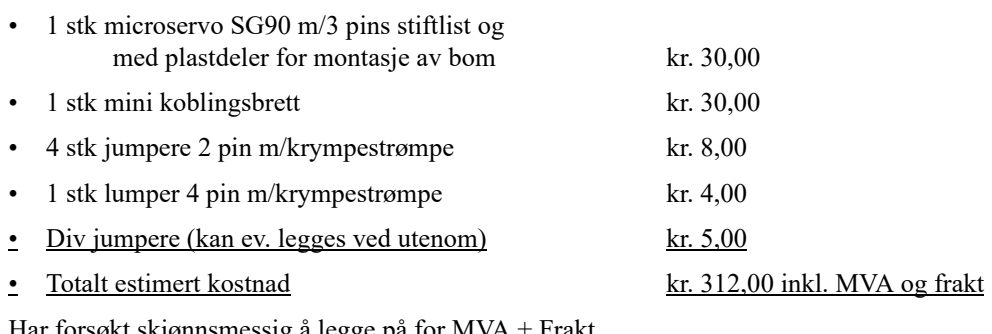

kt skjønnsmessig å legge på Byggebeskrivelsen er holdt utenom

Komponentene er hovedsakelig kjøpt hos BangGood.

#### **A.3 Laserkutting av jigg**

Jiggen er skåret i 3,1 mm MDF kjøpt på Nilsson AS Trelast på Lade Vare nr. 3605 – 3 mm Spanolux MDF-PL 244x122 cm pris kr. 144,- inkl. MVA

Platene deles i størrelser på 50 x 61 cm, på hver plate skirves ut 8 jigger + ekstra sidevegger. En plate av typen 3605 gir 32 jigger, ev. flere kan lages dersom man lager en skjærefil som passer til endestykkene.

Skjæring gjøres i skrivende stund av student Harald Grøndal – [Haraldg96@gmail.com, m](mailto:Haraldg96@gmail.com)en avtales med Nils Kr. Rossing [nils.rossing@ntnu.no.](mailto:nils.rossing@ntnu.no) Pris pr. laserkuttet sett er satt til kr. 60,00.

Bommen skjæres i 2 mm MDF kan gjøres ved Skolelaboratoriet, kontakt Nils Kr. Rossing [nils.rossing@ntnu.no.](mailto:nils.rossing@ntnu.no)

#### **A.4 Arbeidsbok og programvare for kursdag 2**

Arbeidsboka for kursdag 2 ligger på hjemmesiden til Skolelaboratoriet: [www.ntnu.no/](http://www.ntnu.no/skolelab/bla-hefteserie)

[skolelab/bla‐hefteserie](http://www.ntnu.no/skolelab/bla-hefteserie) under overskriften *Yrkesfaglærere – kursmateriell Programmering Arduino ESP32* og fanen: *Grunnkurs Arduino ESP32 – dag 2: Lag en adgangskontroll*. Her finnes følgende:

- Arbeidshefte u/løsningsforslag for nedlasting
- Presentasjonen laget til kursdagen (ikke alt ble brukt)
- Testprogramvare for display TM1637 og RFID RC522
- Biblioteker for display TM1637, RFID RC522 og servo

Det anbefales å trykke opp heftet med spiralrygg da det er lettere å bruke på lab. Heftene er trykket ved Grafisk senter ved NTNU. Ved å spesifisere hvilke sider som bør trykkes i farger får man gjerne et langt billigere hefte enn hele heftet skal trykkes i farger. Ellers spesifiseres antall eks., A5 format, 80 g papir, antall sider, spiralinnbinding og hvilke sider som skal trykkes i farger.

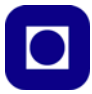

## **Vedlegg B Maler for laserkutting**

#### **B.1 Målejigg**

Vær oppmerksom på at målene er kritisk da de ulike komponentene skal gli rett inn i hullene. Det kan derfor være lurt å bruk en egen mal som kan finnes på hjemmesiden til Skolelaboratoriet.

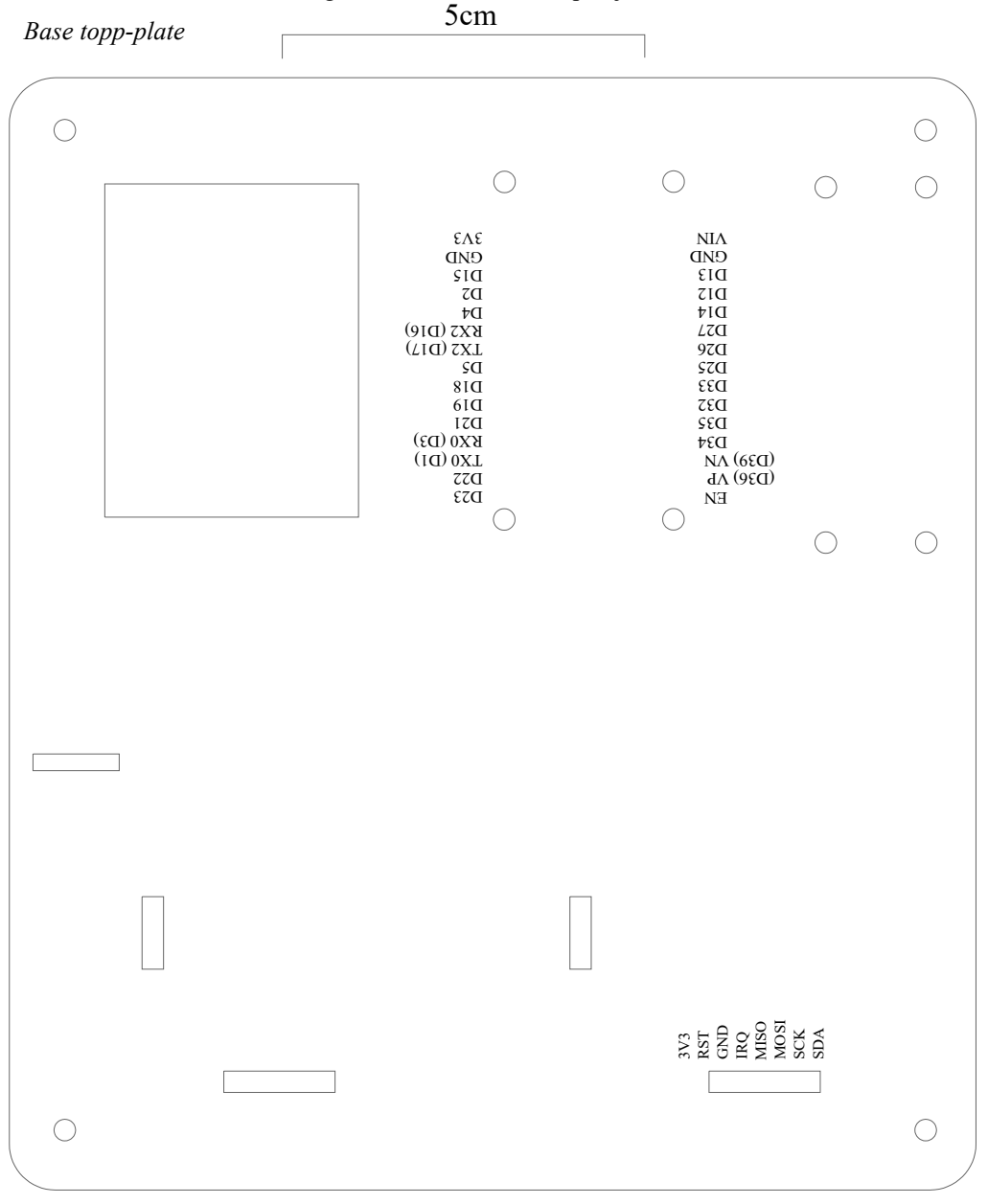

120 ESP32 – Grunnkurs programmering (YFL)

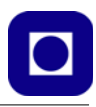

#### Baseplaten og veggene er skåret i MDF 3.1 mm reell tykkelse

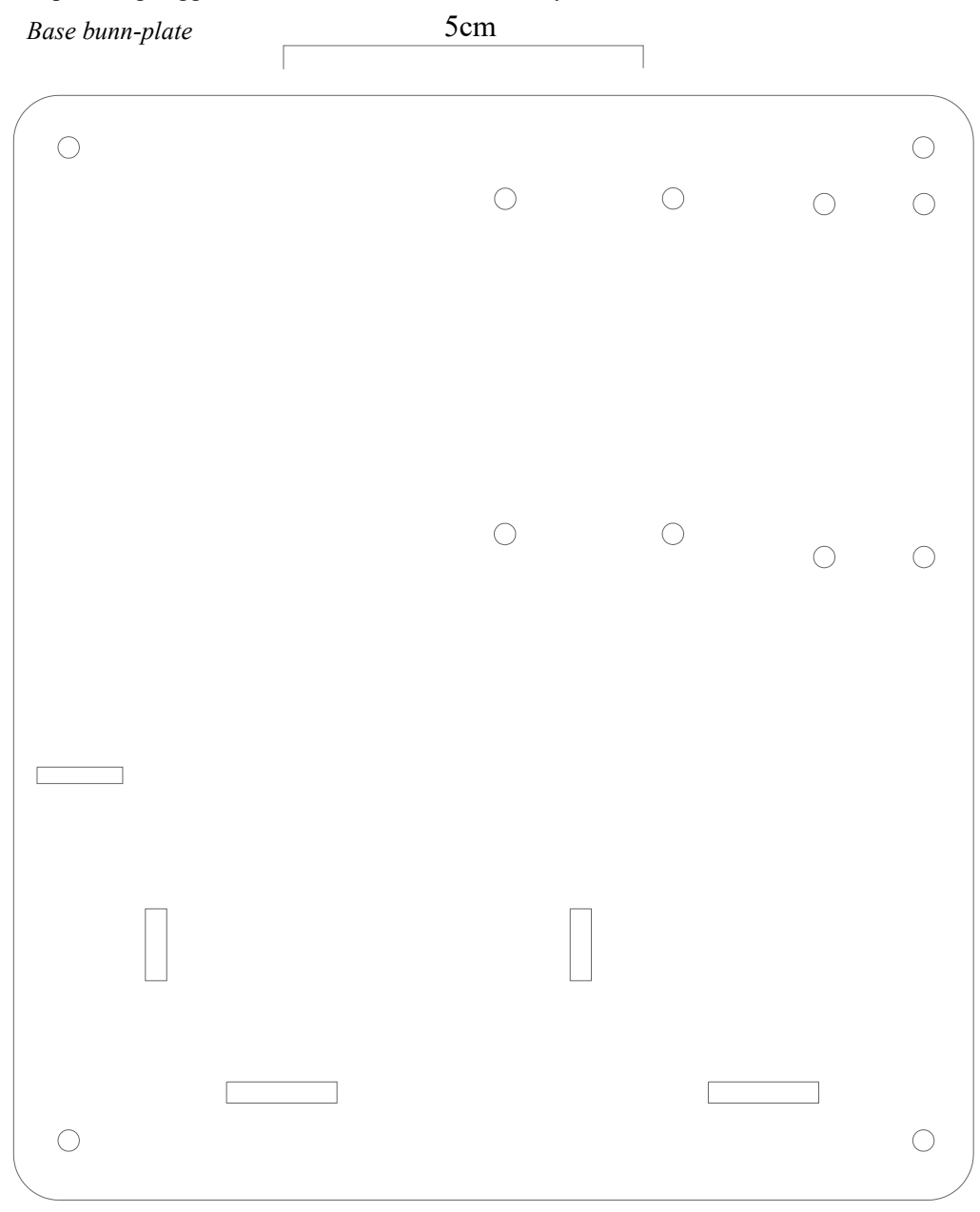

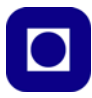

**Veggene** *– sjekk at 5 cm har riktig lengde. Veggene er skåret i 3.1 mm MDF reell tykkelse*

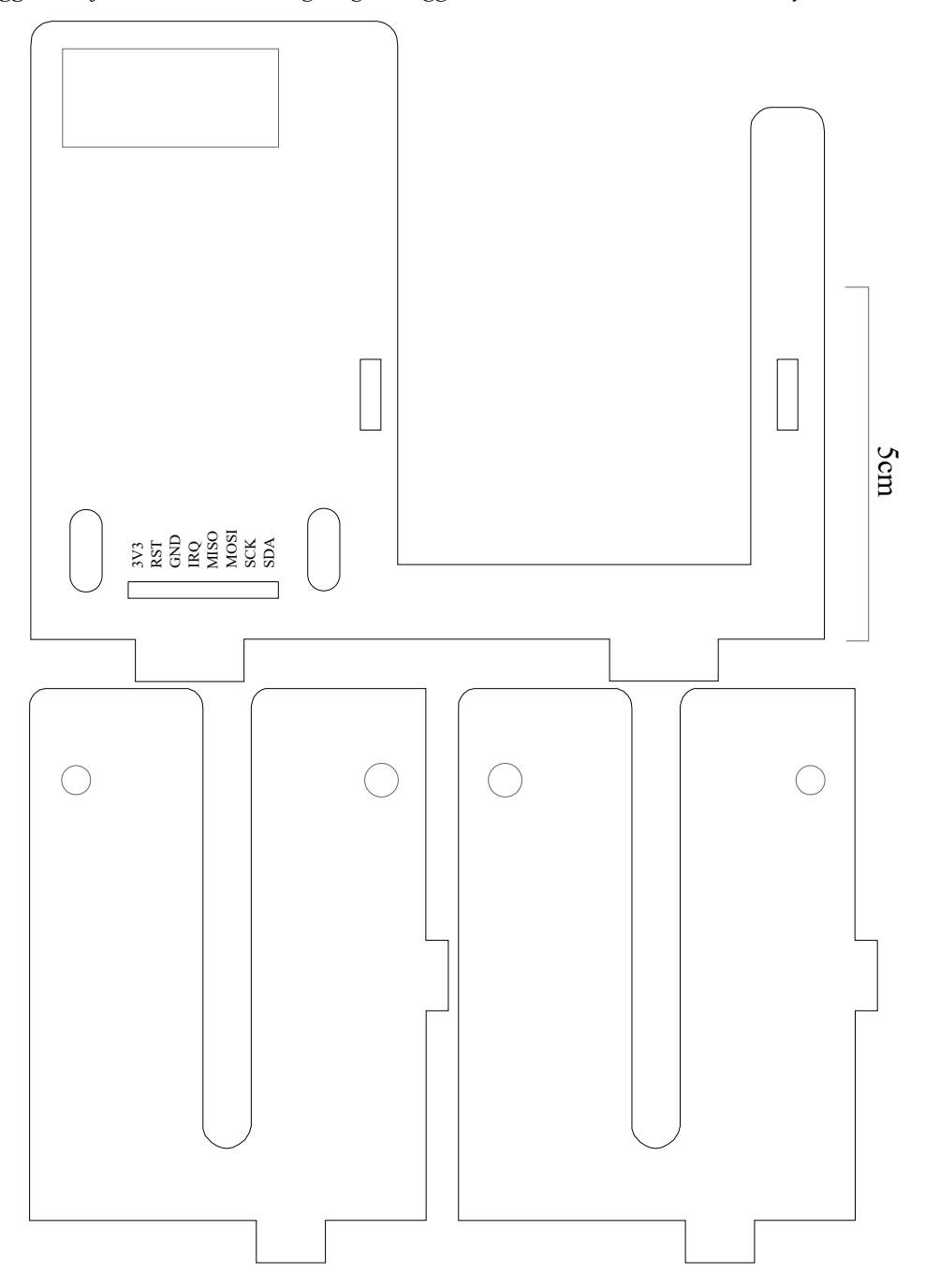

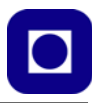

#### Bommen er skåret i 2 mm MDF

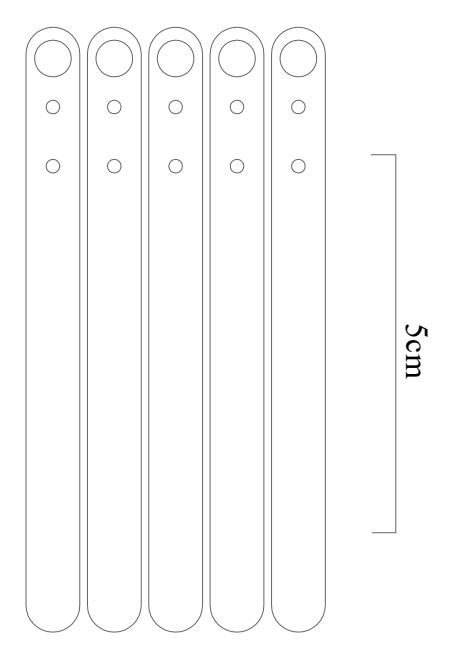

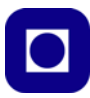

# **Vedlegg C Administrative tiltak**

#### **C.1 Oversikt over arbeidsoppgaver byggesett**

Følgende arbeidsoperasjoner må gjøres for å lage byggesett:

- Skjære ut 30 stk basisplate på laserkutter
- Skjære ut 30 stk veggstykker (3 deler) på laserkutter
- Skjære ut 30 stk bommer på laserkutter
- Skrive ut 120 stk føtter på 3D-printer
- Lodde opp 30 stk ESP32 med 2 stk hylselister
- Klippe opp og tilpasse lengden på 3 pins stiftlist for servo
- Klippe opp og lodde på 4 pins stiftlist på display TM1637
- Klippe opp og lodde på 7 pins hylselist på RFID RC522
- Montere 30 stk krympestrømpe (skjerming) på LDR
- Montere krympestrømpe på 120 stk to pins kabel hann  $\rightarrow$  hunn
- Tilpasse beina på 60 stk hvite lysdioder (klippes kortere, langt og kort)
- Følgende komponenter legges i pose med lås
	- 1 stk baseplate
	- 1 sett med veggplater (3 stk)
	- 1 bom
	- 4 stk M3 12 mm skruer m/ M3 mutter
	- 4 stk M2,5 12 mm skruer m/ M2,5 mutter
	- 4 stk M3 16 mm skruer m/ M3 mutter
	- 2 stk 220Ω 0,25W 5% motstand
	- 2 stk  $10k\Omega$  0.25W 5% motstand
	- 2 stk LDR m/krympestrømpe
	- 2 stk hvite lysdioder
	- 1 stk ESP WROOM 32 DEVKIT V1 30 pins m/påloddet 30 pins hylsekontakter
	- 1 display TM1637 m/ 4 pins stiftlist
	- 1 rele, 1 polet
	- 1 stk RFID RC522 m/påloddet 7 pins hylsekontakt
	- 1 stk micro servo SG90 m/ 3 pins stiftlist og med plastdeler for montasje av bom
	- 1 stk mini koblingsbrett
- 124 ESP32 Grunnkurs programmering (YFL)

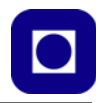

- 4 stk doble jumpere med krypestrømpe på den ene siden
- Div jumpere (kan ev. legges ved utenom)

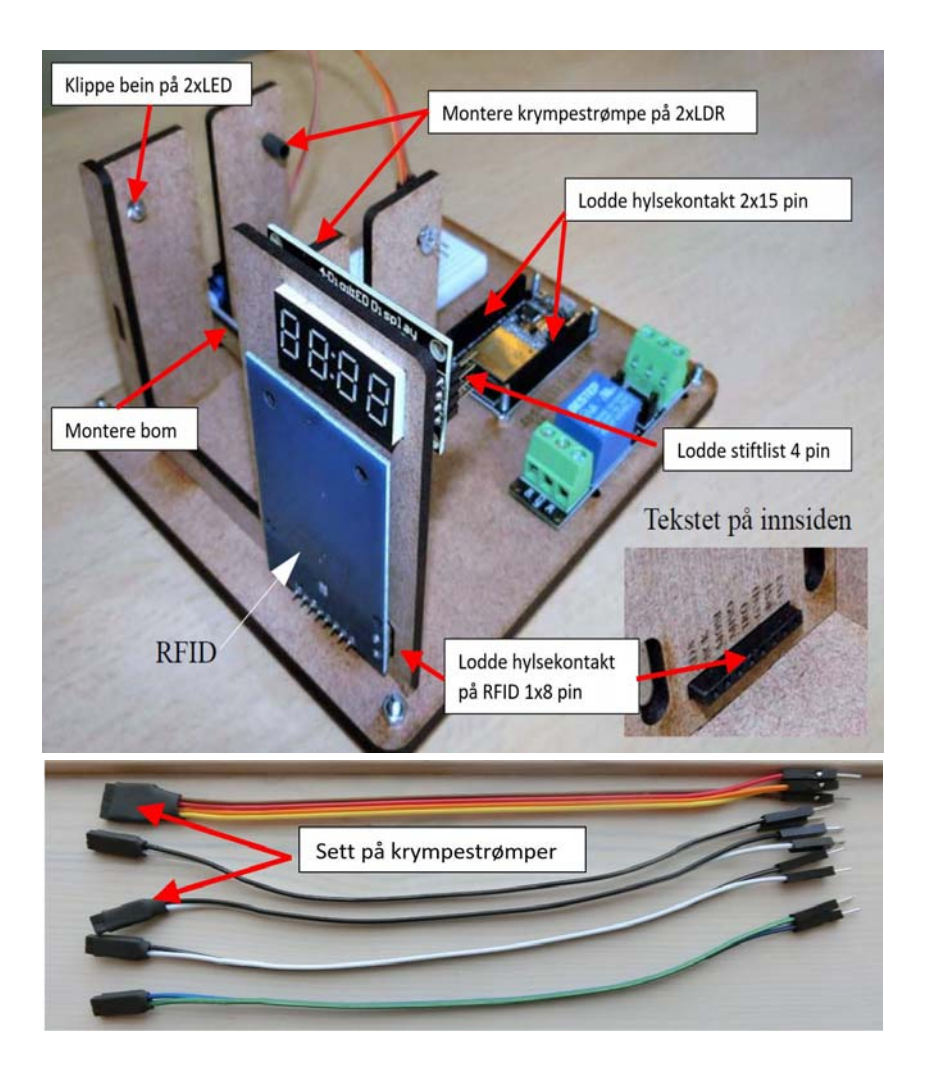

#### **C.2 Legges ut på hjemmesiden til Skolelaboratoriet**

Følgende filer er lagt ut på hjemmesiden til Skolelaboratoriet (https://www.ntnu.no/skolelab/blahefteserie):

- Arbeidshefte
	- Arbeidshefte
	- Løsningsforslag legges ikke ut i første omgang

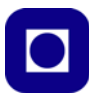

- Programvare
	- Testprogram for TM1637
	- Testprogram for RFID RC511
- Biblioteker
	- Bibliotek til TM1637 for ESP32
	- Bibliotek til RFID RC522
	- Bibliotek micro servo for ESP32

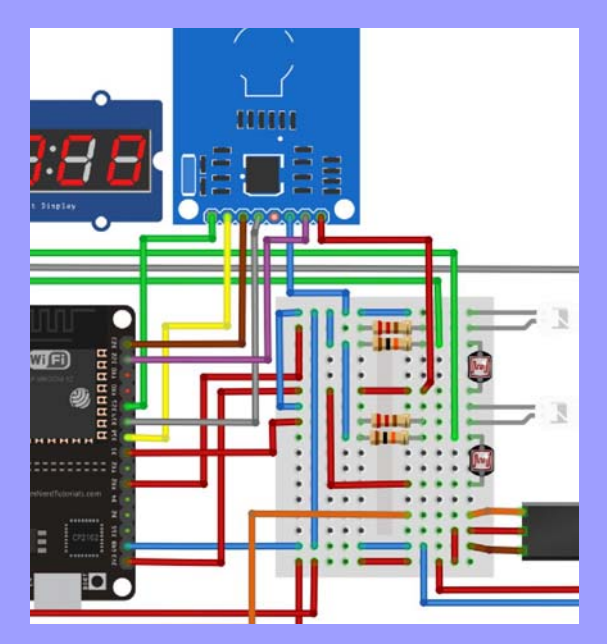

Heftet er et kurshefte laget som en videreføring av kursmodulen: *Arduino – grunnkurs programmering*, og er utarbeidet spesielt med tanke på å brukes overfor yrkesfagelever. Øvringsopplegget som kurset tilbyr er rettet mot problemstillinger som kan være relevant for yrkesfag Elektro og Bygg og anlegg. Likevel ønsker vi å arbeide på grunnplanet der elektronikken ikke er mer kompleks enn at det er mulig å forstå de ulike elementene som blir brukt.

Vi har også valgt å forlate Arduino UNO og gå over til ESP32 som inkluderer WiFi og Bluetooth. ESP32, og som gir mikrokontrolleren mulighet til å fungere som server koblet opp mot Internett, en sensornode. Kretsen er derfor spesielt egnet til *Internett of Things* (IoT). Samtidig kan den programmeres omtrent som en Arduino UNO ved hjelp av det samme programmeringsverktøyet hvilket gjør at overgangen føles overkommelig. Vi kommer ikke til å benytte WiFi eller Bloetooth i denne sammenheng, men legger opp til at det blir hovedtemaet i en påfølgende modul.

I denne utgaven har vi valgt å legge inn løsningsforslag under hvert oppdrag. Løsningsforslagene inneholder en utfordring som må løses for at løsningen skal oppføre seg som ønsket.

#### *Nils Kr. Rossing*

Dosent ved Skolelaboratoriet E-post: nils.rossing@ntnu.no

#### *Kåre-Benjamin Rørvik*

Bachelor Inst. for elektroniske systemer, NTNU E-post: kbrorvik@stud.nnu.no

# **NTNU**

#### **Trondheim**

#### **Skolelaboratoriet**

**for matematikk, naturfag og teknologi**

**Tlf. 73 55 11 43 https://www.ntnu.no/skolelab**

**Institutt for fysikk**

**Institutt for elektroniske systemer**